# 彩色激光打印机 用户指南

## 无穷想象,无限可能

感谢您购买 Samsung 产品。要享受更完善的 服务,请在以下网址注册您的产品:

[www.samsung.com/global/register](http://www.samsung.com/global/register)

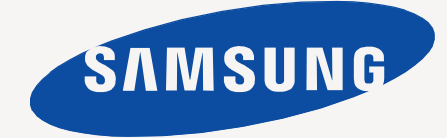

## <span id="page-1-0"></span>光产品的功能

新型设备拥有许多提高打印文档质量的特殊功能。 使用这台机器,您可以:

## 特殊功能

#### 以卓越的质量和速度进行打印 **DPI**

- ? 通过混合青色、洋红色、黄色和黑色获得完美的色系。
- ? 您能够以最高 2,400 x 600 dpi 的有效输出分辨率进行打印。
- ? 您的机器打印 A4 尺寸纸张的速度最高可达 16 页 / 分, letter 尺寸纸张的速度最高可达 17 页 / 分 (灰度模式) 和 4 页 / 分 (彩色模式)。

#### 处理不同类型的可打印材料

? 容量达 150 张的纸盘支持各种尺寸的普通纸张、信 头纸、 信封、标签、自定义尺寸介质、明信片和重型纸。

#### 制作专业文档

- ? 打印水印。您可以在文档中自定义诸如 "机密"的字样。 请参见 软件部分。
- ? 打印海报。文档每页的文本和图像都可以放大,并可以在选 定的多张纸上打印,然后再拼成一张海报。请参见 软件部分。
- ? 您可以使用普通纸预打印表格和 信 头纸。请参见 软件部分。

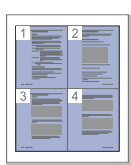

#### 节省时间和成本

- ? 要节省纸张,可以在一张纸上打印多个页面。
- ? 在不使用时,本款机器会大幅降低耗电量,自动节省能源。

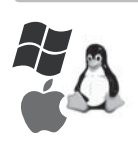

#### 在各种环境下打印

- ? 可以在 Windows 2000、 Windows XP/2003/Vista 以及 Linux 和 Macintosh 系统上进行打印。
- ? 本机配有 USB 接口和网络接口 (仅限 CLP-310N、 CLP-315N)。

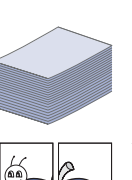

#### **2**\_ 最新激光产品的功能

## 不同型号的功能

本机是为支持您公司的所有文档需求而设计的 – 涵盖从打印到更高级的联网解决方案。 本机的基本功能包括:

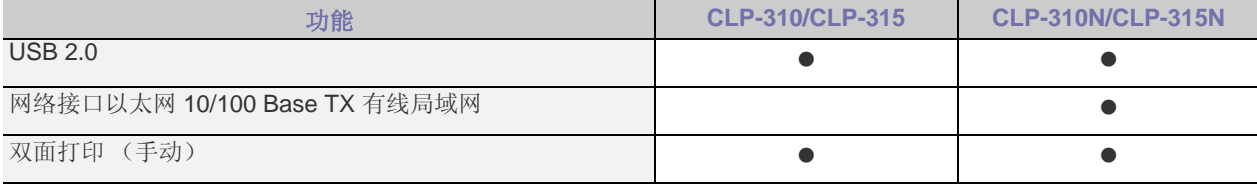

(●: 包含, O: 可选, 空白: 未提供)

## 关于本用户指南

本用户指南提供了本机的基本信息,并详细介绍了实际应用过程中的每一步操作。初级用户和专业用户都可参照本指南进行安装和使用本机器。 本指南中的某些词汇可表达相同的含义,如下所示:

? 文档与原件同义。

? 纸张与介质或打印介质同义。

下表提供了本指南的印刷惯例:

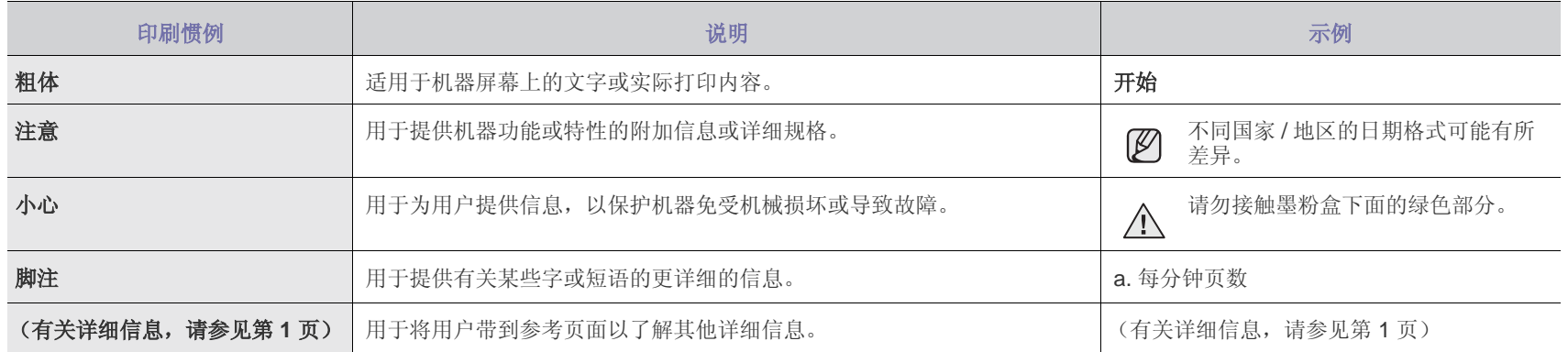

## 查找更多信息

您可以从以下资源 (印刷品或屏幕帮助)中找到有关设置和使用本机的信息。

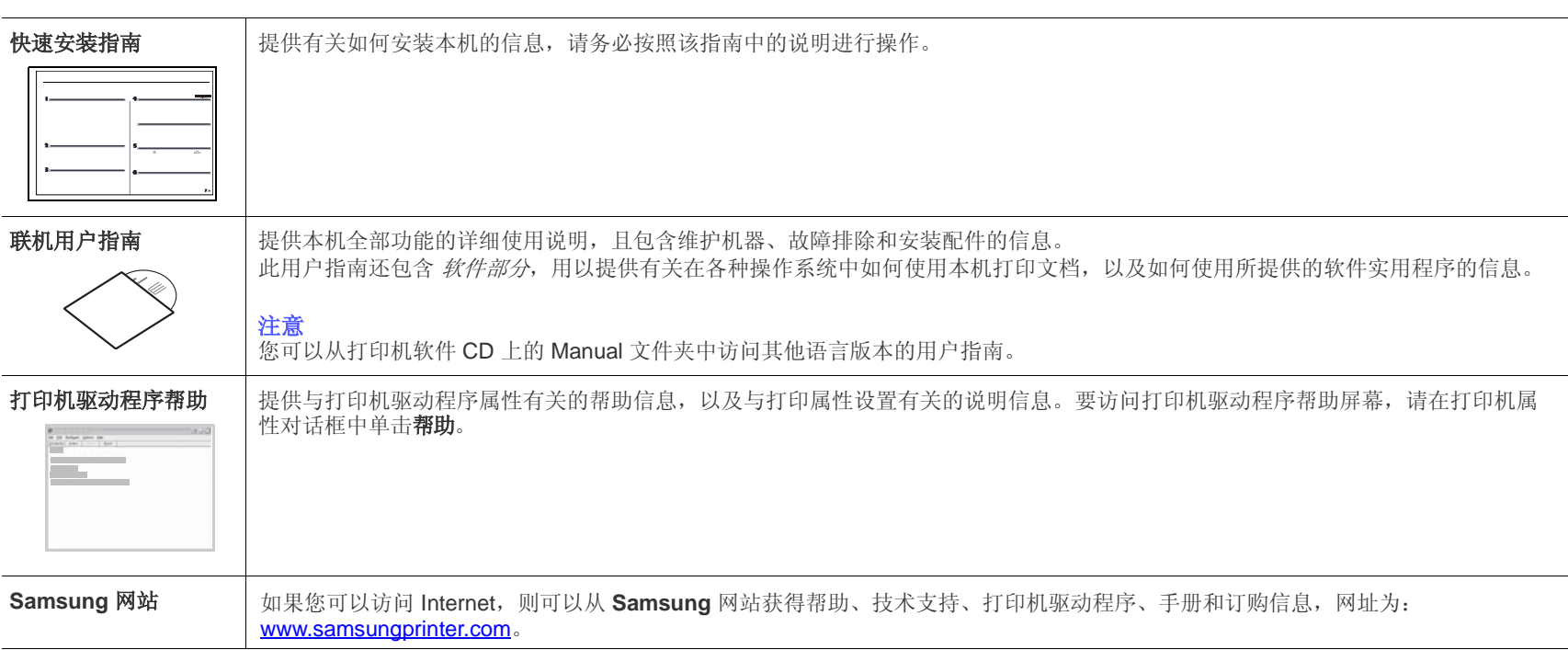

<span id="page-4-0"></span>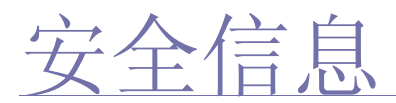

#### 重要安全标记和预防措施

#### 本用户手册中图标和标识的含义:

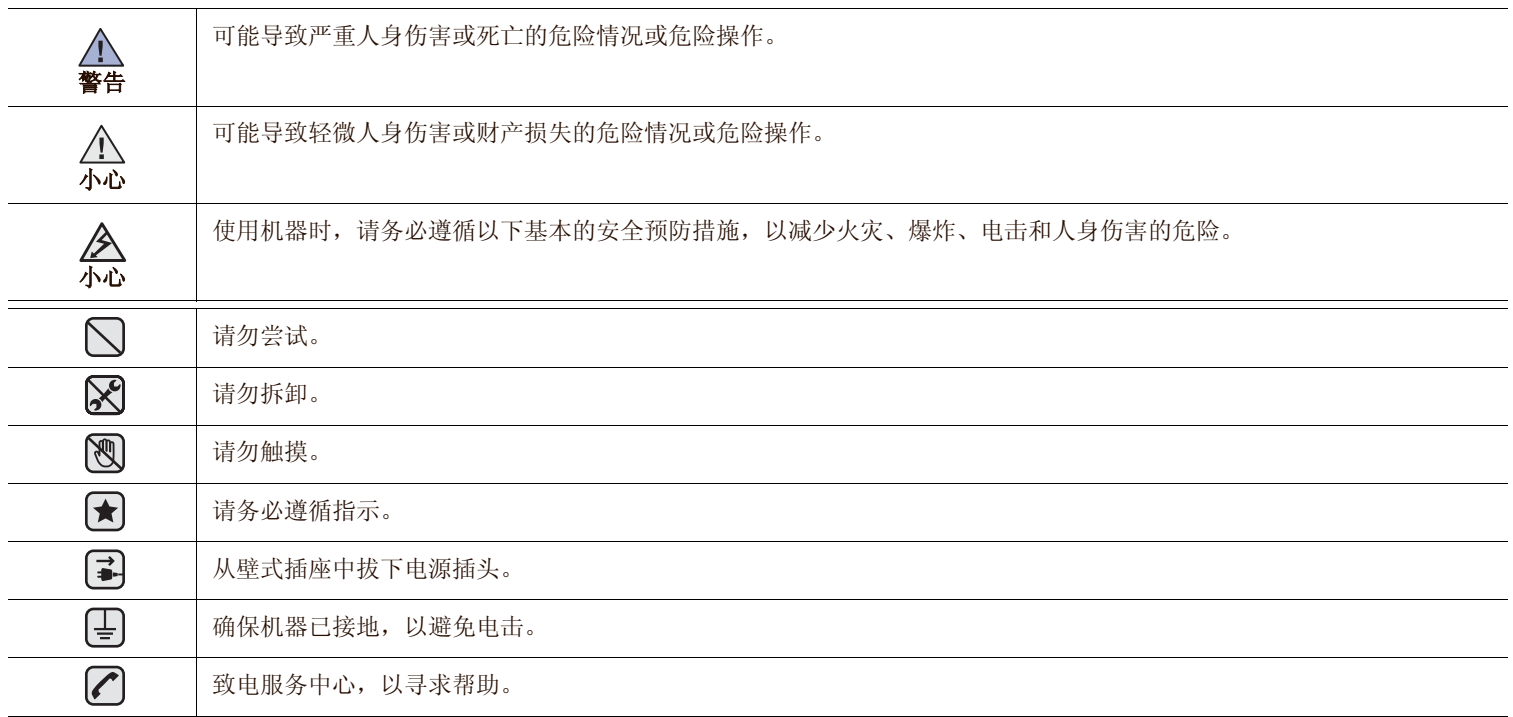

列出这些警告标识的目的是为了避免对您及他人造成伤害。请务必遵循这些指示。阅读完本部分后,请将其保存于安全之处,以便日后参考。

- **1.** 阅读和理解所有说明。
	- **2.** 了解电器使用的基本常识。
	- **3.** 遵循机器上标示或随机手册上的所有警告和说明。
- **(★) 4.** 如果操作说明与安全信息有冲突, 请以安全信息为准。您可能错误理解了操作说明。如果您不能解决冲突, 请与销售或服务代表联系 以寻求帮助。
- **5.** 清洁之前,请将机器从墙上的 AC 电源插座上拔下。不要使用液体或气雾清洁剂。只能使用湿布进行清洁。
- **★ 6.** 不要将本机器放在不稳定的桌台上,以免跌落造成严重损坏。
	- **7.** 严禁将本机器放在散热器、空调或通风管上面或靠近它们。
	- **8.** 不要在电源线上压任何物品。不要将本机器放在人们会踩到其电源线的地方。
	- **9.** 墙上插座和延长线不要过载。这可能会降低性能,以及造成火灾或电击。
- **2 10.** 谨防小动物咬噬 AC 电源线和 PC 接口线。
	- **11.** 切勿让尖的物品刺穿机器的槽孔,以免触到内部高压装置或造成火灾或电击。切勿让任何液体溅到机器上。
- 2. 2. 12. 不要拆解本机器以免造成电击。需要修理时应请专业维护人员进行。打开或卸下护盖时会有电击或其它危险。不正确的拆装可能会使 以后使用时造成电击。

**13.** 若出现以下情况,请将机器从 PC 和墙上 AC 电源插座上拔下,并请求专业维修人员进行维护:

- 电源线、插头或连接线有破损。
- 机器中溅入了液体。
- 机器遭受到雨淋或进水。
- 按照说明安装后机器不能正常使用。
- 机器跌落, 或机壳摔坏。
- 机器性能发生明显变化。

**14.** 只调整操作说明中提到的控制。不正确地调整其它控制可能会造成损坏,并且需要专业维修人员花更长的时间才能修好。  $\mathbb{N}^+$ 

**15.** 避免在雷暴天气使用本机器,以免遭到电击。如果可能,雷雨期间请拔下 AC 电源线。

**40. 16.** 如果连续打印多页, 出纸盘的表面会变得很烫。当心不要触碰此表面, 并让儿童远离此表面。

**17.** 随机提供的电源线应在安全操作中使用。如果在 110 V 的机器上使用 2 米以上的电源线,则线号应超过 16 AWGa。

**18.** 保存好这些说明资料。 第

*a.AWG: American Wire Gauge*

#### 激光的安全性声明

本打印机在美国通过认证,符合 DHHS 21 CFR,第一章 J 节关于 (1) 级激光产品的要求,在其他地方通过 I 级激光产品的认证,符合 IEC 825 的要求。

I 级激光产品被认为是没有危害的。激光系统和打印机被设计成在正常操作、用户维护和按规定进行服务的条件下,人体不会接触 I 级水平以上 的激光辐射。

#### 警告

在激光 / 扫描器组件的保护盖被拆下时,决不能操作和维修打印机。虽然反射的激光不可见,但它能损害您的眼睛。 使用本款产品时,一定要遵守这些基本的安全措施,以减少火灾、电击和人身伤害的危险。

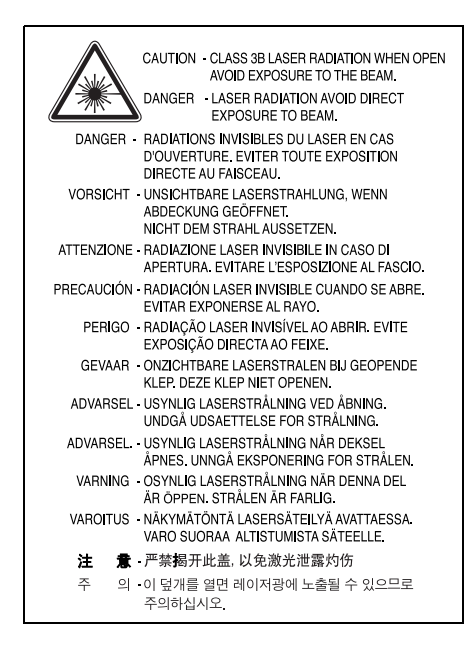

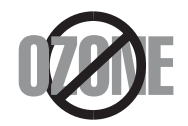

在正常操作时,本机器会产生臭氧。但产生的臭氧对操作人员无害。尽管如此,仍建议在通风良好处使用本款打印机。 有关臭氧的详细信息,请向离您最近的三星经销商询问。

#### 节能

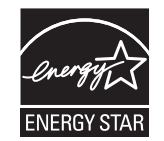

本机器采用先进的节能技术,可在处于非活动状态时减少能源消耗。 机器在一定时间内未接收数据时,耗电量会自动降低。 ENERGY STAR 和 ENERGY STAR 商标是已在美国注册的商标。 要获得有关 ENERGY STAR 程序的详细信息,请查看<http://www.energystar.gov>。

#### 回收和再循环

为了保护环境,我公司已经为废弃的产品建立了回收和再循环系统。我们会为您无偿提供回收同类废旧产品的服务。 当您要废弃您正在使用的产品时,请您及时与工厂取得联系,我们会及时为您提供服务。

#### 无线电频率辐射

#### 关于符合 **FCC** 指标的声明

本设备已经过测试,证明符合 FCC 规定中的第 15 章所规定的 B 级数字设备的限制。这些限制是为了针对居住设施内的有害干扰提供合理的保 护而制定的。本产品产生、使用和辐射射频能量,如果未按本手册的说明安装和使用,可能会对无线电通信产生有害干扰。但是我们未作出在 特定的设施内不发生干扰的保证。如果本设备对无线电或电视接收产生有害干扰,可通过关 / 开本设备来判断, 建议用户用下面的一种或几种 方法来克服干扰:

- 调整接收天线的方向或重新定位天线。
- 增加本设备和接收器之间的距离。
- 将本设备连接到不同于接收机连接的电路上的电源插座上。
- 向经销商或有经验的无线电 / 电视技师寻求帮助。

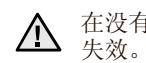

在没有得到负责该设备为合格产品的生产商的明确认可的情况下,使用者对于该设备的任何改变或者修改都将使其对操作该设备的授权

#### 关于符合加拿大无线电干扰规则的声明

本数字装置未超过加拿大工业和科学标准的 ICES-003 部分中标题为"数字装置"的产生干扰的设备的标准中对数字装置的无线电噪声发射的 B 级限制。

Cet appareil numérique respecte les limites de bruits radioélectriques applicables aux appareils numériques de Classe B prescrites dans la norme sur le matériel brouilleur: "Appareils Numériques", ICES-003 édictée par l'Industrie et Sciences Canada.

### 相符合的声明 **(** 欧洲国家 **)**

关于符合欧共体标准的声明 本产品使用 CE 标志表示三星电子株式会社的符合声明, 自所示日期起符合下列适用的欧盟 93/68/ECC 指标: **1995** 年 **1** 月 **1** 日:委员会指标 73/23/EEC,相关成员国的低压设备法规。 **1996** 年 **1** 月 **1** 日:委员会指标 89/336/EEC(92/31EEC),相关成员国的电磁兼容性法规。 **1999** 年 **3** 月 **9** 日:有关无线电设备和电信终端设备及相互认可合格性的委员会指标 1999/5/EC。 规定的相关指标和参考标准的全文可以从当地的三星株式会社 ( 有限公司 ) 的代表处获取。

## 产品中有毒有害物质或元素的名称和及含量

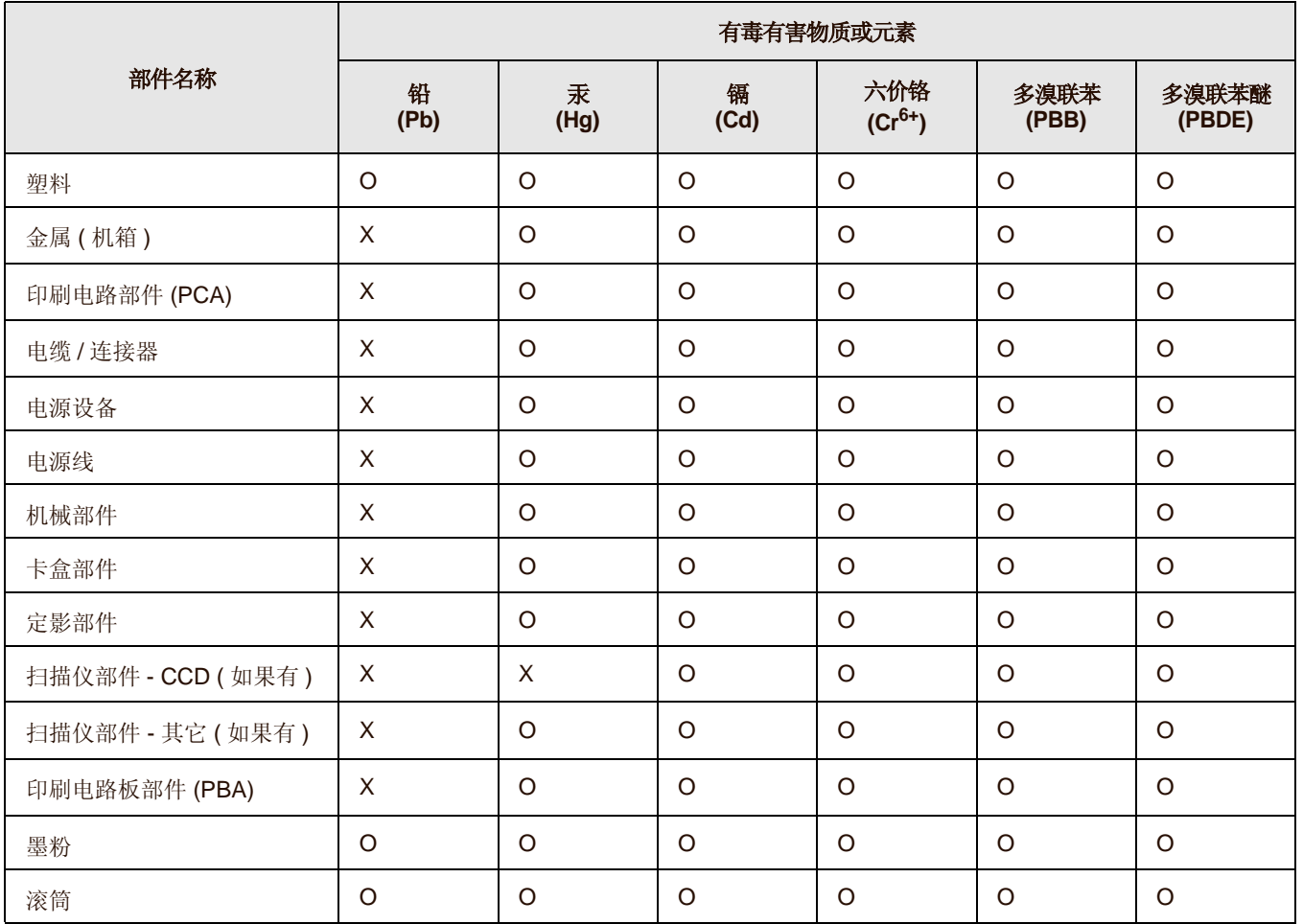

○:表示该有毒有害物质在该部件所有均质材料中的含量均在 SJ/T 11363-2006 标准规定的限量要求以下。

×:表示该有毒有害物质至少在该部件的某一均质材料中的含量超出 SJ/T 11363-2006 标准规定的限量要求。

以上表为目前本产品含有有毒有害物质的信息。本信息由本公司的配套厂家提供,经本公司审核后而做成,本产品的部分部件含有有毒有害物 质,这些部件是在现有科学技术水平下暂时无可替代物质,但三星电子将会一直为满足 SJ/T 11363-2006 标准而做不懈的努力。

目录

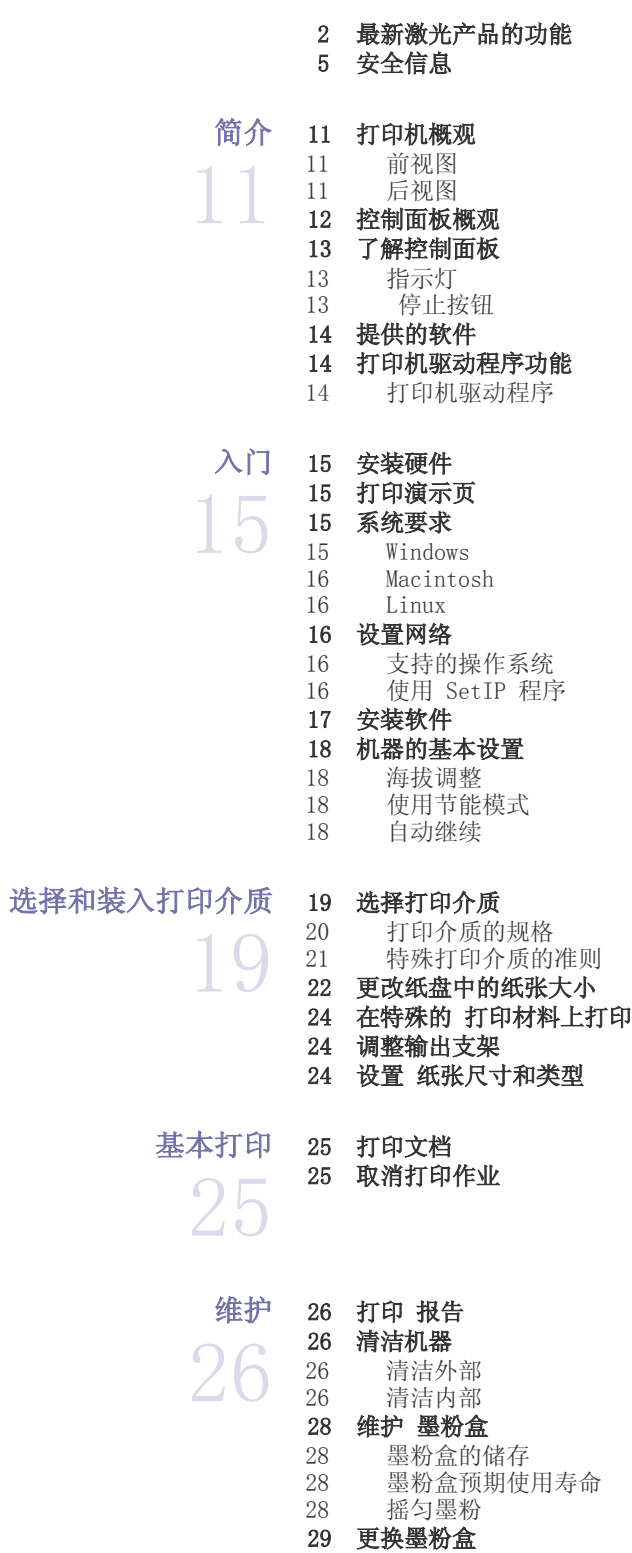

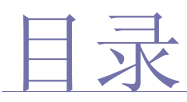

- [30 更换成像装置](#page-29-0)
- [31 更换废粉仓](#page-30-0)
- [32 维护部件](#page-31-0)
- 32 从网站管理机器<br>32 要访问 SyncT
- 要访问 SyncThru? Web Service, 请执行下列操作

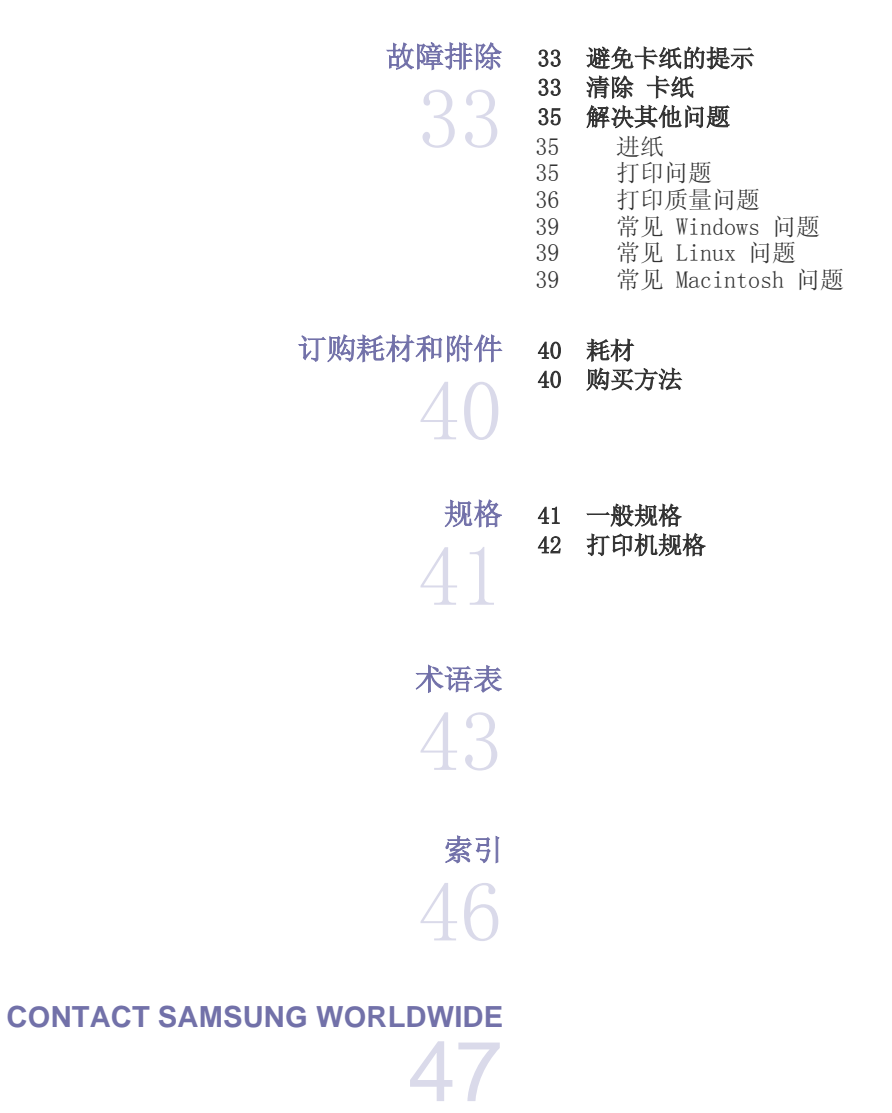

<span id="page-10-0"></span>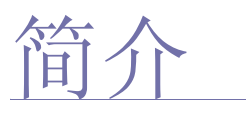

## 以下是本机的主要组件:

#### 本章包括:

- [打印机概观](#page-10-1)
- [控制面板概观](#page-11-0)
- [了解控制面板](#page-12-0)

## <span id="page-10-1"></span>打印机概观

## <span id="page-10-2"></span>前视图 后视图

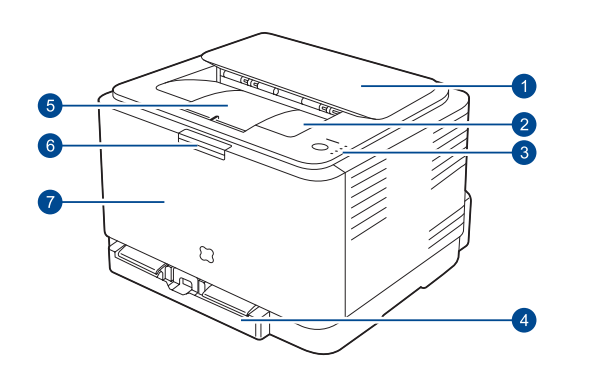

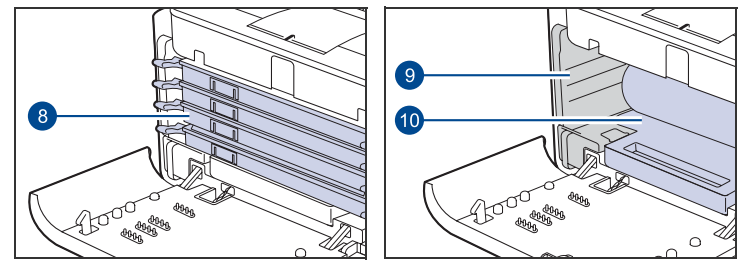

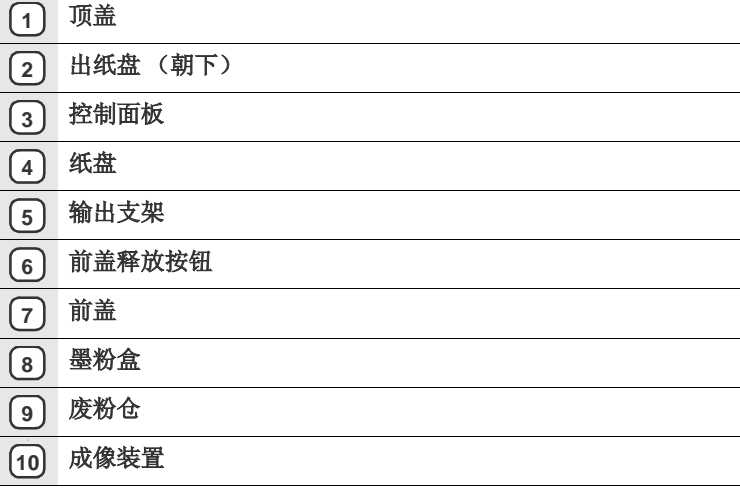

- [提供的软件](#page-13-0)
- [打印机驱动程序功能](#page-13-1)

<span id="page-10-3"></span>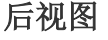

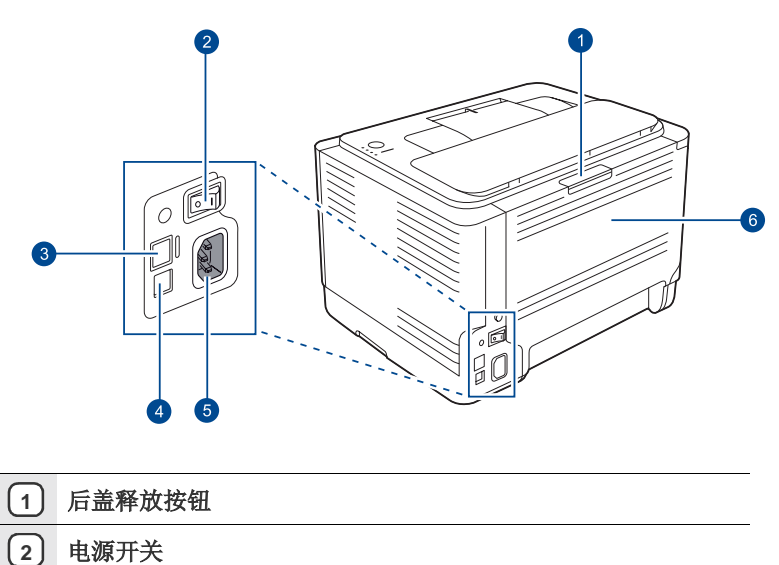

- **3** 网络端口<sup>a</sup>
- **4 USB** 端口
- **5** 电源插口
- **6** 后盖

a. 仅限 CLP-310N、 CLP-315N。

<span id="page-11-0"></span>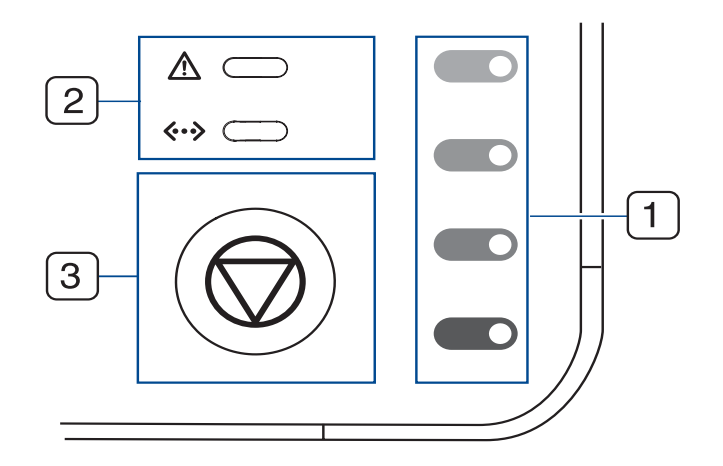

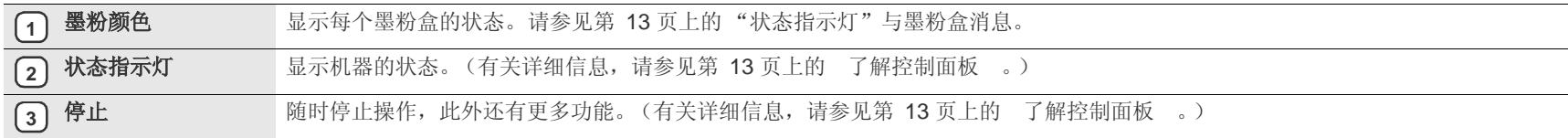

## <span id="page-12-0"></span>了解控制面板

状态指示灯和墨粉颜色指示灯的颜色指示机器的当前状态。

## <span id="page-12-1"></span>指示灯

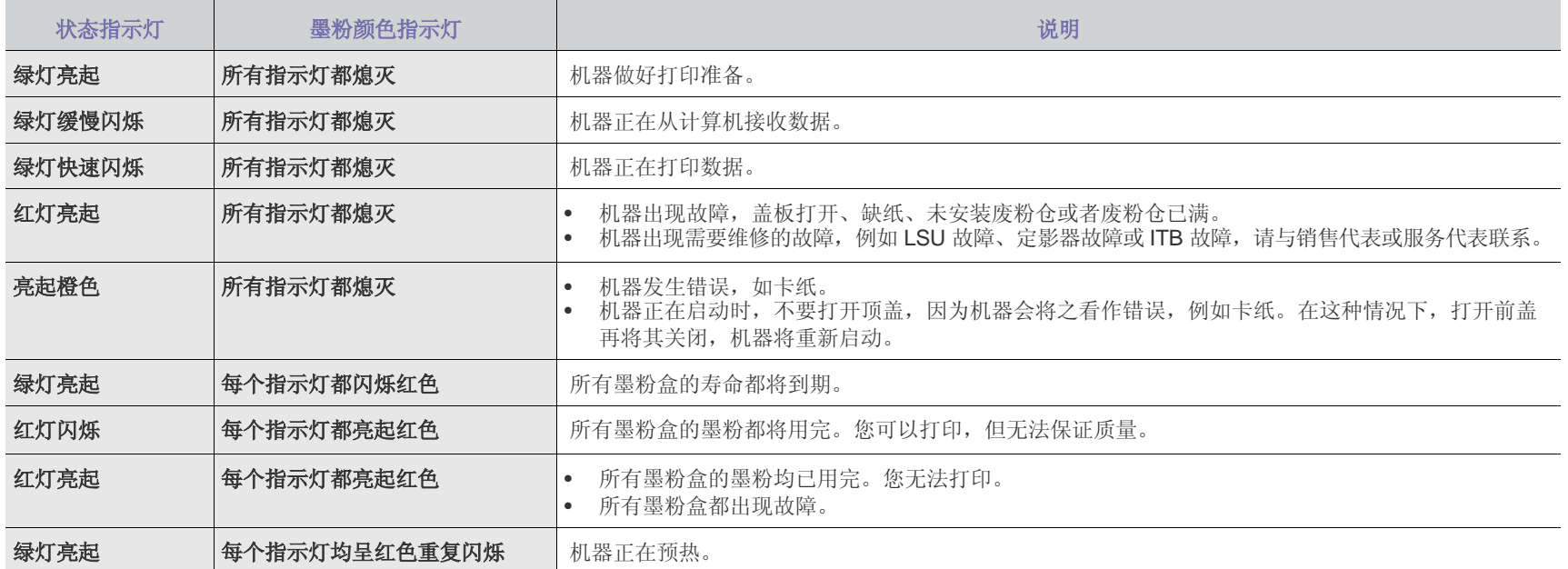

所有打印错误都会出现在 **Smart Panel** 程序窗口中。

## <span id="page-12-2"></span>停止按钮

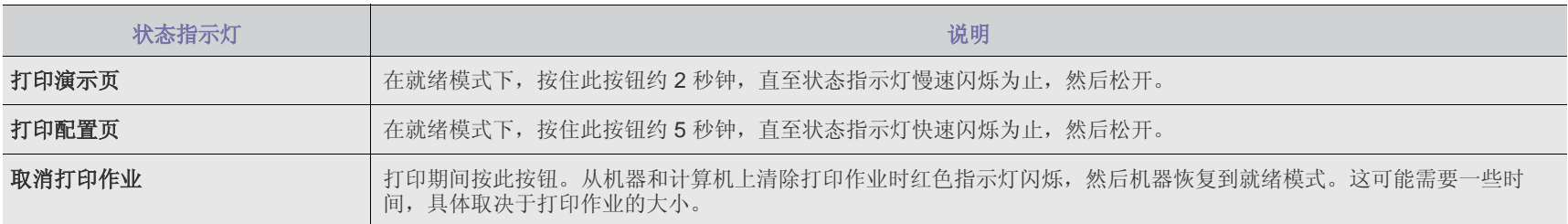

## <span id="page-13-0"></span>提供的软件

安装好机器并将其连接到计算机上之后,必须使用随附的光盘安装打印机软 件。光盘上提供以下软件:

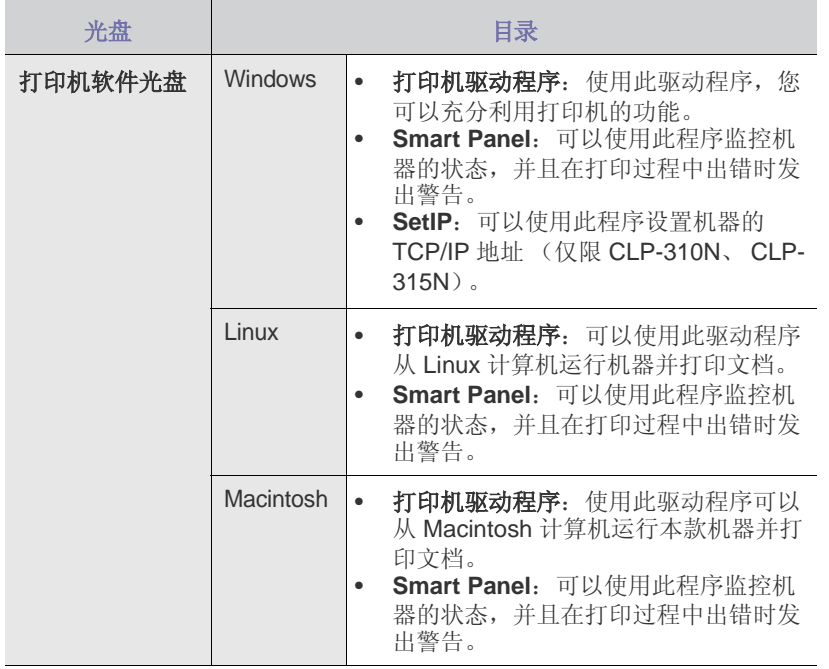

## <span id="page-13-1"></span>打印机驱动程序功能

本打印机驱动程序支持以下标准功能:

• 纸张方向、尺寸、来源和介质类型选择

• 份数

另外,您还可以使用各种特殊打印功能。下表概括列出了本打印机驱动程序 支持的功能:

### <span id="page-13-2"></span>打印机驱动程序

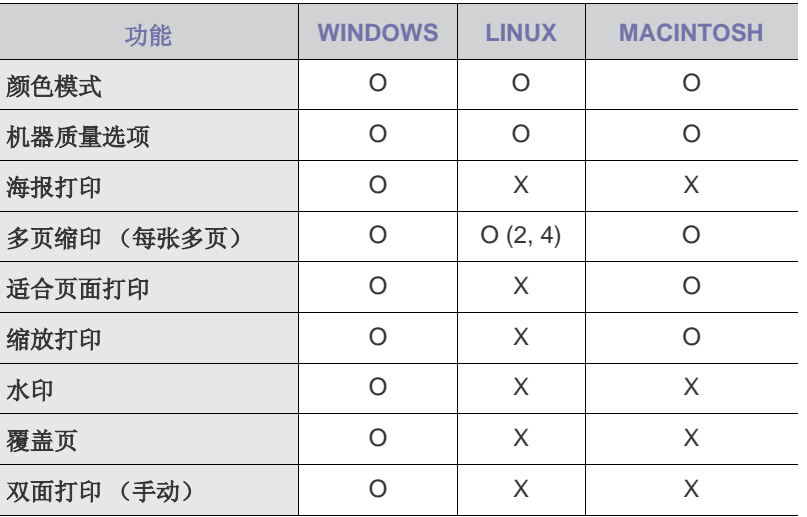

## <span id="page-14-0"></span>入门

#### 本章将逐步向您介绍安装机器的步骤。

#### 本章包括:

- [安装硬件](#page-14-1)
- [打印演示页](#page-14-2)
- [系统要求](#page-14-3)

### <span id="page-14-1"></span>安装硬件

本部分将说明 "快速安装指南"中介绍的硬件安装步骤。请务必阅读 "侠 速安装指南",然后完成下列步骤。

**1.** 选择一个稳固的位置。

选择一个平坦、稳固、宽敞通风的位置。留出足够的空间来打开机盖和 纸盘。

此区域应通风良好,并远离直射阳光或者热源、冷源和湿气。请勿将机 器置于办公桌或工作台的边缘。

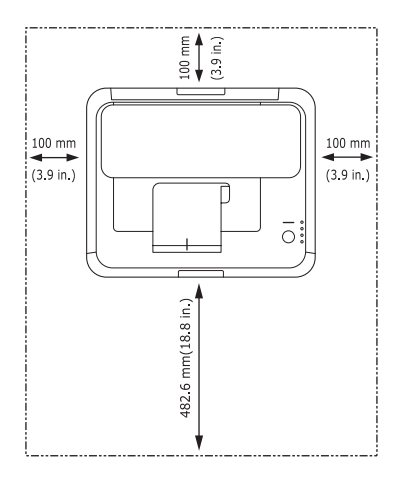

适合在海拔低于 1,000 米 的地方进行打印。请参阅海拔设置以优化打 印。有关详细信息,请参见第 [18](#page-17-1) 页上的 [海拔调整 。](#page-17-1) 将机器放在平坦稳固的平面上,倾斜不能超过 2 mm。否则可能会影响打 印质量。

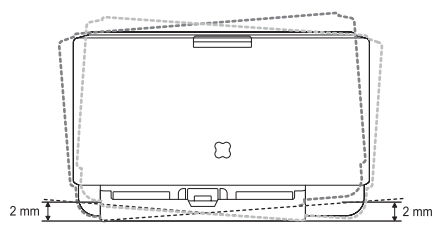

- **2.** 打开机器的包装,检查所有内附物品。
- **3.** 撕下墨盒保护纸。
- **4.** 装入纸张。(请参见第 22 [页上的 更改纸盘中的纸张大小](#page-21-1) )
- **5.** 确保所有电缆都已连接到机器。
- [设置网络](#page-15-2)
- [安装软件](#page-16-0)
- [机器的基本设置](#page-17-0)
- **6.** 打开机器的电源。

```
<u>/I\</u>
```
移动机器时,请勿倾斜或翻转。否则,机器内部可能会沾上墨粉, 导致机器受损或打印质量欠佳。

## <span id="page-14-2"></span>打印演示页

打印演示页可确认机器是否工作正常。 打印演示页: 在就绪模式下,按住 @停止按钮约2秒。

## <span id="page-14-3"></span>系统要求

开始安装之前,请确保您的系统满足以下要求:

#### <span id="page-14-4"></span>**Windows**

本款机器支持以下 Windows 操作系统。

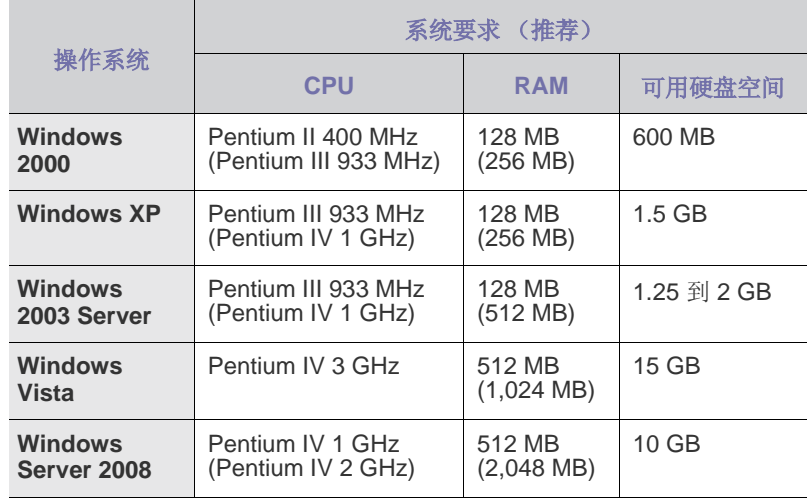

• 对于所有的 Windows 操作系统,其最低要求为 Internet Explorer 6.0 ſИ 或更高版本。

- 具有管理员权限的用户可以安装该软件。
- **Windows Terminal Services** 与此机器兼容。

#### <span id="page-15-0"></span>**Macintosh**

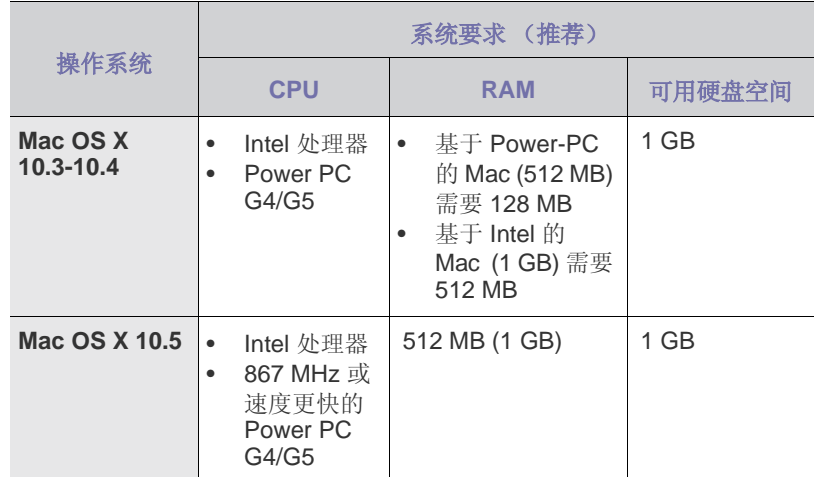

#### <span id="page-15-1"></span>**Linux**

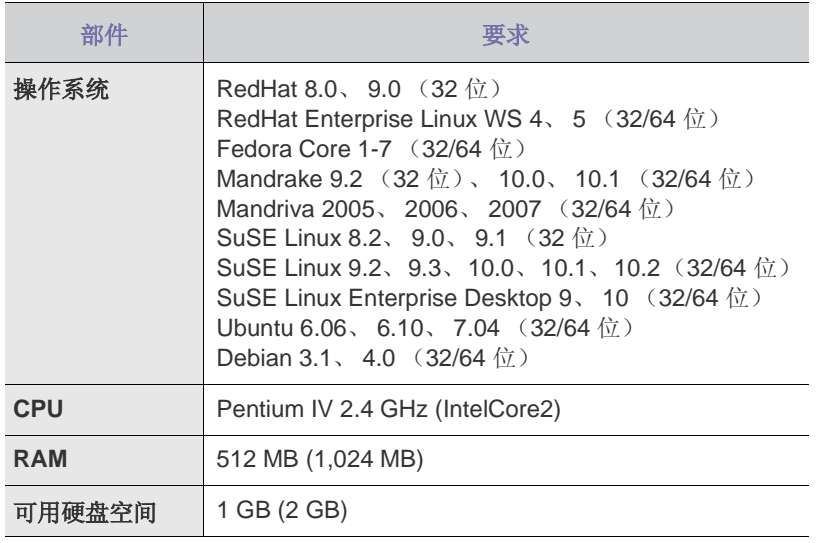

#### <span id="page-15-2"></span>设置网络

如果您的机器已连接到网络,则需要在机器上设置网络协议,以将其用作网 络打印机。

#### <span id="page-15-3"></span>支持的操作系统

下表显示了机器所支持的网络环境:

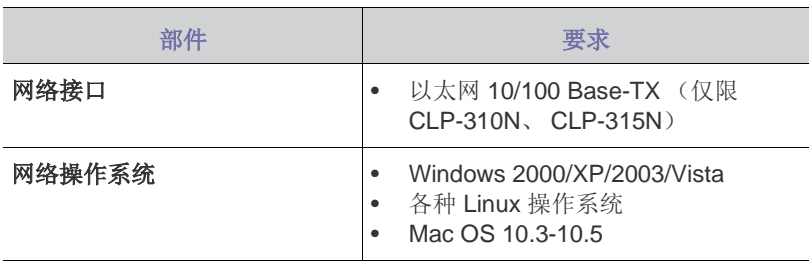

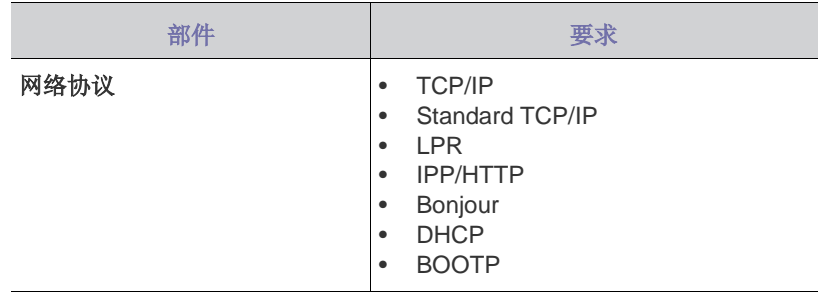

## <span id="page-15-4"></span>使用 **SetIP** 程序

此程序适用于使用 MAC 地址来设置网络 IP, 该 MAC 地址是网络打印机卡 或接口的硬件序列号。它专门供网络管理员用于同时设置多个网络 IP。

- 只有在机器连接到网络时才可使用 SetIP 程序。 I BA
	- 以下步骤基于 Windows XP 操作系统。
	- 如果您处于非静态 IP 地址环境,并需要设置 DHCP 网络协议, 请转至 <http://developer.apple.com/networking/bonjour/download/>, 根据您计算机的操作系统选择程序 Bonjour for Windows, 然后安 装该程序。该程序可让您自动修复网络参数。请按照安装窗口中的 说明进行操作。该程序不支持 Linux。

#### 安装程序

- **1.** 插入机器随附的驱动程序光盘。当驱动程序光盘自动运行时,请关闭窗口。
- 2. 启动 Windows 资源管理器, 然后打开 X 驱动器。(X 表示光盘驱动 器。)
- **3.** 双击 应用程序 > **SetIP**。
- **4.** 打开您想要使用的语言文件夹。
- **5.** 双击 **Setup.exe** 以安装该程序。
- **6.** 按照窗口中的说明完成安装。

#### 启动程序

- **1.** 打印机器的网络信息报告,其中包含机器的 MAC 地址。要打印该报告, 您需要按住 ◎ 停止约5秒。
- **2.** 从 Windows 开始菜单中,选择所有程序 > **Samsung Network Printer Utilities** > **SetIP** > **SetIP**。
- 3. 在 SetIP 窗口中单击 <a>
1. 打开 TCP/IP 配置窗口。
- **4.** 输入网卡的 MAC 地址、 IP 地址、子网掩码和默认网关,然后单击应用。 输入 MAC 地址时,无需输入冒号 (:)。
- 5. 单击确定,然后机器将打印网络信息。确认所有设置均正确无误。
- **6.** 单击退出以关闭 **SetIP** 程序。

#### 还可通过网络管理程序进行网络设置。

- **SyncThru? Web Admin Service**: 一种供网络管理员使用的 Web 打印机管理解决方案。**SyncThru? Web Admin Service** 为您提供 了管理网络设备的有效方法,可让您从具有公司 Internet 访问权限 的任何站点远程监控网络机器并排除故障。此程序的下载地址为[:](http://solution.samsungprinter.com) <http://solution.samsungprinter.com>。
- **SyncThru? Web Service**: 一种内嵌在网络打印服务器中的 Web 服 务器,可让您:
	- 配置机器连接到各种网络环境时所必需的网络参数。
	- 自定义机器设置。
- **SetIP**: 一种实用程序,可用于选择网络接口以及手工配置与 TCP/IP 协议配合使用的 IP 地址。(请参见第 16 [页上的 使用](#page-15-4) SetIP [程序](#page-15-4) )

#### <span id="page-16-0"></span>安装软件

M

必须安装机器软件才能进行打印。软件包括驱动程序、应用程序以及其它用 户友好的程序。

以下步骤基于 Windows XP。如果使用 Macintosh 或 Linux 操作系统, 请参 见软件部分。

- M • 下列步骤适用于具有网络功能的机器。如果要使用 USB 电缆连接 机器,请参阅"快速安装指南"或软件部分。
	- 以下步骤基于 Windows XP 操作系统。此步骤与安装过程中出现的 弹出窗口可能会根据操作系统、打印机功能或使用的接口而有所不同。
- **1.** 将网络电缆与您的机器相连。
- **2.** 请确保已完成机器的网络设置。(请参见第 16 [页上的 设置网络](#page-15-2) ) 开始安装前,应关闭计算机上的所有应用程序。
- **3.** 将打印机软件光盘插入光驱。

光盘应自动运行并出现安装窗口。

如果未出现安装窗口,请单击开始 > 运行。键入 X:\Setup.exe, 将 "X"替换为代表您驱动器的字母,然后单击确定。

如果您使用 Windows Vista, 请单击 开始 > 所有程序 > 附件 > 运行, 然 后键入 X:\**Setup.exe**。

如果 Windows Vista 中显示自动播放窗口,请在安装或运行程序 字段中 单击 运行 Setup.exe,然后单击用户帐户控制窗口中的继续。

**4.** 单击下一步。

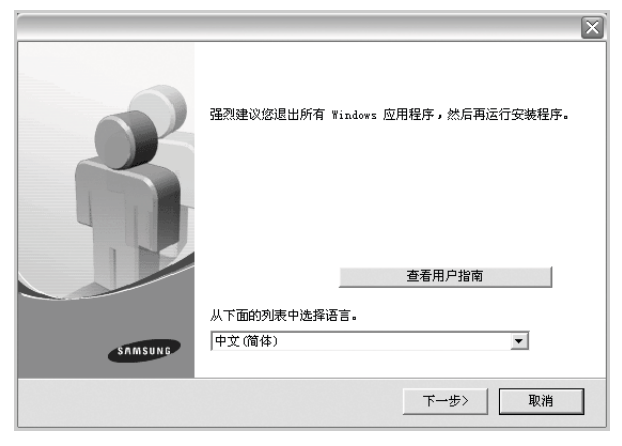

• 如果是重新安装驱动程序,上面的窗口可能略有不同。

- 查看用户指南 : 可让您查看 "用户指南"。如果计算机上未安装 Adobe Acrobat,单击此按钮将自动为您安装 Adobe Acrobat Reader 并打开 "用户指南"。
- **5.** 选择网络打印机的典型安装,然后单击下一步。

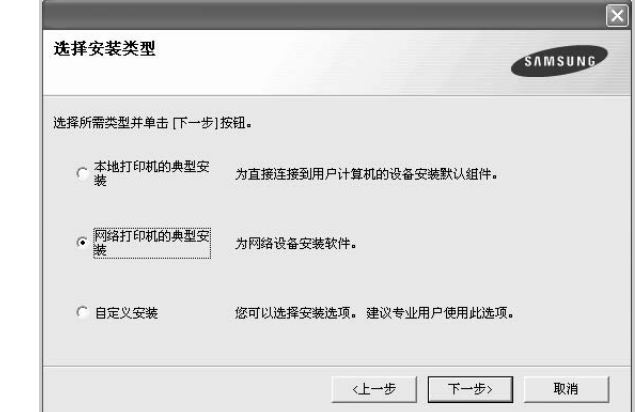

**6.** 将显示可用的网络打印机列表。从列表中选择要安装的打印机,然后单 击下一步。

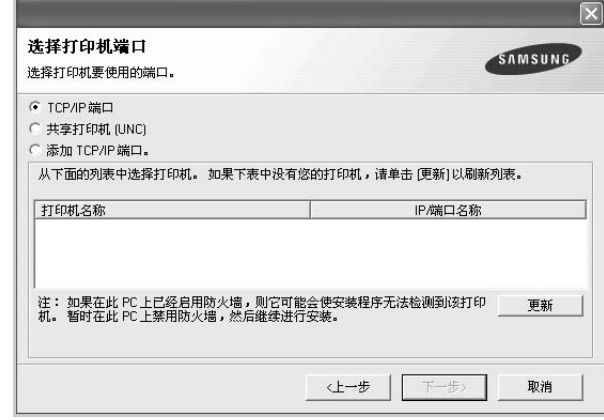

• 如果在列表上没有看到您的机器,请单击更新以刷新列表,或选择 添加 **TCP/IP** 端口。将您的机器添加到网络。要向网络添加机器,请 输入机器的端口名称和 IP 地址。

要验证机器的 IP 地址或 MAC 地址,请打印一张网络配置页。

• 要查找共享的网络打印机 (UNC 路径),请选择共享打印机 **(UNC)** 并手动输入共享的名称或通过单击**浏览**按钮查找共享的打印机。

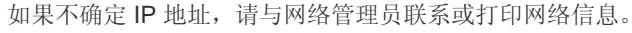

W

- **7.** 完成安装后,将显示一个窗口,询问您是否打印测试页,以及是否要将 自己注册为 Samsung 机器的用户, 以便从 Samsung 接收信息。如果您 希望这样做,请选相应的复选框并单击完成。
	- 如果机器在安装后无法正常运行,请尝试重新安装打印机驱动 W 程序。请参见 软件部分。
		- 安装打印机驱动程序时,驱动程序安装程序会检测操作系统的 位置信息,并设置机器的默认纸张大小。如果您使用不同的 Windows 位置, 则必须更改纸张大小, 以便与您常用的纸张相 匹配。安装完毕后,请转到打印机属性更改纸张大小。

## <span id="page-17-0"></span>机器的基本设置

完成安装后,可能需要设置机器的默认设置。如果要设置或更改值,请参见 下一节。

#### <span id="page-17-1"></span>海拔调整

打印质量会受大气压影响,而大气压取决于机器在海平面以上的高度。下列 信息将指导您如何设置机器以获得最佳打印质量。 在设置海拔值之前,请先确定机器使用位置的海拔。

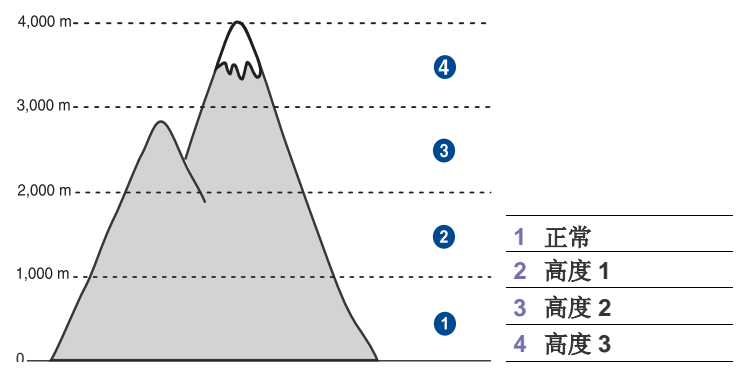

- **1.** 确保已通过随附的打印机软件光盘安装了打印机驱动程序。
- **2.** 双击 Windows 任务栏 (或 Linux 的通知区)中的 **Smart Panel** 图标。 您也可以单击 Mac OS X 状态栏上的 **Smart Panel**。
- **3.** 单击打印机设置。
- 4. 单击设置 > 海拔调整。从下拉列表中选择相应的值, 然后单击 应用。
	- 如果该机器已连接至网络,则会自动显示 **SyncThru Web** 服务 屏  $\left[\!\!\left[\mathbb{Z}\right]\!\!\right]$ 幕。单击机器设置 > 安装 (或 机器设置) > 海跋。选择相应的海 拔值,然后单击应用。

## <span id="page-17-2"></span>使用节能模式

#### 节能模式

在不使用机器的时候进入节能模式可以减少能耗。您可以打开此模式, 并选择从打印作业完毕到进入节能状态前的等待时间。

- **1.** 确保已通过随附的打印机软件光盘安装了打印机驱动程序。
- **2.** 双击 Windows 任务栏(或 Linux 的通知区)中的 **Smart Panel** 图标。 您也可以单击 Mac OS X 状态栏上的 **Smart Panel**。
- **3.** 单击打印机设置。
- **4.** 单击设置 > 节能。从下拉列表中选择相应的值,然后单击 应用。
- 如果该机器已连接至网络,则会自动显示 **SyncThru Web** 服务 [K] 屏幕。单击机器设置 > 安装(或机器设置) > 节能。选择相应的 海拔值,然后单击应用。

#### <span id="page-17-3"></span>自动继续

该选项可设置机器是否在纸盘中的纸张与设定的纸张大小不符时继续打印。

- **1.** 确保已通过随附的打印机软件光盘安装了打印机驱动程序。
- **2.** 双击 Windows 任务栏 (或 Linux 的通知区)中的 **Smart Panel** 图标。 您也可以单击 Mac OS X 状态栏上的 **Smart Panel**。
- **3.** 单击打印机设置。
- **4.** 单击设置 > 自动继续。从下拉列表中选择相应的值,然后单击 应用。
	- 如果该机器已连接至网络,则会自动显示 **SyncThru Web** 服务屏 幕。单击 机器设置 > 安装 (或 机器设置) > 自动继续。选择相应 的海拔值,然后单击应用。

## <span id="page-18-0"></span>选择和装入打印介质

本章介绍如何将原件和打印介质装入机器。

#### 本章包括:

- [选择打印介质](#page-18-1)
- [更改纸盘中的纸张大小](#page-21-0)
- [在特殊的 打印材料上打印](#page-23-0)

### <span id="page-18-2"></span><span id="page-18-1"></span>选择打印介质

本机器支持多种打印介质,如普通纸、信封、标签、透明胶片等。请务必使 用符合本机使用准则的打印介质。不符合本用户指南所列要求的打印介质可 能导致以下问题:

- 打印质量差
- 卡纸次数增多
- 机器过早磨损。

纸张的重量、成分、纹理和湿度等因素是影响机器性能和输出质量的重要因 素。选择打印介质时,请注意以下事项:

- 本节后面介绍了适合本款机器的打印介质的类型、尺寸和重量。
- 所需打印效果: 选择的打印介质应符合打印任务的需要。
- 亮度: 某些打印介质较其他打印介质更白,能打印出更清晰、更鲜艳的 图像。
- 表面平滑度: 打印介质的平滑度会对打印结果的清晰程度产生影响。
- $\mathbb{Z}$ • 有些打印介质可能符合本章中的所有使用准则,但仍不能产生令人 满意的打印效果。 这可能是由于不正确的操作、不适宜的温度和湿 度, 或者 Samsung 无法控制的其他因素造成的。
	- 在大批量购买打印介质之前,请确保打印介质符合本用户指南中指 定的规格。

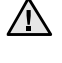

使用不满足这些规格要求的打印介质可能会导致发生问题,以致需要 维修。这类维修不在 Samsung 担保或服务协议之列。

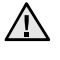

切勿将喷墨照片纸与此机器配合使用。 这样做可能会对打印机造成 损坏。

- [调整输出支架](#page-23-1)
- [设置 纸张尺寸和类型](#page-23-2)

## <span id="page-19-1"></span><span id="page-19-0"></span>打印介质的规格

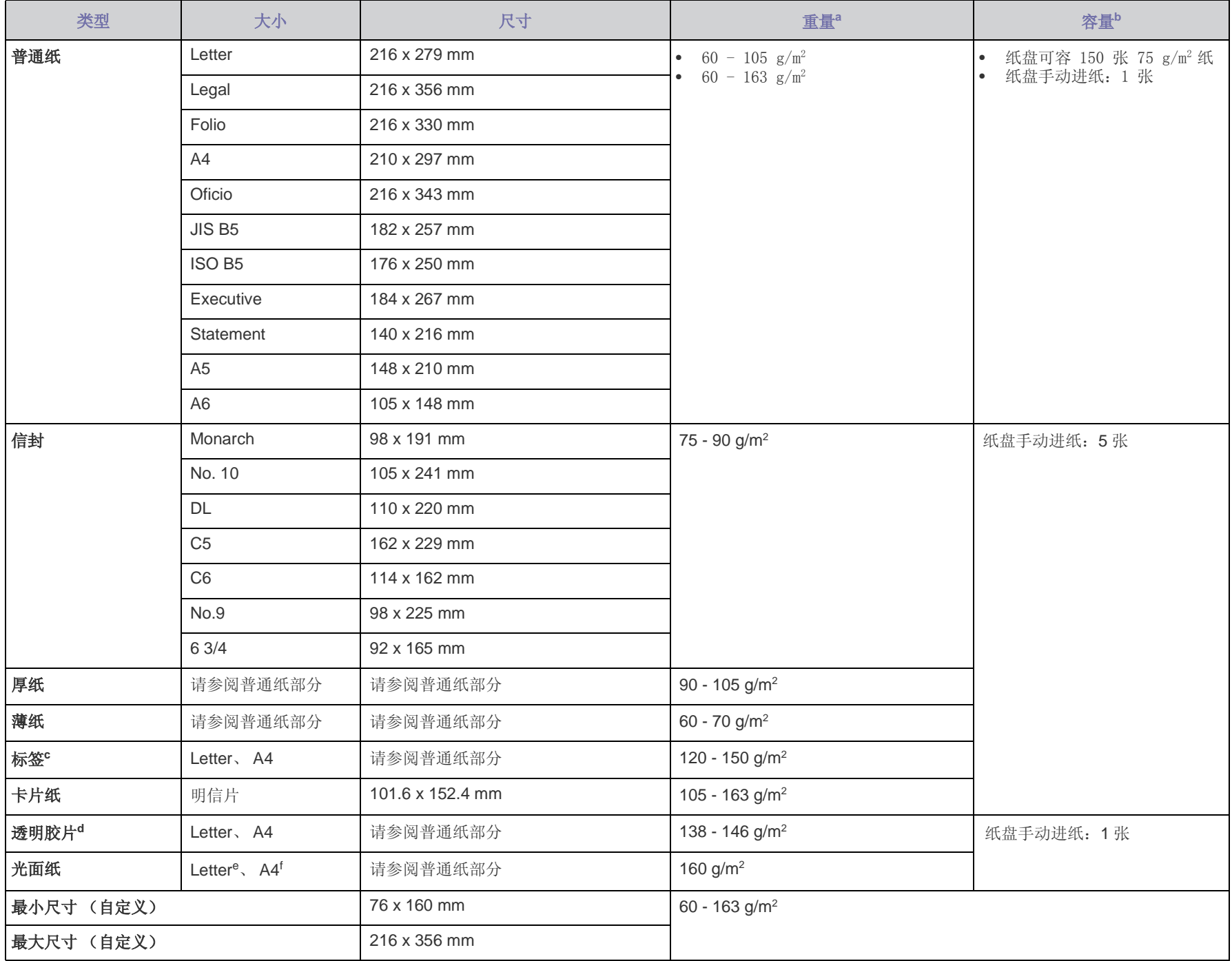

a.如果介质重量超过 105 g/m²,请将纸张逐张装入纸盘中。

b.最大容量取决于介质重量、厚度和环境因素。

c.平滑度: 100 - 250 (sheffield)。

- d. 推荐的介质: 由 Xerox 制作的用于彩色激光打印机的透明胶片, 例如 3R 91331(A4), 3R 2780(Letter)。
- e.推荐的介质:适合本机器的光面纸 (Letter) 仅限 **HP Brochure Paper** (产品:Q6611A)。

f. 推荐的介质:适合本机器的光面纸 (A4) 仅限 **HP Superior Paper 160 glossy** (产品:Q6616A)。

## <span id="page-20-0"></span>特殊打印介质的准则

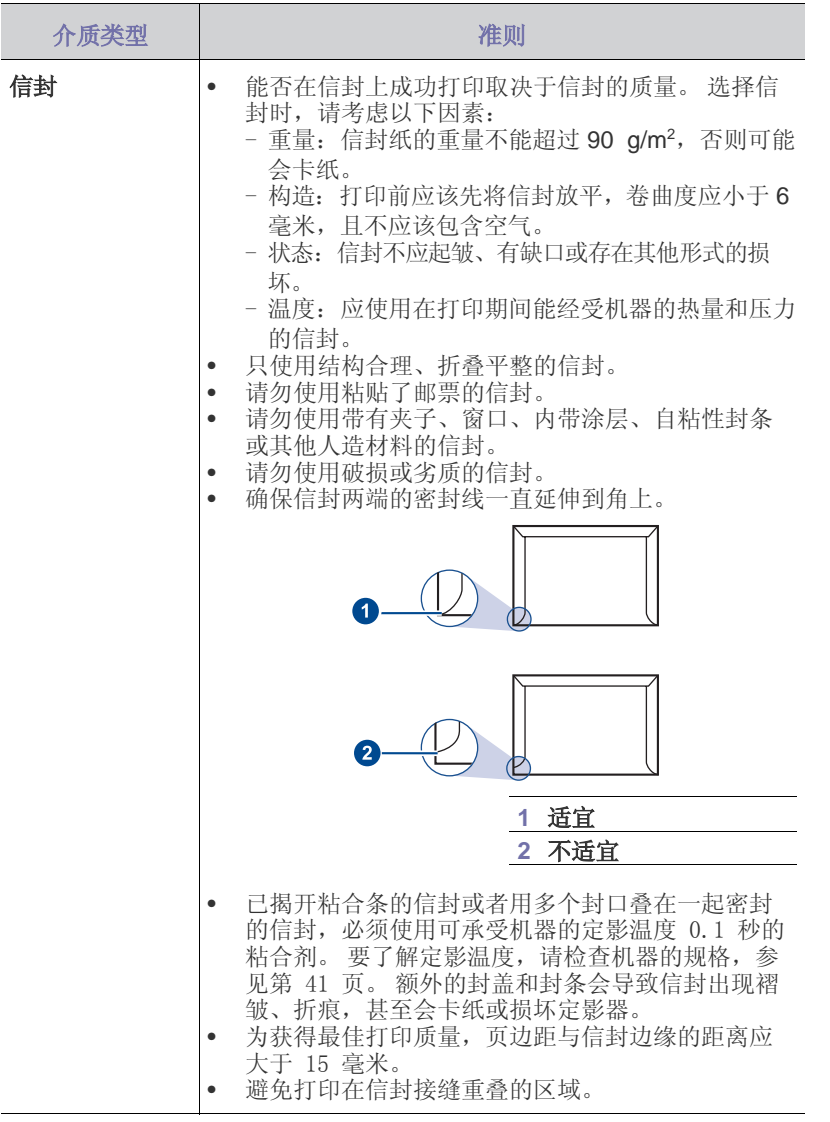

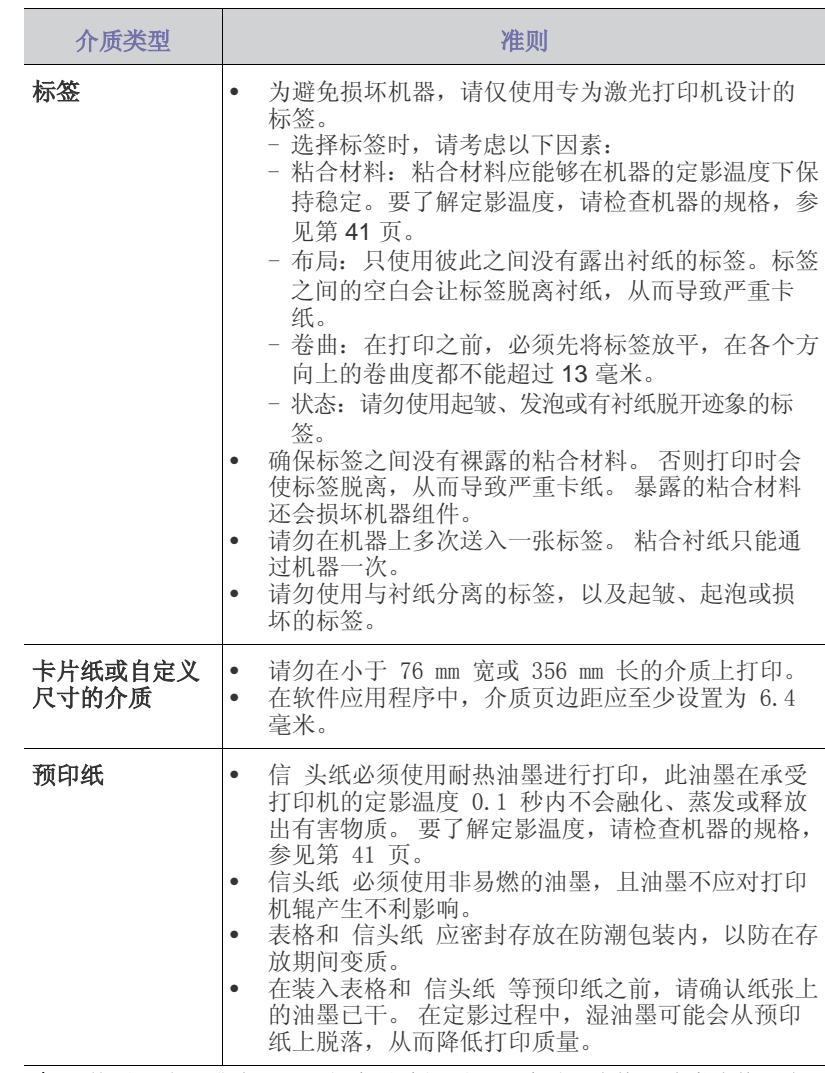

使用照片纸或涂层纸可能会导致问题,以致需要维修。此类维修不在 Samsung 保修或服务协议范围之内。

## <span id="page-21-1"></span><span id="page-21-0"></span>更改纸盘中的纸张大小

要装入其他尺寸的纸张(例如 Legal 尺寸的纸张), 则需调整纸张导板, 使纸盘加长。 要更改纸盘大小,必须正确地调整纸张长度导板。

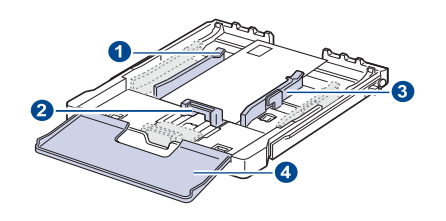

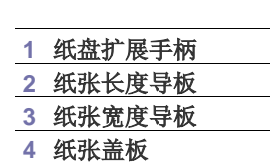

**1.** 将纸盘从机器中拉出。打开纸张盖板,如有必要,还可取出纸张。

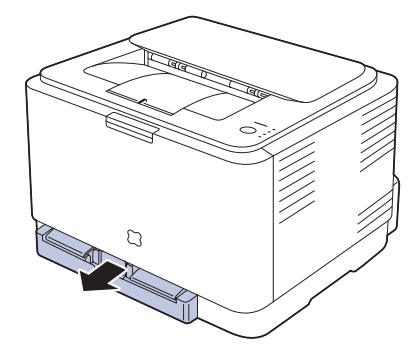

**2.** 在纸盘顶部按下导板锁将其打开,手动将纸盘拉出。

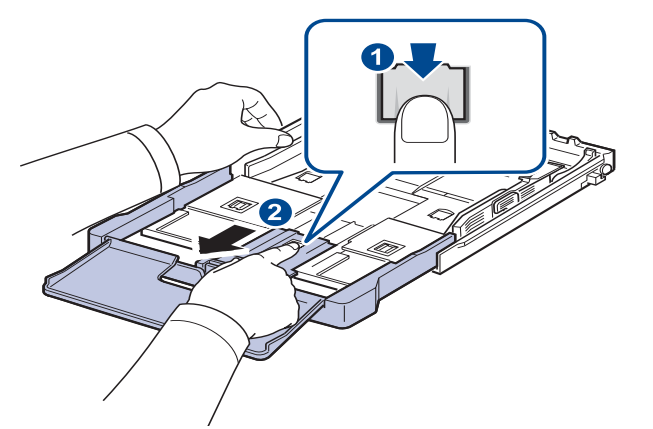

**3.** 在纸盘中装入纸。

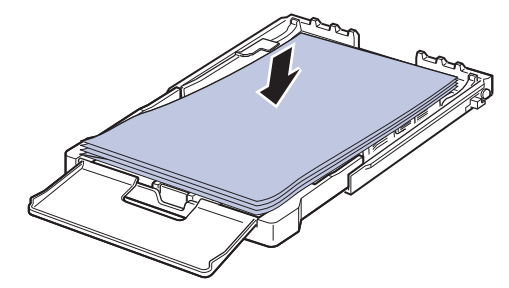

**4.** 滑动纸张长度导板,直到它轻轻触及纸叠的末端。捏住纸张宽度导板, 滑动它,使其触及纸叠的边缘但又不致让纸叠打弯。

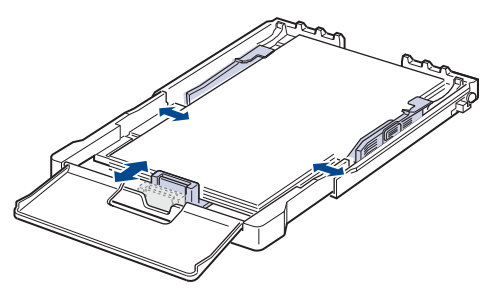

对于比 Letter 尺寸小的纸张, 将纸张导板退回原位置, 并调整纸张长度 导板和纸张宽度导板。

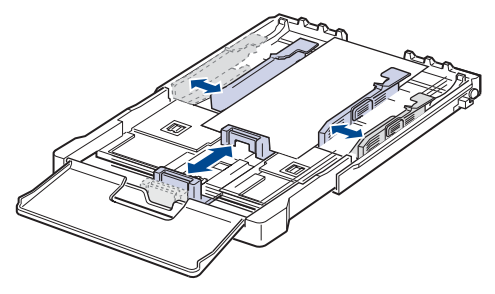

如果需要打印的纸张长度不足 222 毫米,请按下并打开纸盘导轨锁, 手动推回纸盘。调整纸张长度导板和纸张宽度导板。

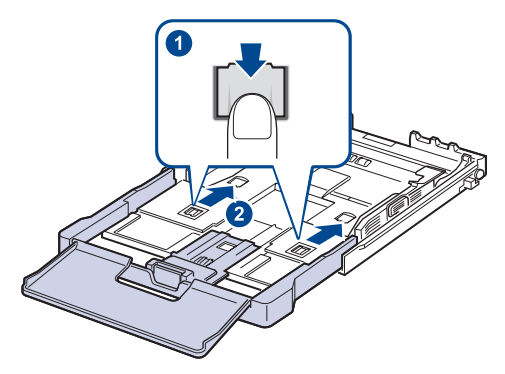

• 请勿过度压紧纸张宽度导板,否则纸张会弯曲。 • 如果不调整纸张宽度导板,可能会导致卡纸。

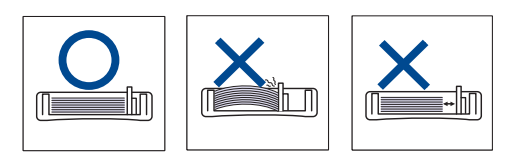

**5.** 关上纸张盖板。

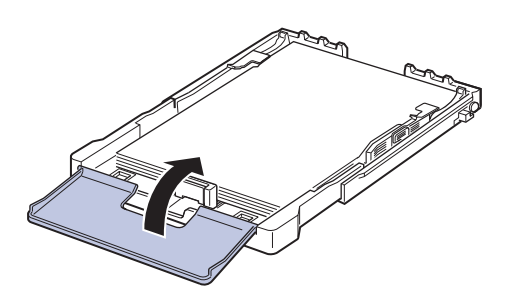

- **6.** 将纸盘滑回机器,直到其卡入到位。
- **7.** 装纸后,请设置 纸盘 的纸张类型和尺寸。请参见第 24 [页上的 设置](#page-23-2) 纸 [张尺寸和类型](#page-23-2)
- $(\mathbb{Z})$ • 如遇到进纸问题,请在纸盘中一次装入一张纸。
	- 可以装入以前打印过的纸张。 已打印面应当朝上, 让没有卷曲的一 边后进入打印机。 如遇到进纸问题,请将纸张翻转。 请注意,这 种情况下无法保证打印质量。

纸盘已预设为 Letter 或 A4 尺寸, 具体取决于您所在的国家或地区。要将尺 寸更改为 A4 或 Letter, 必须适当调整控制杆和纸张宽度导杆。

- **1.** 将纸盘从机器中拉出。打开纸张盖板,如有必要,还可取出纸张。
- 2. 如果要将尺寸更改为 Letter,可握住托盘反面的控制杆,并以顺时针方向 旋转控制杆。

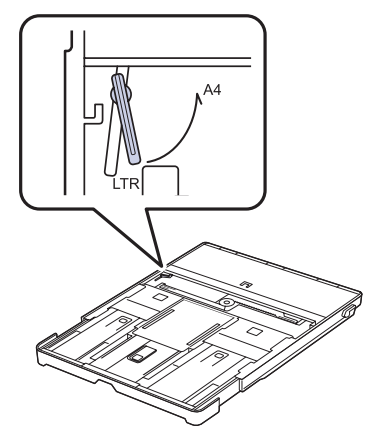

**3.** 捏紧纸张宽度导杆,并将其滑动到控制杆边缘。

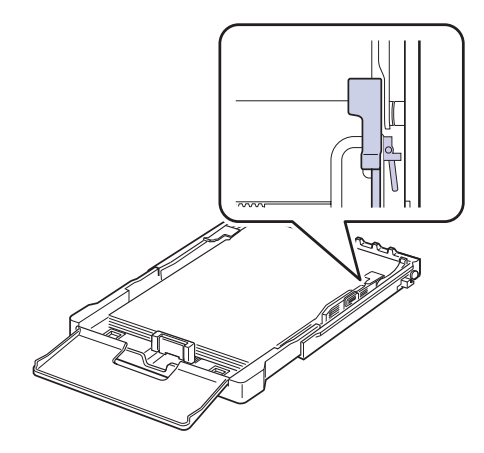

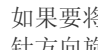

 $\mathbb{Z}$ 

如果要将尺寸更改为 A4, 首先将纸张宽度导杆向左移动, 然后以逆时 针方向旋转控制杆。如果强行操作控制杆,则可能会损坏托盘。

## <span id="page-23-0"></span>在特殊的 打印材料上打印

机器可放置特殊尺寸和类型的打印介质,如明信片、便笺卡片和信封。它尤 其适用于 信 头纸或彩色纸的单页打印。

#### 手动装入打印材料

- 请在纸盘中一次只装入同一尺寸的打印介质。
- 为避免卡纸,在纸盘中还有纸张时请勿加纸。这同样适用于其它类型 的打印介质。
- 装入打印介质时,应将打印面朝上,纸的顶边先装入纸盘。将打印材 料放入纸盘中央。
- 请始终仅装入指定的打印介质,以避免卡纸和打印质量问题。 ( [请参](#page-18-1) 见第19页上的 选择打印介质 )
- 在将明信片、信封和标签装入纸盘前,请先将其压平。
- **1.** 装入纸张。 ( 请参见第 22 [页上的 更改纸盘中的纸张大小](#page-21-0)  )
- 根据所用介质类型的不同,请遵循以下装纸准则: [K]
	- 信封: 封盖一面向下,且邮票区域放在左上角。
	- 标签: 打印面朝上,顶部短边先进入机器。
	- 预印纸: 图案面向上,顶边朝向机器。
	- 卡片纸: 打印面朝上,短边先进入机器。
	- 以前打印过的纸张: 以前打印过的面朝下,未卷曲的边先进入 机器。
- **2.** 在应用程序中打印时,请启动打印菜单。
- **3.** 开始打印之前,打开打印机属性。
- **4.** 在打印机属性中按下纸张选项卡,然后选择适当的纸张类型。
- $\not\!\! \not\!\! \nu$ 如果要使用标签,请将纸张类型设置为标签。
- 5. 在纸张来源中选择手动进纸器,然后按确定。
- **6.** 开始在应用程序中进行打印。
- 7. 按机器上的 y 停止按钮开始进纸, 然后机器便会开始打印。
- 如果您正打印多个页面,请在第一页打印输出后,装入下一 页,然后按 (◎ 停止按钮。 重复这一步骤,打印每一页。
	- 您更改的设置仅当您仍在使用当前应用程序时有效。

## <span id="page-23-1"></span>调整输出支架

打印的纸张会堆积在出纸盘中,而输出支架会将这些纸张对齐。为了使输出 支架能够正确对齐纸张,您需要根据纸张大小进行适当调整。

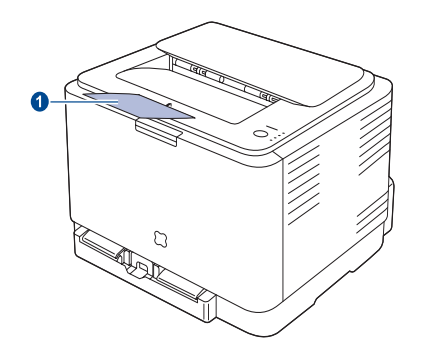

#### **1** 输出支架

• 如果未正确调整输出支架,则打印的纸张会参差不齐或掉下。  $(\mathscr{D})$ • 如果连续打印许多页,出纸盘的表面可能会变热。小心不要接触此 表面,尤其要让儿童远离此表面。

## <span id="page-23-3"></span><span id="page-23-2"></span>设置 纸张尺寸和类型

在纸盘中装入纸张后,需要使用打印机驱动程序来设置纸张尺寸和类型。按 以下步骤操作可执行永久更改。

- $(\mathscr{D})$ 以下步骤适用于 Windows XP。对于其它 Windows 操作系统, 请参 考相应的 Windows 用户指南或联机帮助。
- **1.** 单击计算机屏幕上的开始按钮。
- **2.** 选择打印机和传真。
- 3. 右键单击打印机驱动程序图标,然后选择打印首选项。
- 4. 单击纸张选项卡,改变纸张选项中的设置。
- **5.** 单击确定。

## <span id="page-24-0"></span>基本打印

本章介绍一些常见的打印任务。

#### 本章包括:

- 
- [打印文档](#page-24-1) [取消打印作业](#page-24-2)

#### <span id="page-24-1"></span>打印文档

本机可以使用各种 Windows、 Macintosh 或 Linux 应用程序进行打印。打印 文档的具体步骤可能会因所使用的应用程序而异。 有关打印的详细信息,请参见 软件部分。

### <span id="page-24-2"></span>取消打印作业

如果打印作业正在打印队列或打印缓冲程序 (例如 Windows 的打印机组) 中等待,请按以下方式删除作业:

- **1.** 单击 Windows 的开始菜单。
- **2.** 对于 Windows 2000,请选择设置,然后选择打印机。 对于 Windows XP/2003, 请选择打印机和传真。 对于 Windows Vista, 请选择控制面板 > 硬件和声音 > 打印机。
- **3.** 双击 Samsung CLP-310 Series 图标。
- **4.** 在文档菜单中,选择取消。
- 双击 Windows 桌面右下角的打印机图标也可打开此窗口。

您还可以取消当前作业,只需在控制面板上按 ◎停止即可。

## <span id="page-25-0"></span>维护

#### 本章介绍有关维护机器和墨粉盒的信息。

#### 本章包括:

- 打印 [报告](#page-25-1)
- [清洁机器](#page-25-2)
- 维护 [墨粉盒](#page-27-0)
- [更换墨粉盒](#page-28-0)

## <span id="page-25-1"></span>打印 报告

可以从机器的控制面板上打印配置报告。使用配置页可以查看当前设置,有 助于排除故障。在就绪模式下,按住控制面板上的 ⑥ 停止按钮约5秒。

### <span id="page-25-2"></span>清洁机器

要保持打印质量,在每次更换墨粉盒或出现打印质量问题时,请按以下步骤 清洁机器。

- 使用含有大量酒精、溶剂或其它烈性物质的清洁剂清洗机器外壳可 能会造成外壳褪色或变形。
	- 如果机器或其外围粘上墨粉,变得很脏,我们建议您使用蘸水的布 或绵纸擦拭。如果使用真空吸尘器,墨粉会吹进空气中,这可能对 您身体有害。

#### <span id="page-25-3"></span>清洁外部

请使用无绒的软布清洁机器外壳。可用水稍微蘸湿软布,但注意不要让水滴 到机器上或滴进机器内。

#### <span id="page-25-5"></span><span id="page-25-4"></span>清洁内部

在打印过程中,纸屑、墨粉和灰尘颗粒会堆积在机器内部。这样会造成打印 质量问题,例如出现墨粉斑点或污点。清洁机器内部能够清除或减少这类问题。

- 1. 关闭机器, 拔掉电源线。等待机器冷却。
- 2. 按下释放按钮, 完全打开前盖板。

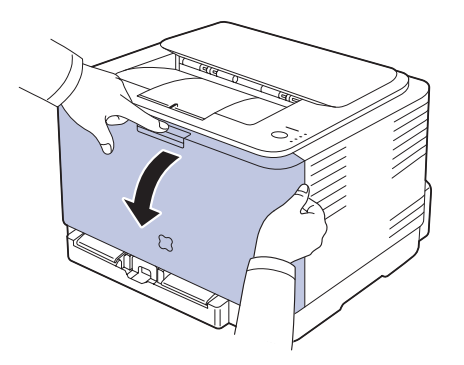

- [更换成像装置](#page-29-0)
- [更换废粉仓](#page-30-0)
- [维护部件](#page-31-0)
- [从网站管理机器](#page-31-1)
- **3.** 握住墨粉盒的手柄,将其从机器内拉出。

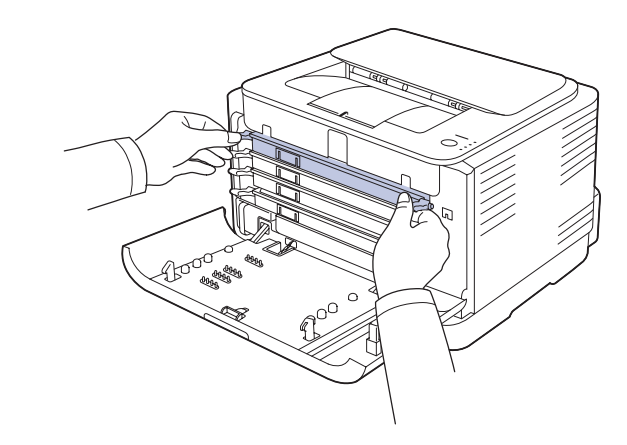

**4.** 使用废粉仓的把手将其从机器中拉出。

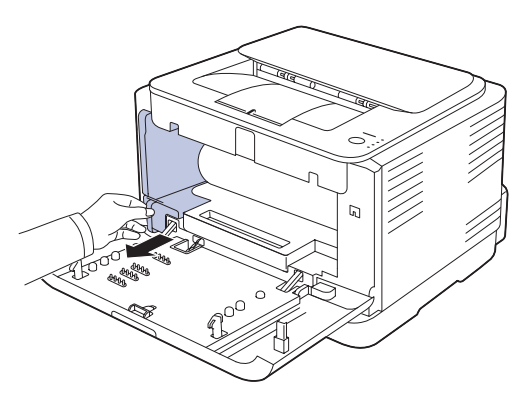

**5.** 抓住成像装置前面的凹槽,将其拉出机器。

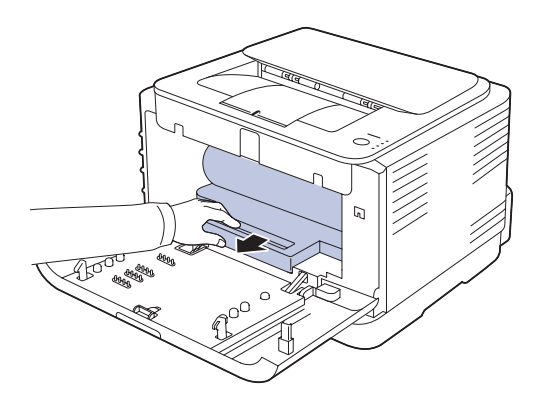

- 不要用手或其它材料触碰成像装置的绿色表面。
	- 注意不要划伤成像装置的外表面。
	- 如果长时间打开前盖板,成像装置会暴露在光线之中。这会损坏成 像装置。如果由于某种原因需要暂停安装,请关闭前盖板。
- **6.** 用无绒的干布将墨粉盒位置和墨粉盒腔内的灰尘和洒出的墨粉擦掉。

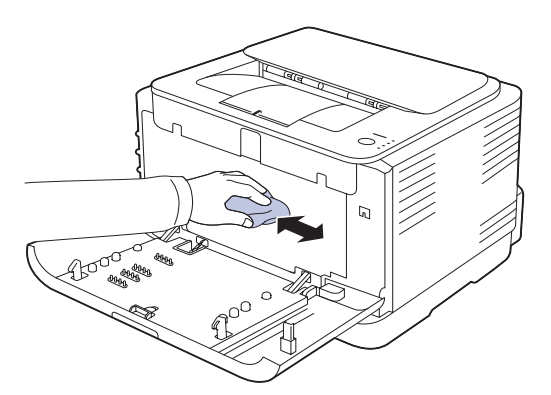

- 如果墨粉撒到衣服上,请用干布擦去,然后用冷水洗涤。热水会使 墨粉渗入到衣服纤维中。
	- 如果机器或其周边设备被墨粉弄脏,我们建议您使用软布或棉纸蘸 水来对其进行清洁。如果使用吸尘器,墨粉可能会飞到空气中,不 利于您的健康。
- 图 进行清洁后, 让机器完全变干。

**7.** 握住成像装置前面的凹槽,将其推入机器。

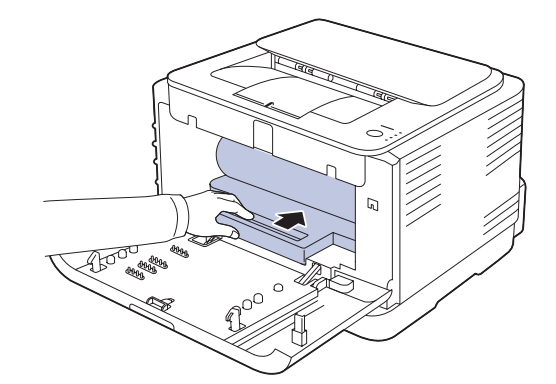

**8.** 将废粉仓插入到位并用力推压,以确保其卡紧。

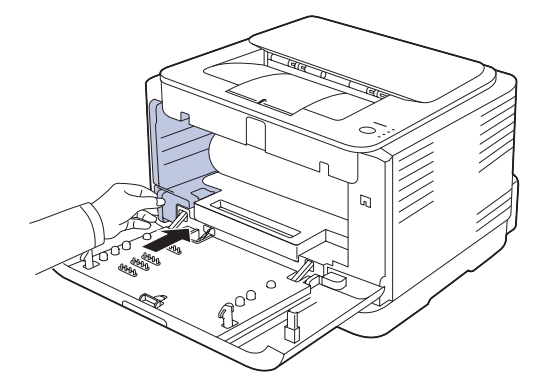

**9.** 将墨粉盒重新插回机器。

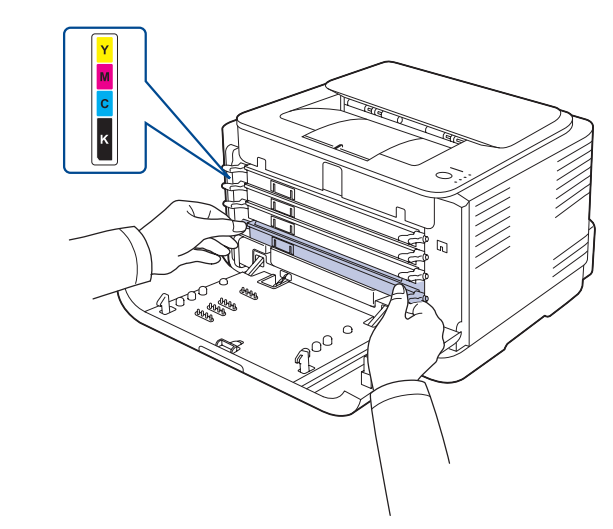

**10.** 重新将所有墨粉盒舱装入机器中,并关闭前盖板。 △ 如果前盖板没有完全合上, 机器就不会工作。

**11.** 插入电源线,打开机器

<span id="page-27-0"></span>维护 墨粉盒

#### <span id="page-27-1"></span>墨粉盒的储存

要最大限度地使用墨粉盒,请牢记以下准则:

- 除非准备使用,否则请勿从包装中取出墨粉盒。
- 请勿重新填充墨粉盒。因使用重新填充的墨粉盒而引起的损坏不包括在 机器保修范围之内。
- 将墨粉盒存放在与机器相同的环境中。
- 为了防止损坏墨粉盒,请勿将其长时间暴露在光线之下。

## <span id="page-27-2"></span>墨粉盒预期使用寿命

墨粉盒使用寿命取决于打印作业需要的墨粉量。实际页数还取决于打印时纸 张的打印密度,并受操作环境、打印间隔、介质类型和介质大小的影响。如 果打印大量图形,可能需要经常更换墨粉盒。

#### <span id="page-27-4"></span><span id="page-27-3"></span>摇匀墨粉

墨粉快用完时,某些区域会褪色或变浅。由于其中一个彩色墨粉盒的墨粉快 要用完,各种墨粉混合不正确,因此彩色图像也可能颜色不正确。可通过摇 匀墨粉来暂时提高打印质量。

- 显示屏上可能会显示与墨粉有关的消息,指出墨粉快要用完。
- SmartPanel 程序窗口会出现在计算机屏幕上,告诉您哪种颜色的墨粉不 足。
- **1.** 按下释放按钮,完全打开前盖板。

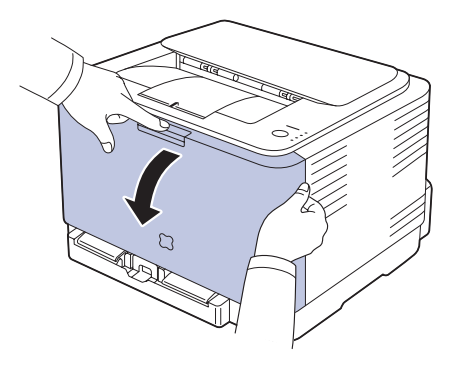

**2.** 握住墨粉盒的手柄,将其从机器内拉出。

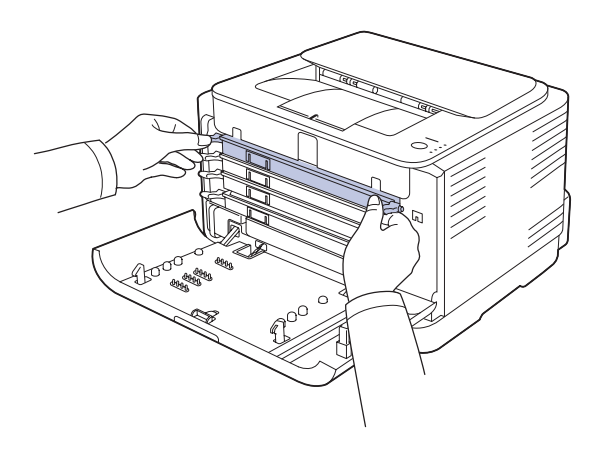

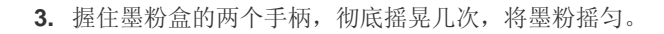

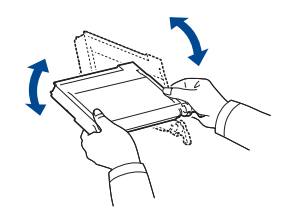

- 如果墨粉撒到衣服上,请用干 M 布擦去,然后用冷水洗涤。热水会使墨粉渗入到衣服 纤维中。
- **4.** 将墨粉盒重新插回机器。

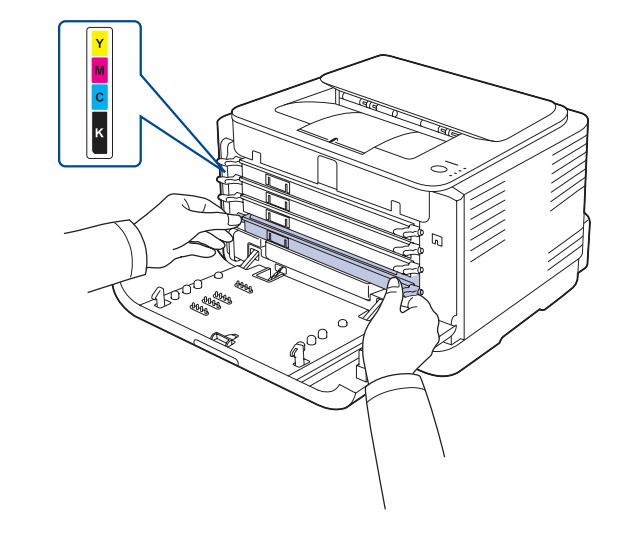

**5.** 关闭前盖板。确保将盖板关紧。 如果前盖板没有完全合上,机器就不会工作。

## <span id="page-28-1"></span><span id="page-28-0"></span>更换墨粉盒

您的机器使用四种颜色,每种颜色都使用不同的墨粉盒:黄色 (Y)、洋红 (M)、 青色 (C) 和黑色 (K)。

当控制面板上根据颜色指示每个墨粉盒的墨粉颜色指示灯亮起,并且状态指 示灯亮起红色时,则说明机器的墨粉已完全用尽。机器将停止打印。 另外,计算机上还会显示 **Smart Panel** 程序窗口,告诉您需要更换墨粉盒。 这时需要更换墨粉盒。检查机器所用的墨粉盒类型。 ( [请参见第](#page-39-3) 40 页上的 耗材 )

- **1.** 关闭机器的电源,然后等待几分钟以便其冷却。
- 2. 按下释放按钮, 完全打开前盖板。

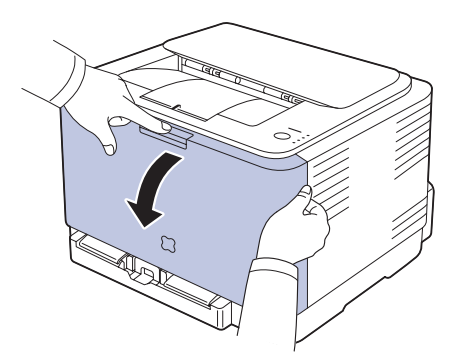

**3.** 握住墨粉盒的手柄,将其从机器内拉出。

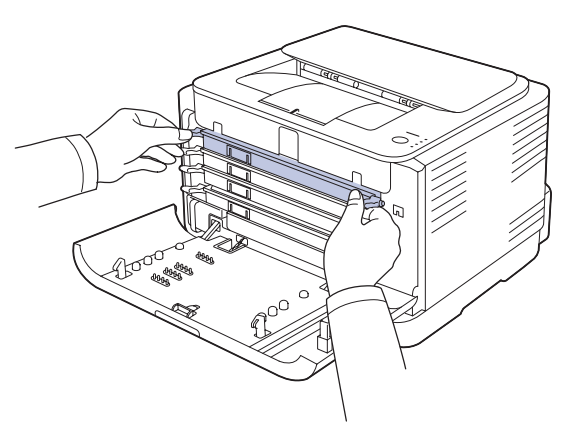

**4.** 握住墨粉盒的两个手柄,彻底摇晃几次,将墨粉摇匀。

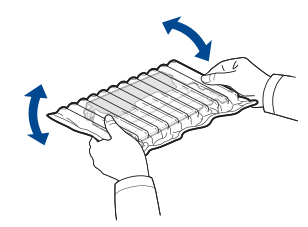

**5.** 打开新墨粉盒的包装。

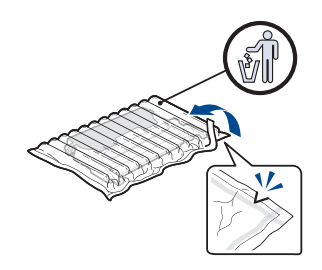

- 请不要用刀子或剪刀等尖锐工具来打开墨粉盒包装。这可能会 损坏墨粉盒表面。
	- 为防止损坏,墨粉盒在光线下暴露的时间不应超过数分钟。如 有必要,请用纸将其盖住。
- **6.** 将墨盒放在平面上 (如下所示),并拆掉保护套。

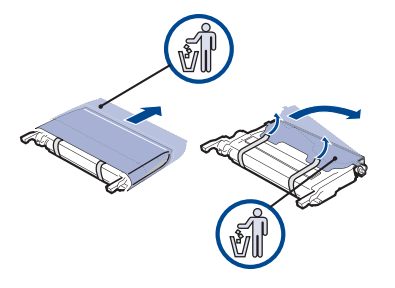

- $\mathbb{Z}$ 如果墨粉撒到衣服上,请用干布擦去,然后用冷水洗涤。热水会 使墨粉渗入到衣服纤维中。
- **7.** 确保墨粉盒的颜色与插槽的颜色相符,然后抓住墨粉盒的手柄。插入墨 粉盒,直到其卡入到位。

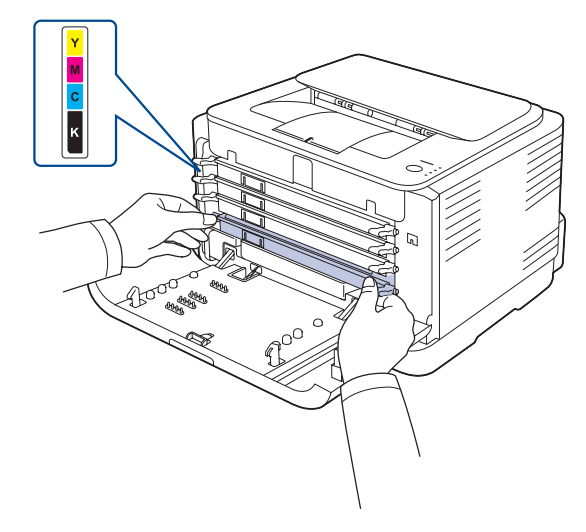

**8.** 关闭前盖板。请确保盖板已安全锁住,然后打开机器电源。 如果前盖板没有完全合上,机器就不会工作。

## <span id="page-29-0"></span>更换成像装置

当成像装置的使用寿命到期时, 计算机上会显示 Smart Panel 程序窗口, 告 知需要更换成像装置。否则,机器将停止打印。

- 1. 关闭机器的电源,然后等待几分钟以便其冷却。
- 2. 按下释放按钮, 完全打开前盖板。

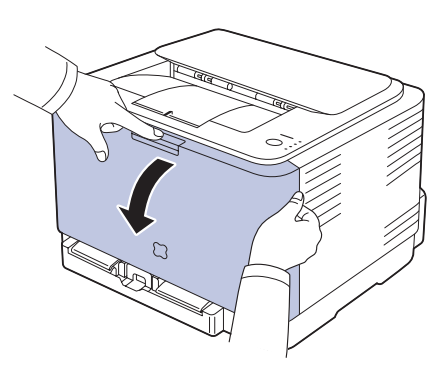

**3.** 握住墨粉盒的手柄,将其从机器内拉出。

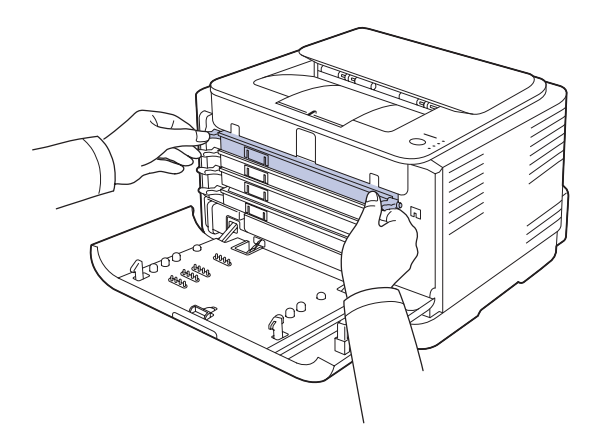

**4.** 使用废粉仓的把手将其从机器中拉出。

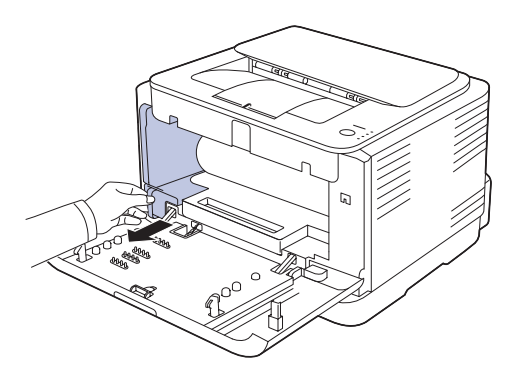

**5.** 抓住成像装置前面的凹槽,将其拉出机器。

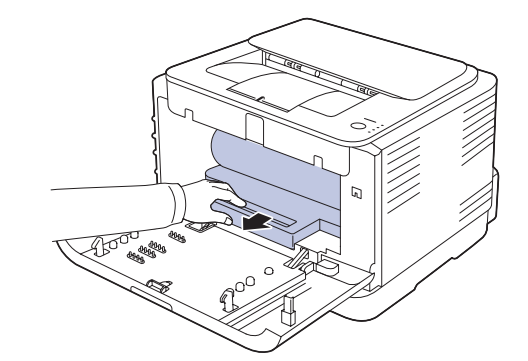

**6.** 打开新成像装置的包装。

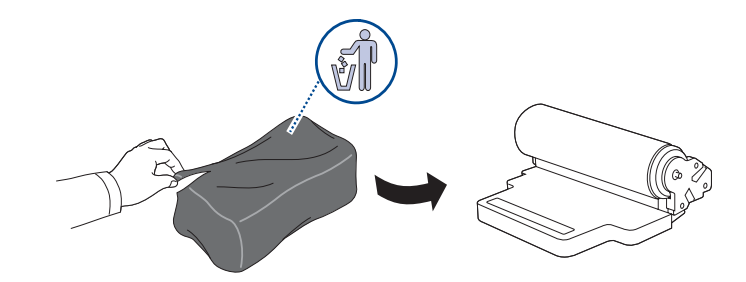

- 请勿使用锋利物体 (例如如刀子或剪刀)打开成像装置的包装。  $\sqrt{N}$ 这样可能会破坏成像装置的外表面。
	- 注意不要划伤成像装置的外表面。
	- 为防止造成损害,请勿长时间将成像装置暴露于阳光下。如有必 要,请用纸将其盖住。
- **7.** 握住成像装置前面的凹槽,将其推入机器。

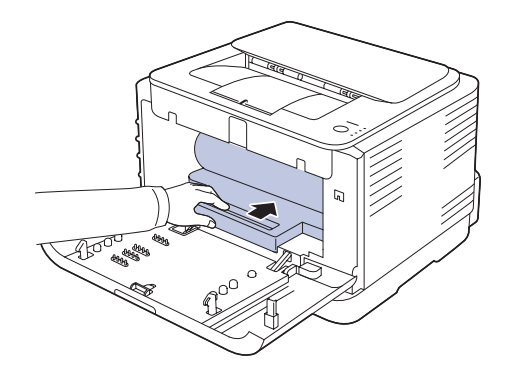

**8.** 将废粉仓插入到位并用力推压,以确保其卡紧。

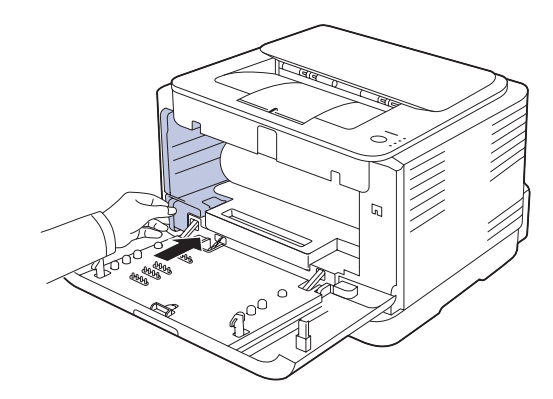

**9.** 将墨粉盒重新插回机器。

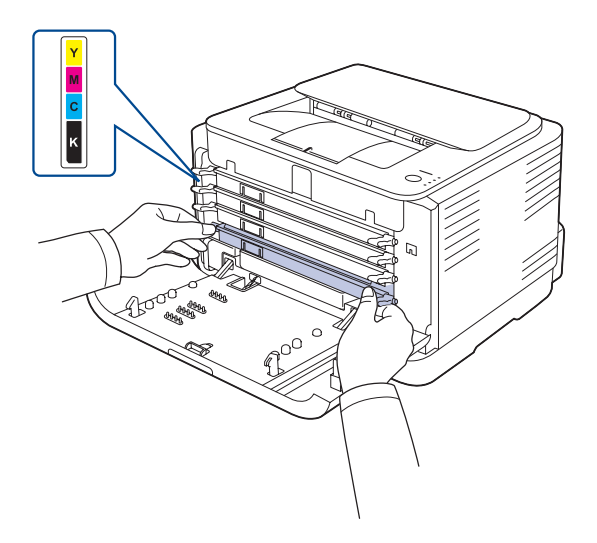

#### **10.** 关紧前盖板。

如果前盖板未完全关闭,机器将不会工作。请确保所有墨粉盒都安装 正确。如果有任何墨粉盒安装不正确,前盖板都不能关闭。

**11.** 打开机器的电源。

所有指示灯均反复闪烁红色。等待约 1.5 分钟,使机器准备就绪。

## <span id="page-30-0"></span>更换废粉仓

当废粉仓的使用寿命到期时,计算机上会显示 **Smart Panel** 程序窗口,告知 需要更换废粉仓。否则,机器将停止打印。

- 1. 关闭机器的电源,然后等待几分钟以便其冷却。
- **2.** 打开前盖板。

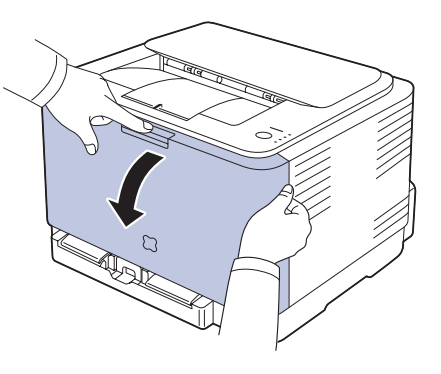

**3.** 使用废粉仓的把手将其从机器中拉出。

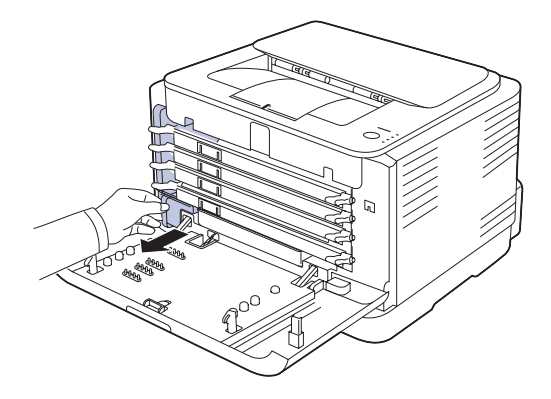

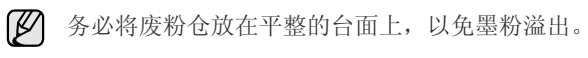

**4.** 如下所示取下废粉仓盖,并用它封住废粉仓的开口。

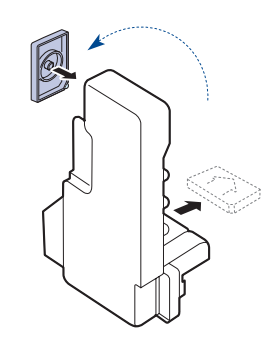

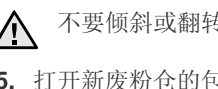

**5.** 打开新废粉仓的包装。 不要倾斜或翻转废粉仓。

#### **6.** 将新废粉仓插入到位并用力推压,以确保其卡紧。

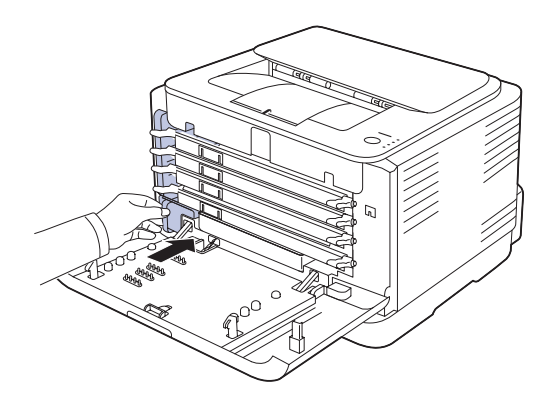

**7.** 关紧前盖板。

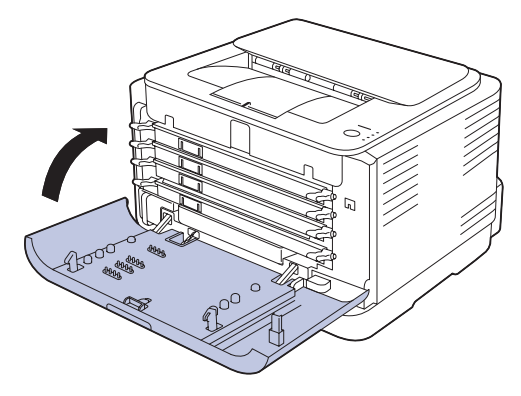

如果前盖板未完全关闭,机器将不会工作。请确保所有墨粉盒都安装 **A** 正确。如果有任何墨粉盒安装不正确,前盖板都不能关闭。

**8.** 打开机器的电源。

#### <span id="page-31-0"></span>维护部件

为避免因部件磨损而导致的打印质量和进纸问题,同时也为了使机器始终处 于最佳工作状态,在达到指定的页数或使用寿命到期后,应更换以下部件。

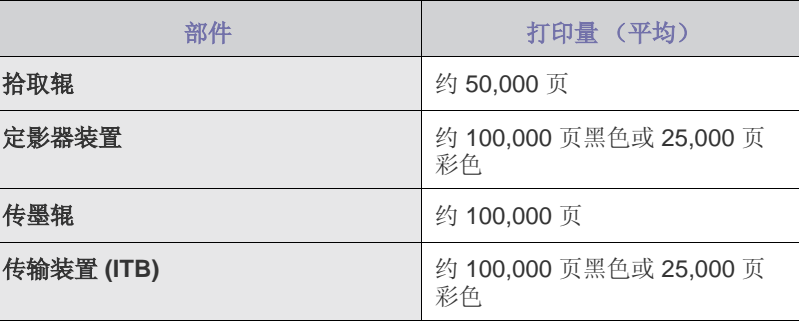

强烈建议由您购买本款机器的授权服务提供商、经销商或零售商来执行此维 护操作。保修范围不包括更换超过寿命的维护部件。

## <span id="page-31-1"></span>从网站管理机器

如果您的机器已经连接到网络,且正确设置了 TCP/IP 网络参数, 即可通过 Samsung 的 **SyncThru? Web Service** (一种内嵌的 Web 服务器)管理机

- 器。**SyncThru? Web Service** 可用于:
- 查看机器的设备信息,检查其当前状态。
- 更改 TCP/IP 参数并设置其它网络参数。
- 更改打印机属性。
- 将机器设置为通过发送电子邮件通知您机器的状态。
- 获得使用机器的支持。

#### <span id="page-31-2"></span>要访问 **SyncThru? Web Service**,请执行下列操作

- 1. 在 Windows 下启动 Web 浏览器, 如 Internet Explorer。
- **2.** 在地址字段输入机器的 IP 地址 (http://xxx.xxx.xxx.xxx),然后按 **Enter** 键 或者单击定位。 机器的内嵌网站即会打开。

## <span id="page-32-0"></span>故障排除

本章介绍有关如何解决故障的帮助信息。

#### 本章包括:

- [避免卡纸的提示](#page-32-1)
- 清除 [卡纸](#page-32-2)

## <span id="page-32-1"></span>避免卡纸的提示

选择正确的介质类型可以避免大多数卡纸情况。出现卡纸时,请按照第 [33](#page-32-1) 页中概括的步骤进行操作。

- 请按照第 [22](#page-21-1) 页上的步骤进行操作。确保可调导板位于正确的位置。
- 请勿在纸盘中装入过多纸张。确保纸摞高度不超过纸盘内的纸张容量标 记。
- 请勿在打印过程中从纸盘取出纸张。
- 装入前请弯折、呈扇形散开并拢齐纸张。
- 请勿使用起皱、潮湿或过度卷曲的纸张。
- 请勿在纸盘中混装不同类型的纸张。
- 请仅使用推荐的打印介质。 ( 请参见第 24 页上的 设置 [纸张尺寸和类型](#page-23-3)  $\qquad \qquad$
- 确保将打印介质的推荐面朝上放入纸盘。

## <span id="page-32-2"></span>清除 卡纸

为避免撕破纸张,请轻缓地将卡纸抽出。请按照以下部分的说明清除  $\triangle$ 卡纸。

如果发生卡纸,控制面板上的状态指示灯会呈红色亮起。找到并取出卡住的 纸张。

要在清除卡纸后继续打印,必须打开前盖板或后盖板,然后关闭。 如果进纸区域卡纸,请按下列步骤清除卡纸。

**1.** 将纸盘从打印机中拉出,取出卡纸。

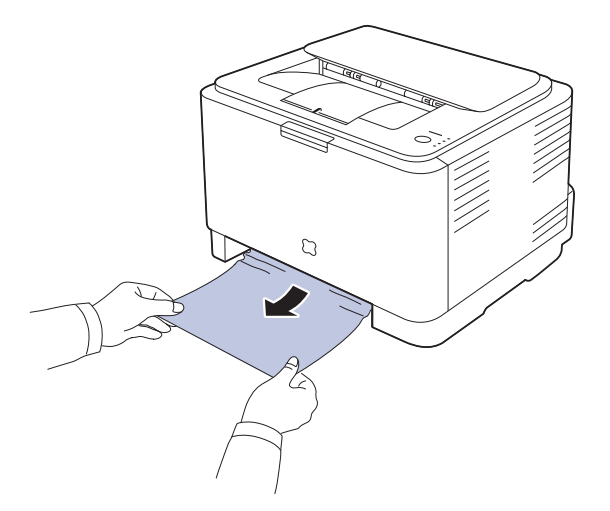

如果找不到卡纸,请转至下一步。

- [解决其他问题](#page-34-0)
- **2.** 要清除卡纸,请打开后盖板。

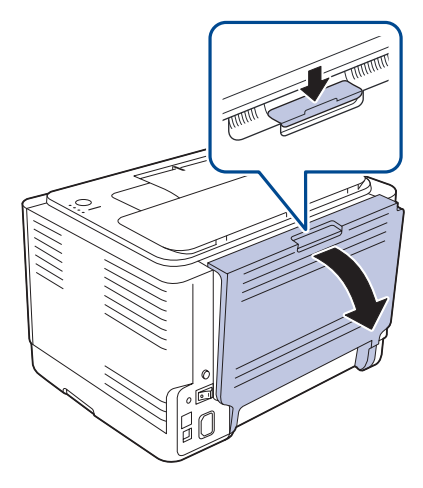

**3.** 按如下所示方向小心地将纸拉出。大部分卡纸都可通过此步骤清除。

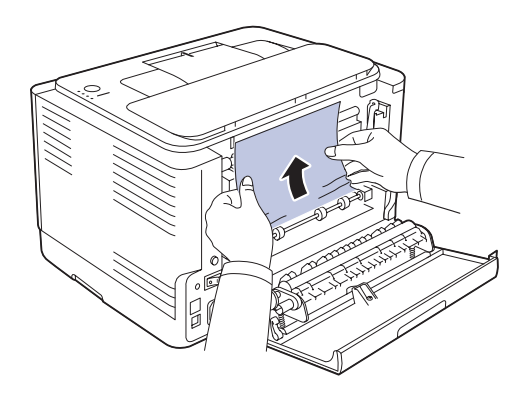

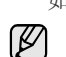

如果找不到卡纸,或者清除纸张时感到很费力,请停止拉动,转至下一步。 如果纸张破损,请务必从打印机中取出所有纸屑。

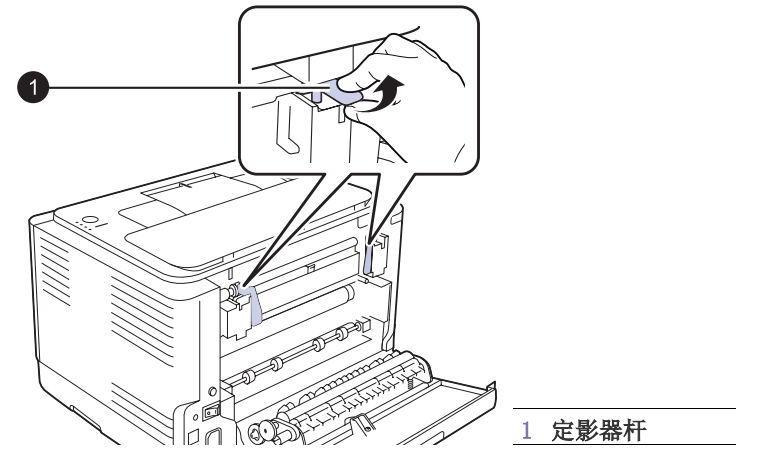

**5.** 打开顶盖和内盖。

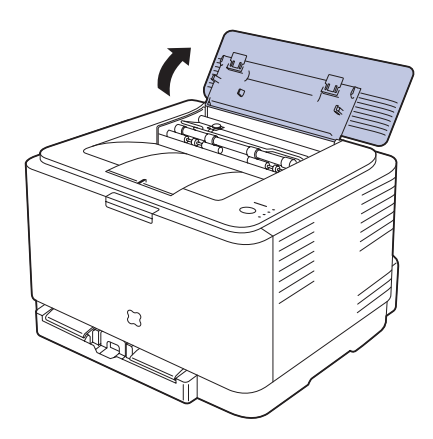

**6.** 打开内盖板,小心地取出打印机中的卡纸。然后,内盖板会自动关闭。

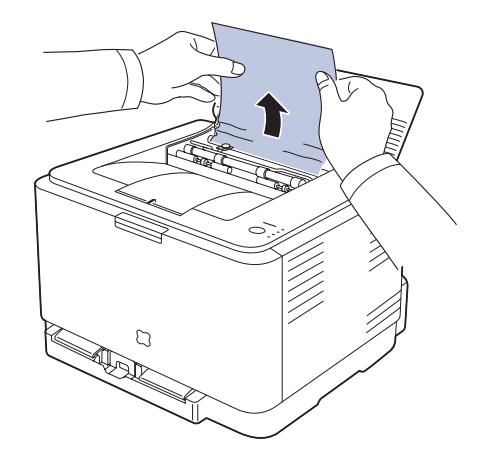

不要触摸内盖板中的定影器。它的温度很高,可能会造成烫伤! 定影 器的工作温度是 180 ℃。从打印机中取纸时请务必小心。

**7.** 关上顶盖板。请务必将其关紧。

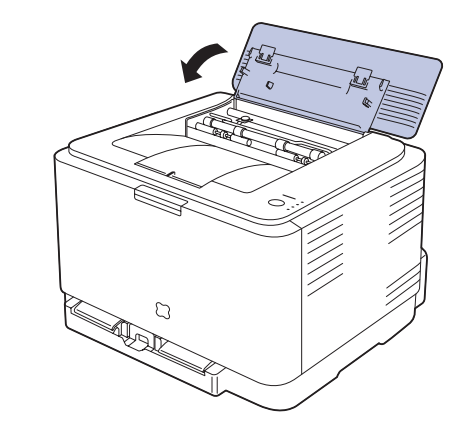

**8.** 向下提起定影器杆。

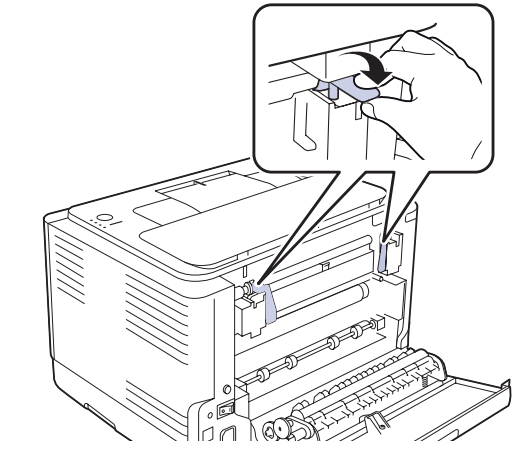

**9.** 打开前盖板或上盖板后再关上,以恢复打印。

## <span id="page-34-0"></span>解决其他问题

下表列出了可能出现的一些情况以及建议的解决方法。请按建议的解决方法 操作,直到问题得到解决。如果问题仍然存在,请拨打服务电话。

### <span id="page-34-1"></span>进纸

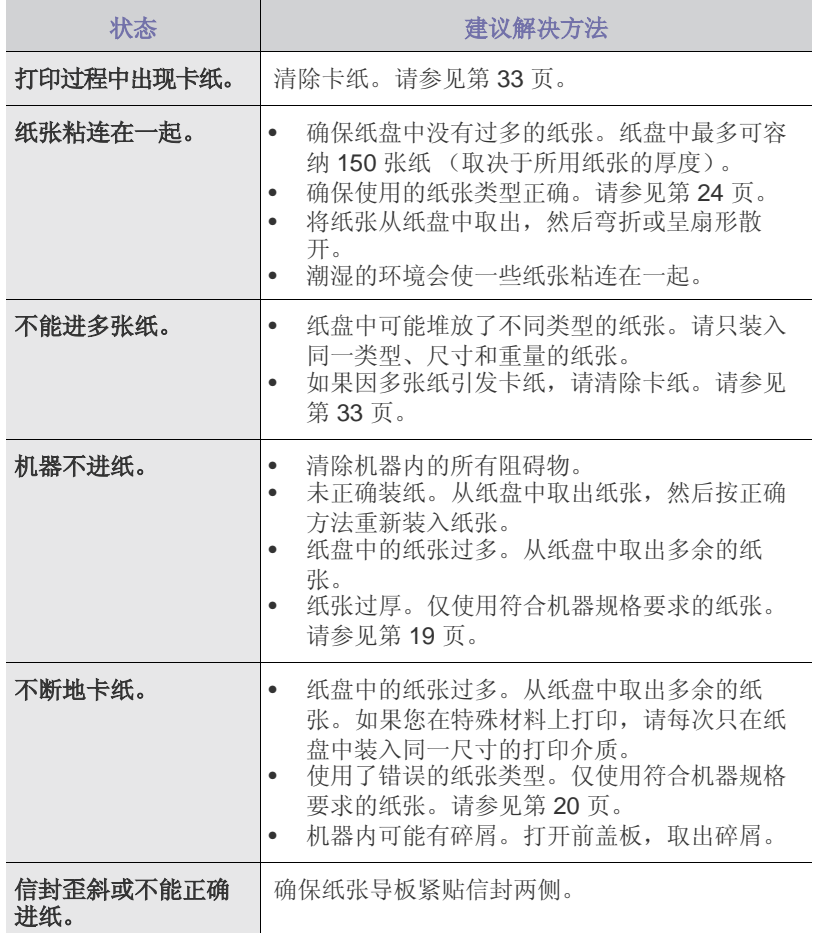

## <span id="page-34-2"></span>打印问题

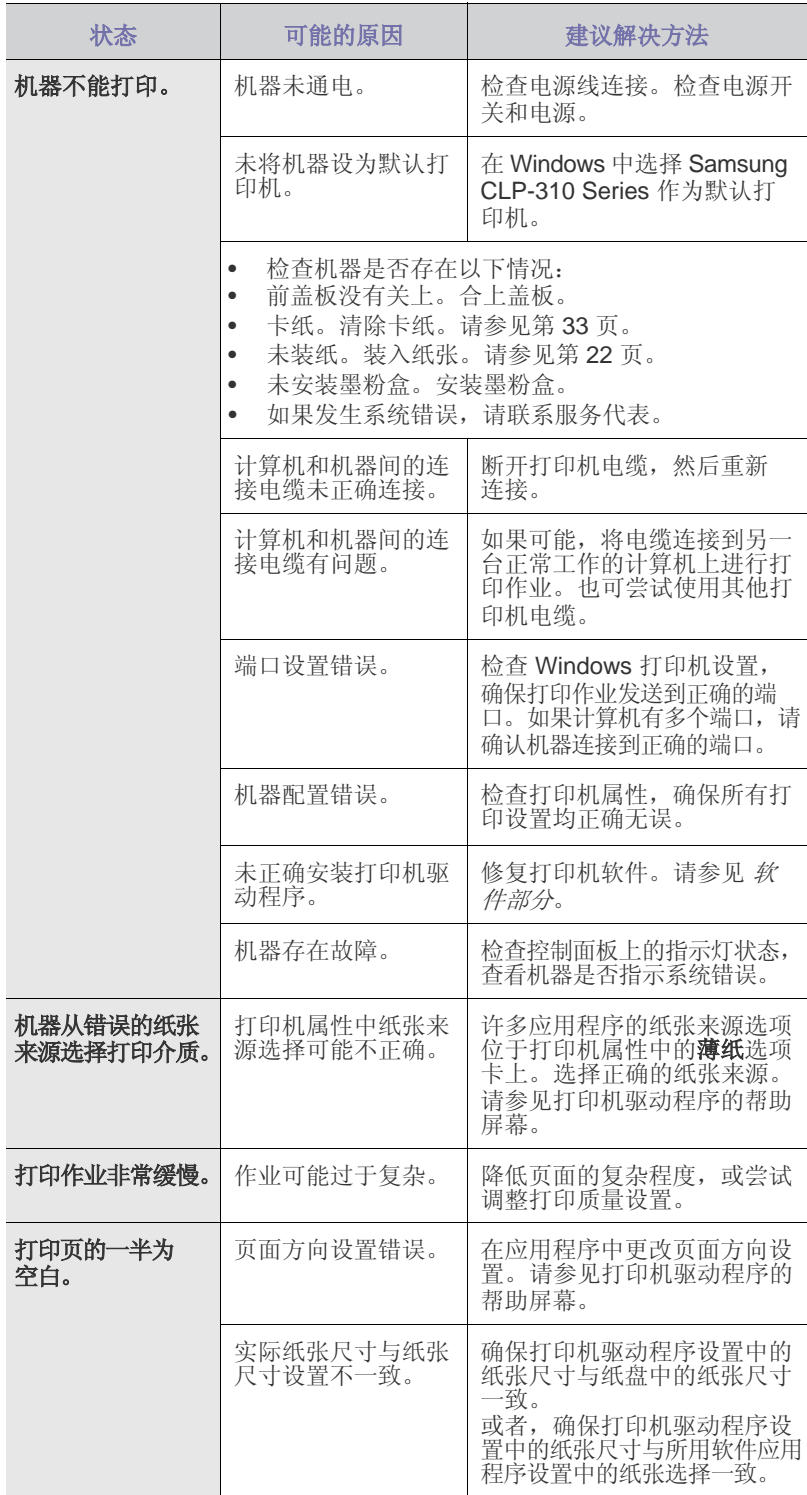

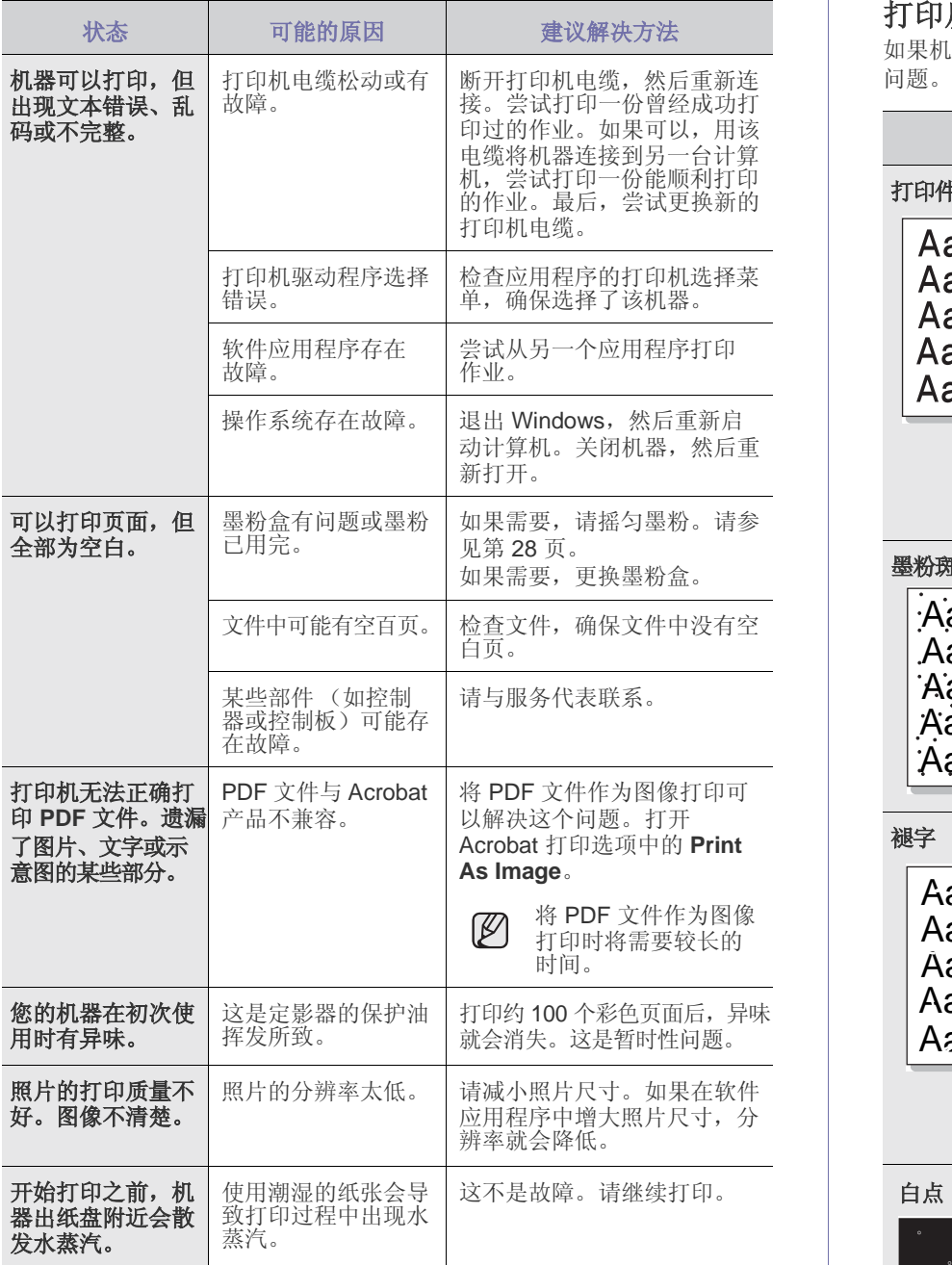

## <span id="page-35-0"></span>打印质量问题

如果机器内部较脏或装纸不正确,可能会降低打印质量。请参见下表来解决

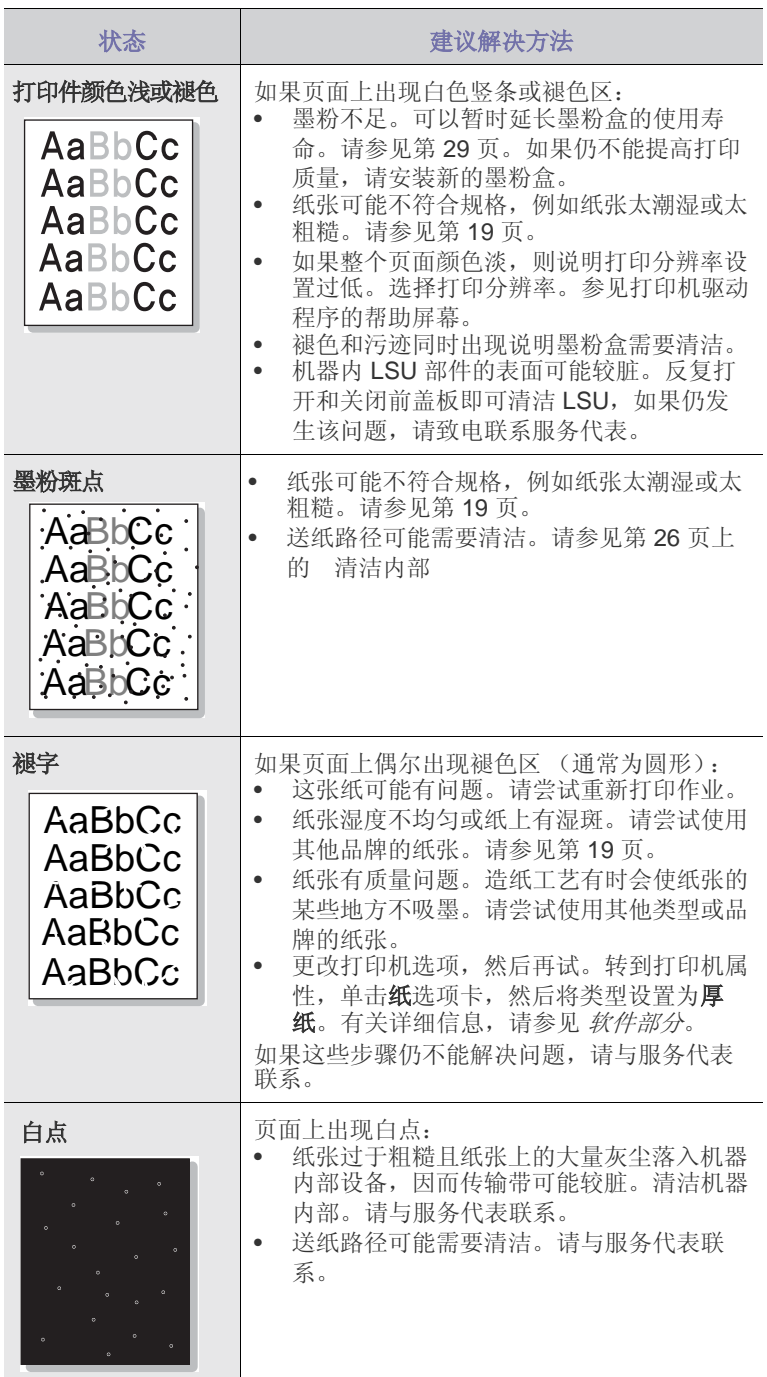
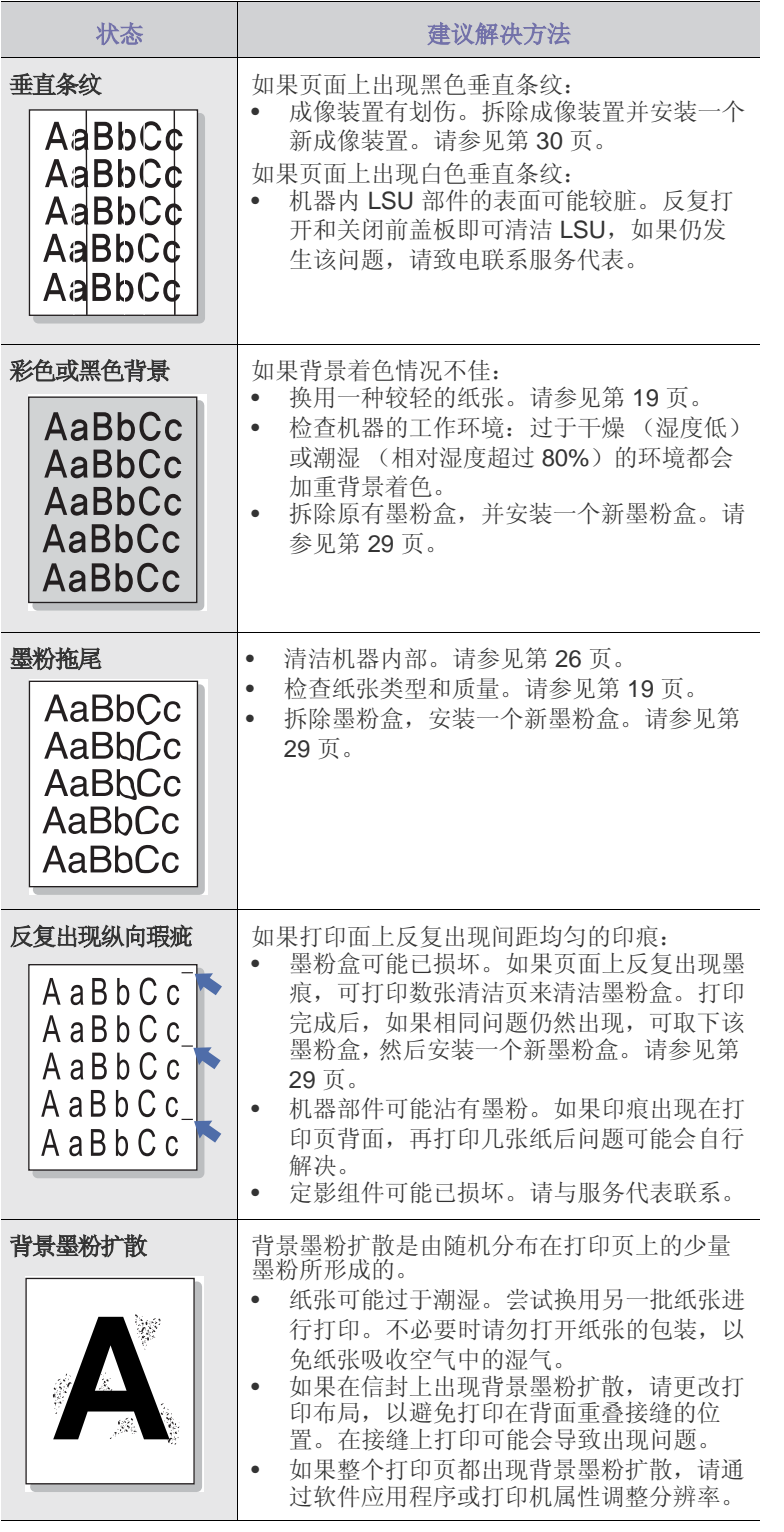

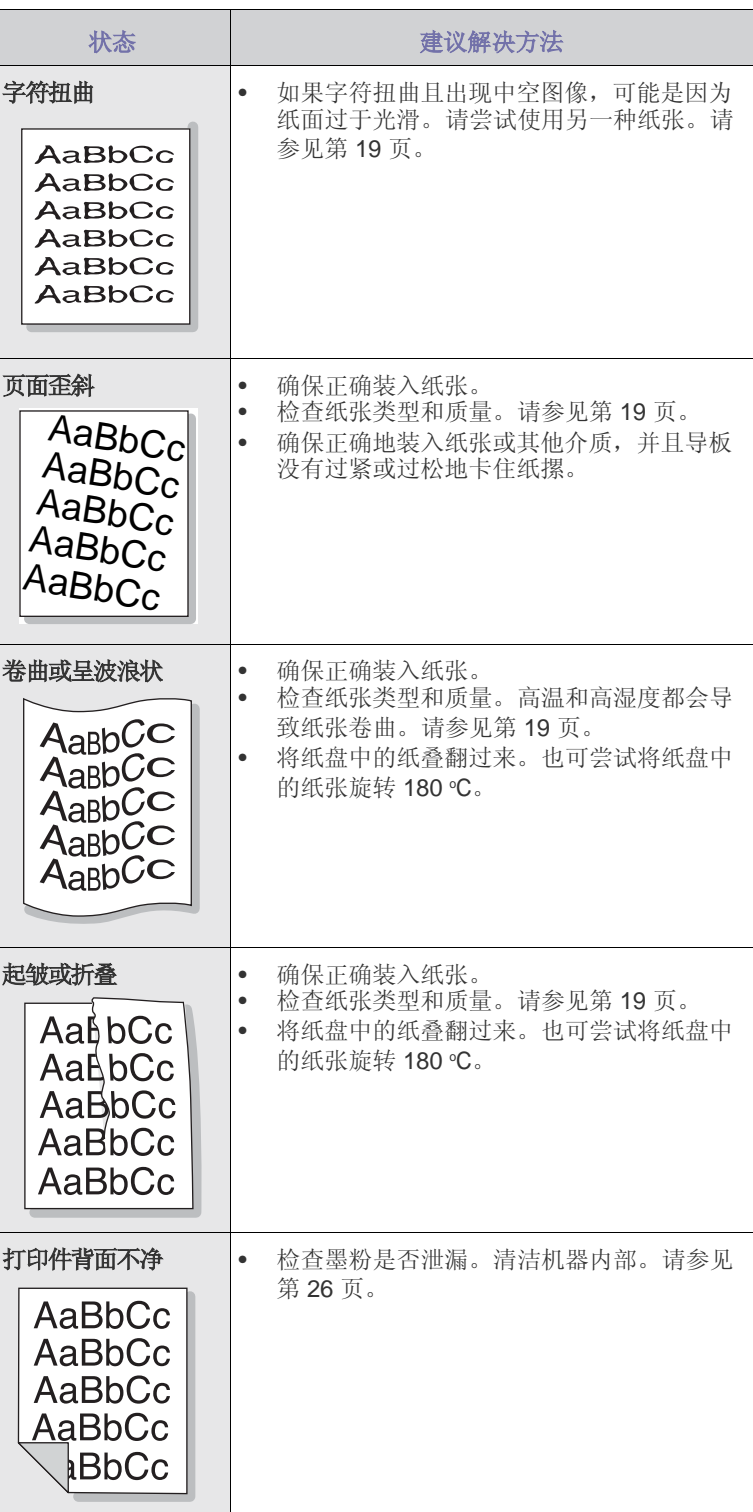

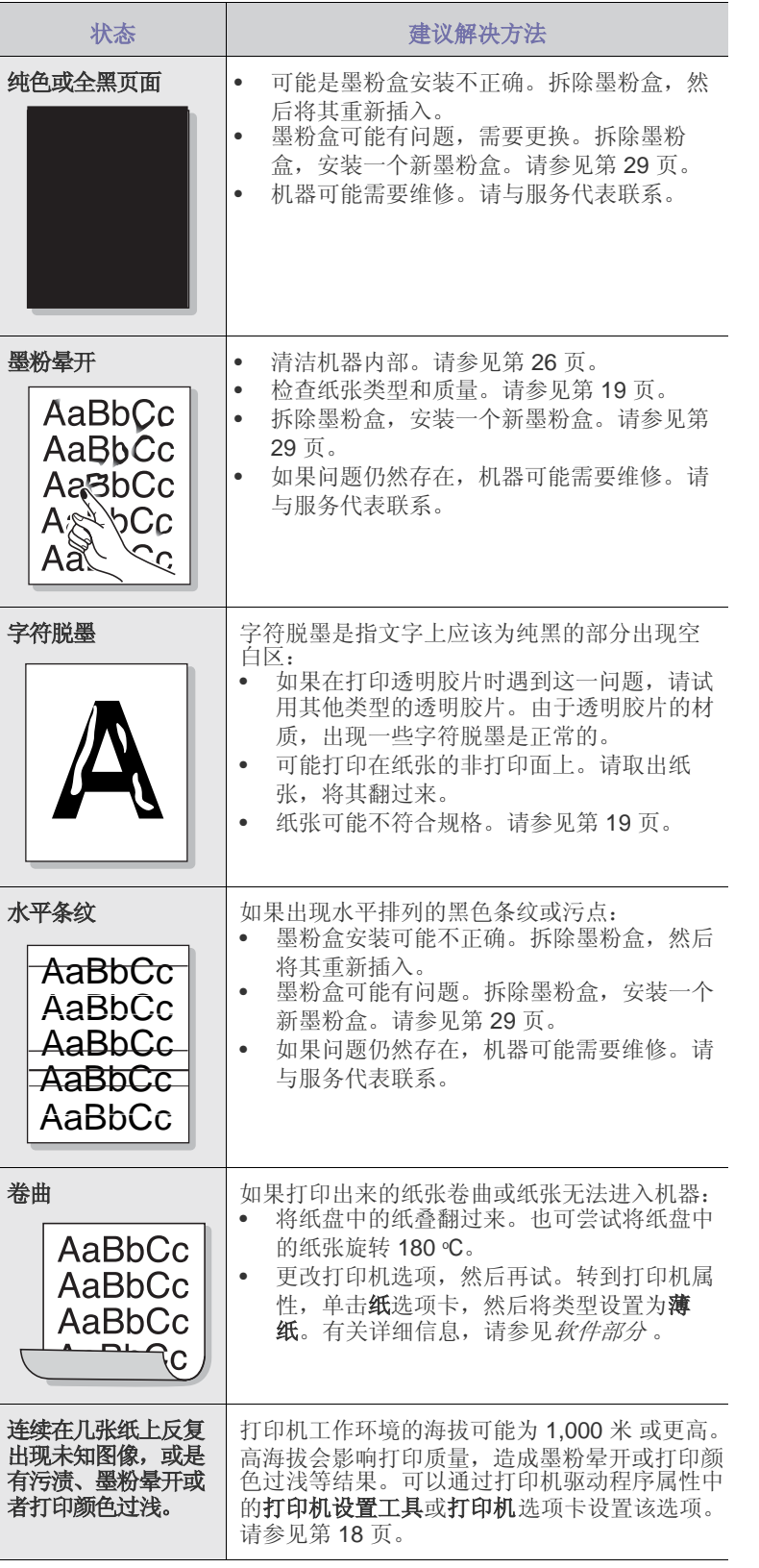

## <span id="page-38-2"></span><span id="page-38-1"></span>常见 **Windows** 问题

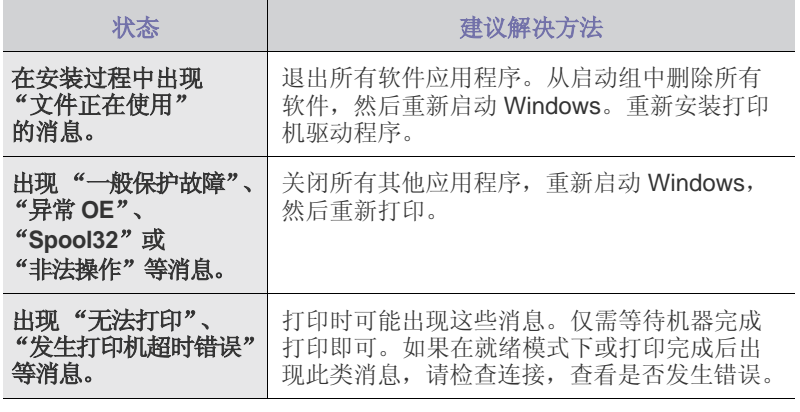

 $\mathbb{Z}$ 有关 Windows 错误消息的详细信息, 请参阅您的计算机随附的 Microsoft Windows 文档。

## <span id="page-38-0"></span>常见 **Linux** 问题

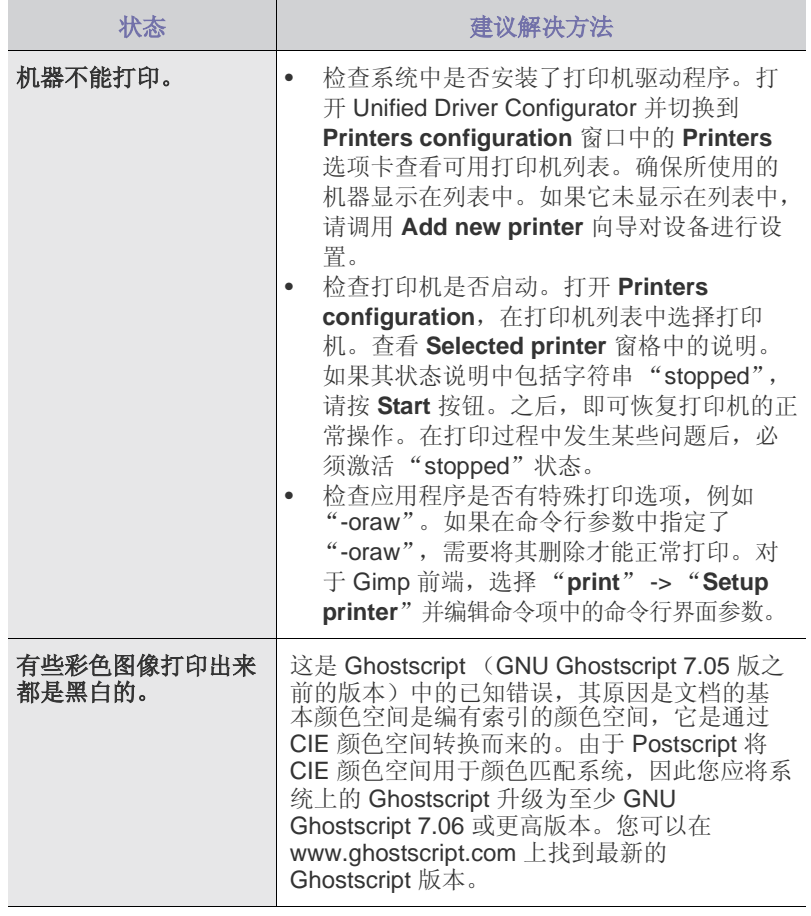

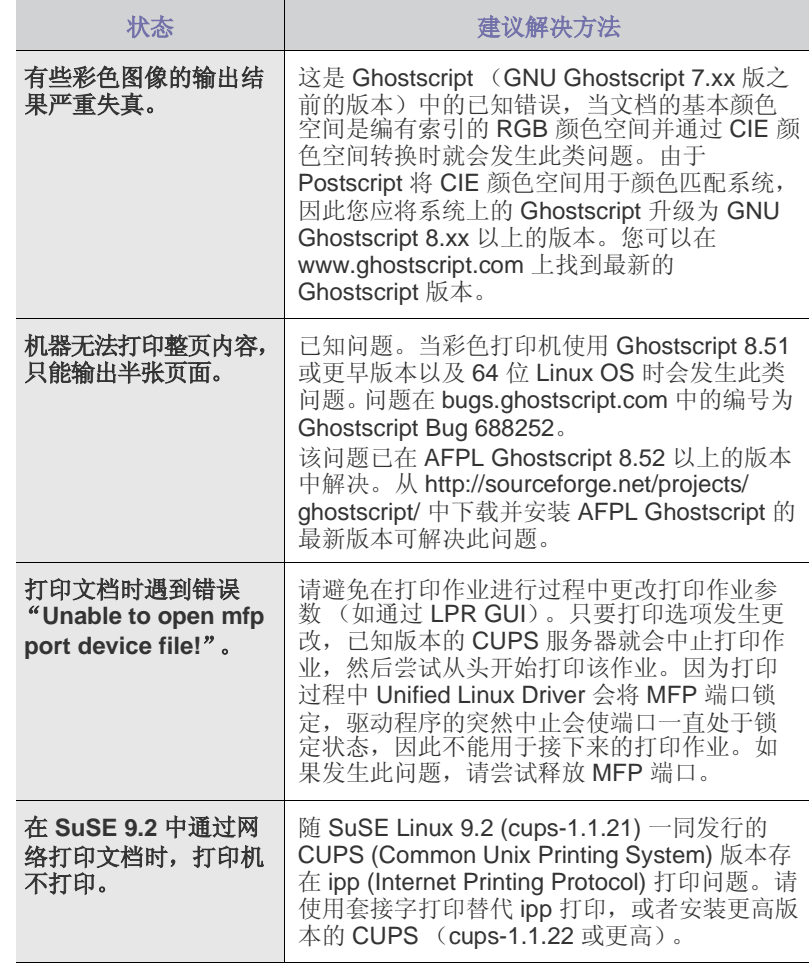

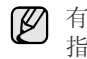

有关 Linux 错误消息的详细信息, 请参阅您的计算机随附的 Linux 用户 指南。

## 常见 **Macintosh** 问题

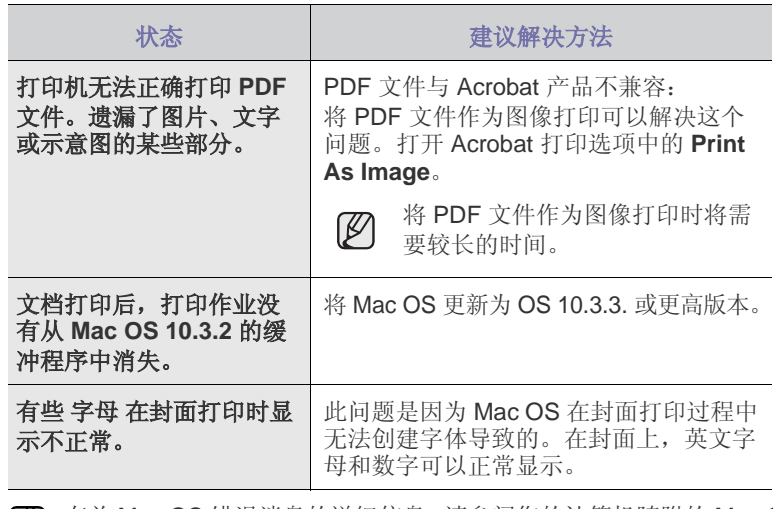

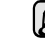

有关 Mac OS 错误消息的详细信息,请参阅您的计算机随附的 Mac OS 用户指南。

# 订购耗材和附件

本章介绍有关购买适用于本机的墨粉盒和附件的信息。

## 本章包括:

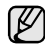

可选部件或功能可能因国家 / 地区而异。 请联系您的销售代表以确定 您需要的部件在您所在国家 / 地区是否提供。

## <span id="page-39-0"></span>耗材

当墨粉用尽时,您可以为本款打印机订购以下类型的墨粉盒:

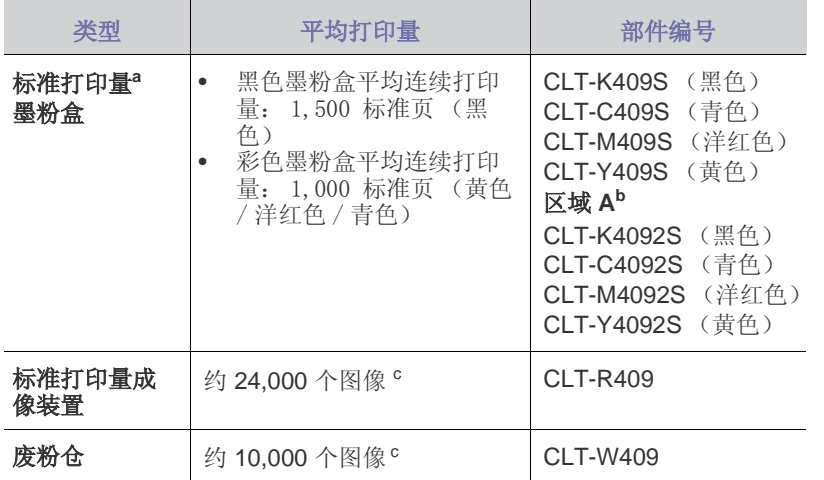

- a. 声明的打印量值符合 ISO/IEC 19798 标准。
- b. 区域 **A**:阿尔巴尼亚、澳大利亚、保加利亚、比利时、波兰、波斯尼 亚、丹麦、德国、法国、芬兰、荷兰、捷克共和国、克罗地亚、罗马 尼亚、马其顿、挪威、葡萄牙、瑞典、瑞士、塞尔维亚、塞浦路斯、 斯洛伐克、斯洛文尼亚、西班牙、希腊、匈牙利、意大利、英国。
- c. 按每页一种颜色计算的图像数。如果按全色 (青色、洋红色、黄色和 黑色)打印文档,则此物品的使用寿命将减少 25%。

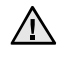

当购买新的墨粉盒或耗材时,必须在购买机器时所在的国家 / 地区购 买这些墨盒或耗材。

否则,墨粉盒及耗材会与您的机器不兼容,这是由于墨粉盒和耗材会 随不同国家 / 地区的配置而异。

• [耗材](#page-39-0) • キリア • キリア • ウェイ • ウェイ • ウェイ • ウェイ • ウェイ • ウェイ • ウェイ • ウェイ • ウェイ • ウェイ • ウェイ • ウェイ • ウェイ • ウェイ • ウェイ • ウェイ • ウェイ • ウェイ • ウェイ • ウェイ • ウェイ • ウェイ • ウェイ • ウェイ • ウェイ • ウェイ • ウェイ • ウェイ • ウェイ • ウェイ • ウェイ • ウェイ • ウェイ • ウェイ •

## <span id="page-39-1"></span>购买方法

要订购 Samsung 授权的耗材或附件,请联系您购买机器的本地 Samsung 经销商或零售商, 或访问 [www.samsung.com/supplies](http://www.samsung.com/supplies), 并选择国家 / 地区 以获取有关致电技术支持的信息。

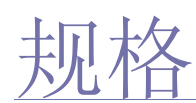

## 本章介绍了打印机规格的相关内容,例如各种功能。

## 本章包括:

## <span id="page-40-0"></span>一般规格

带有 \* 符号的可选功能因机器而异。

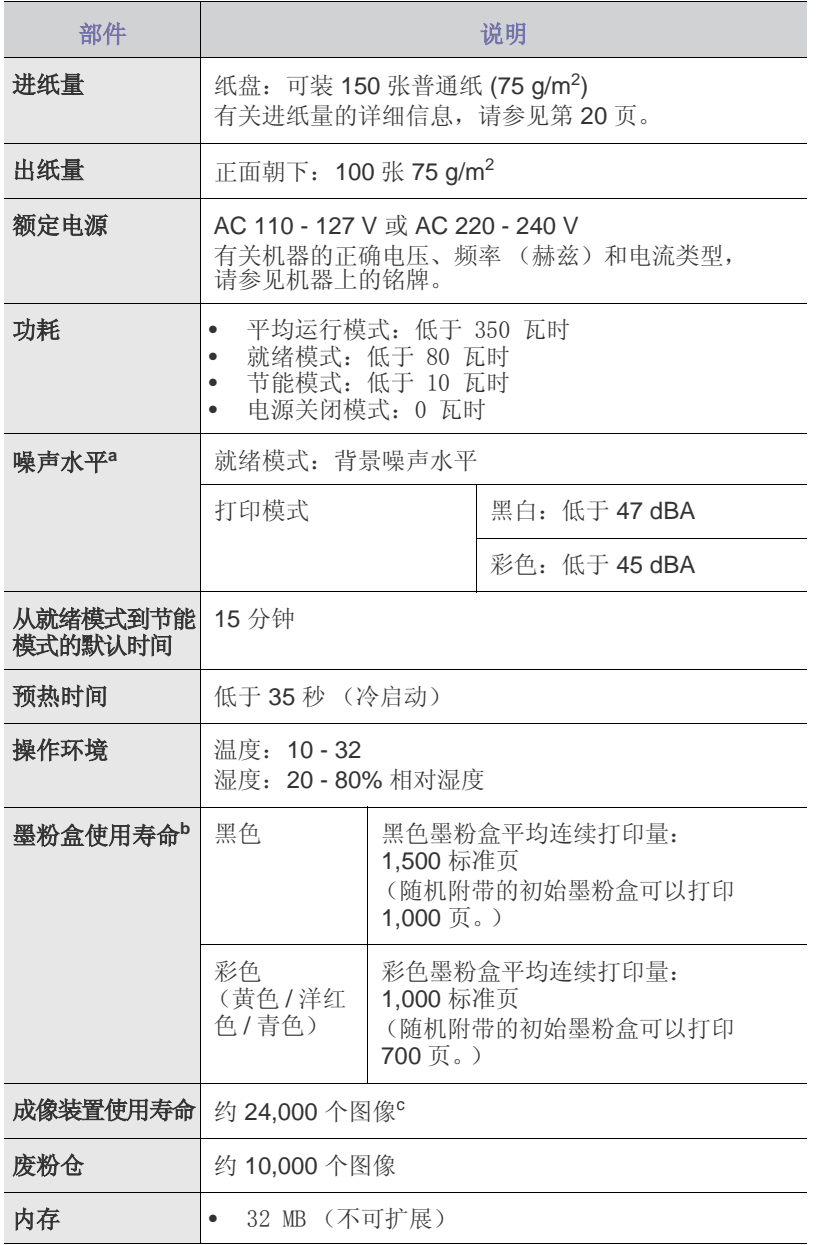

• [一般规格](#page-40-0) • 有一种 • 有一种 • 有一种 • 有一种 • 有一种 • 有一种 • 有一种 • 有一种 • 有一种 • 有一种 • 有一种 • 有一种 • 有一种 • 有一种 • 有一种 • 有一种 • 有一种 • 有一种 • 有一种 • 有一种 • 有一种 • 有一种 • 有一种 • 有一种 • 有一种 • 有一种 • 有一种 • 有一种 • 有一种 • 有一种 • 有一种 • 有一种 • 有一种 • 有一种 • 有一种 • 有一种

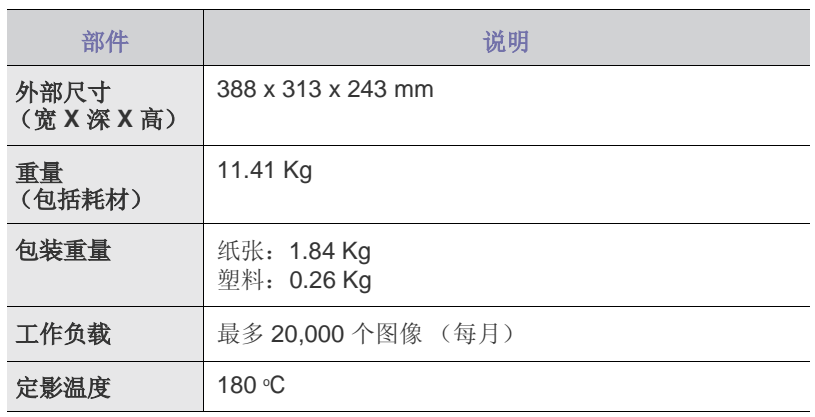

a. 声压级别, ISO 7779。

b. 声明的打印量值符合 ISO/IEC 19798 标准。页数会受操作环境、打印 间隔、介质类型和介质大小的影响。

c. 按每页一种颜色计算的图像数。如果以全色 (黑色、青色、洋红色和 黄色)打印文档,则此物品的使用寿命将降低 25%。

## <span id="page-41-0"></span>打印机规格

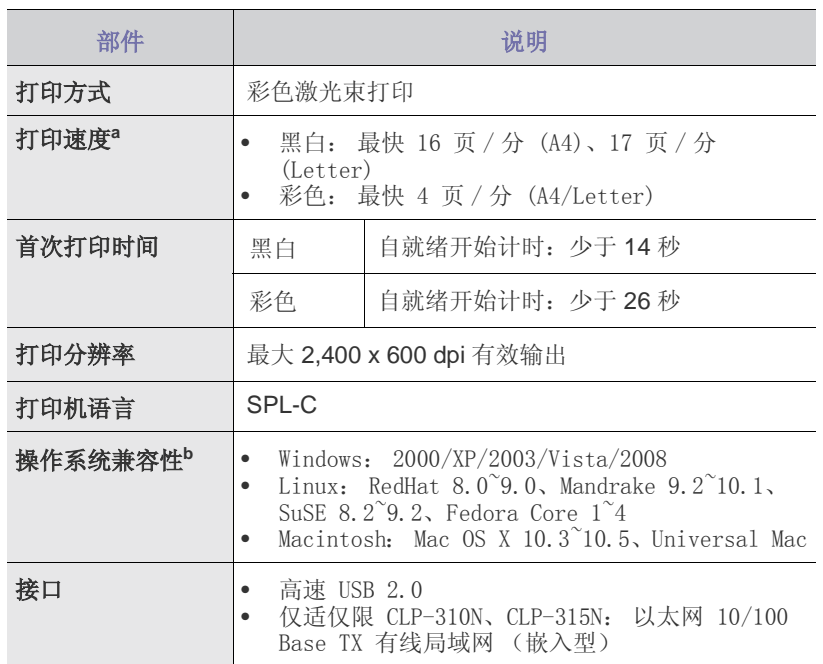

a. 打印速度受所用操作系统、计算性能、应用软件、连接方式、介质类 型、介质大小和作业复杂度的影响。

b. 请访问 www.samsungprinter.com 下载最新软件版本。

术语表

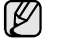

以下术语表介绍了打印相关的常用术语以及本用户指南中提及的术语, 有助于您熟悉本产品。

## **ADF**

自动进纸器 (ADF) 是一种可以自动送入纸张原件的机械装置,它可使机 器一次扫描一定数量的纸张。

## **AppleTalk**

AppleTalk 是 由 Apple, Inc 开发的专用于计算机网络的一套协议。此协 议包含在最早的 Macintosh (1984) 中,现在由 Apple 将其中关于 TCP/IP 网络的部分进行了修改。

#### **BMP**

这是 Microsoft Windows 图形子系统 (GDI) 内部使用的一种位图图形格 式,常用作该平台的简易图形文件格式。

## **BOOTP**

引导程序协议。这是网络客户端用来自动获取其 IP 地址的网络协议。通 常是在计算机或计算机上运行的操作系统的引导过程中完成的。BOOTP 服务器将地址池中的 IP 地址指定给每个客户端。 BOOTP 可使"无盘工 作站"计算机在加载高级操作系统前获取 IP 地址。

#### **CCD**

电荷耦合器件 (CCD) 是用来启用扫描作业的硬件。CCD 锁定机制还用于 固定 CCD 模块,以防在机器移动过程中造成损坏。

## **CSV**

逗号分隔值 (CSV) 是一种文件格式类型, CSV 用于交换不同应用程序之 间的数据。 CSV 用于 Microsoft Excel, 即使在非 Microsoft 平台中, 这 种文件格式也已成为整个行业的伪标准。

#### **DADF**

双面自动进纸器 (DADF) 是一种可自动进纸并将原件翻面的机械装置, 从而使机器可对纸张两面都进行扫描。

#### **DHCP**

动态主机配置协议 (DHCP) 是客户端与服务器之间的一种网络协议。 DHCP 服务器提供特定于 DHCP 客户端主机的配置参数,客户端主机一 般请求参与某个 IP 网络所需的信息。 DHCP 还提供用于将 IP 地址分配 给客户端主机的机制。

#### **DIMM**

双列直插式内存模块 (DIMM),一个承载内存的小电路板。 DIMM 存储机 器上的所有数据,例如打印数据、收到的传真数据。

#### **DNS**

域名服务器 (DNS) 是一个存储网络分布式数据库中的域名相关信息的系 统, 例如 Internet。

#### **DPI**

每英寸点数 (DPI) 用于衡量打印和扫描的分辨率。一般而言, 如果 DPI 越高,则分辨率就越高、图片就越细腻、文件也就越大。

#### **DRPD**

特色振铃模式检测。"特色振铃"是电话公司的一项服务,通过该服务用 户能够使用一条电话线接听几个不同的电话号码。

#### **ECM**

错误修正模式 (ECM) 是建于 1 类传真模式或传真调制解调器中的可选发 送模式。可自动检测或修正传真发送过程中的错误,这些错误有时因电 话线噪音而导致。

## **EtherTalk**

这是由 Apple 公司开发的关于计算机网络的一套协议。此协议包含在最 早的 Macintosh (1984) 中, 现在由 Apple 将其中关于 TCP/IP 网络的部 分进行了修改。

## **FDI**

外部设备接口 (FDI) 是安装于机器内部的卡, 通过它可以使用第三方设 备,如投币启动的设备或读卡器。这些设备可以让您使用机器上的按打 印页数付费服务。

## **FTP**

文件传输协议 (FTP) 是通常用于在任一支持 TCP/IP 协议的网络 (例如 Internet 或 Intranet)上交换文件的协议。

#### **HDD**

硬盘驱动器 (HDD),通常称为硬盘驱动器或硬盘,是在快速旋转母盘的 磁性表面上存储数字编码数据的非易失性存储设备。

#### **IEEE**

美国电气电子工程师学会 (IEEE) 是一个非营利性的国际专业组织, 主要致力于电子电气技术的发展。

#### **IEEE 1284**

1284 并行端口标准是由美国电气电子工程师学会 (IEEE) 制定的。 "1284-B"是指连接至外围设备的并行电缆末端的特定连接器类型 (例如打印机)。

## **IP** 地址

Internet 协议 (IP) 地址是指在利用 Internet 协议标准的网络上, 供设备识 别其他设备并相互通信的唯一数字。

#### **IPM**

每分钟图像数 (IPM) 是测量打印速度的一种方式。 IPM 速率说明了每分 钟打印机可完成的单面打印的纸张数量。

#### **IPP**

Internet 打印协议 (IPP) 定义了有关打印、管理打印作业、介质大小和分 辨率等等的标准协议。IPP 可以本地使用,或者通过 Internet 发送至更多 打印机,还支持访问控制、验证和加密,使其打印功能更加实用和安全。

## **IPX/SPX**

IPX/SPX 表示 Internet 数据交换 / 顺序包交换。这是 Novell NetWare 操 作系统使用的网络协议。 IPX 和 SPX 均提供了类似 TCP/IP 的连接服 务、类似 IP 的 IPX 协议和类似 TCP 的 SPX。IPX/SPX 主要是为局域网 (LAN) 而设计的,并且是针对此目的非常高效的协议 (通常,其性能超 过 LAN 上的 TCP/IP)。

## **ISO**

国际标准化组织 (ISO) 是一个国际标准制定团体,由来自不同国家的标 准团体代表组成。它可以制定世界范围内的工商业标准。

#### **ITU-T**

国际电信联盟是致力于标准化和管理国际无线电与电信而建立的国际组 织。主要使命包括标准化、无线电频谱分配和组织不同国家地区之间的 电话网以接打国际电话。 ITU-T 中的 -T 表示电信。

## **ITU-T 1** 号图表

由 ITU-T 发布用于文档传真发送的标准测试表。

### **JBIG**

联合二值图像专家组 (JBIG) 是精度和质量都无损的图像压缩标准, 专为 二元图像 (特别是传真)的压缩而设计, 但也可用于其他图像。

## **JPEG**

联合图像专家组 (JPEG) 是最常用的图形图像有损压缩的标准方法。是用 于在万维网上存储和传输照片的格式。

## **LDAP**

轻型目录访问协议 (LDAP) 是查询和修改运行于 TCP/IP 上的目录服务的 网络协议。

#### **LED**

发光二极管 (LED) 是一种可以指示机器状态的半导体设备。

## **MAC** 地址

媒体访问控制 (MAC) 地址是唯一与网络适配器相关的标识符。 MAC 地 址是唯一的 48 位标识符,通常两个一组写作 12 个十六进制字符 (例 如,00-00-0c-34-11-4e)。此地址通常由制造商直接写入网卡 (NIC) 中, 并作为路由器的辅助程序以尝试查找大型网络中的机器位置。

## **MFP**

多功能外围设备 (MFP) 是在一个物理实体中具有打印机、复印机、传真 机和扫描仪的功能的办公设备。

#### **MH**

改进型霍夫曼编码 (MH) 是减少需要在传真机之间的数据数量的压缩方 法,用以发送由 ITU-T T.4 推荐的图像。 MH 是基于密码本的运转周期编 码方案,以高效压缩空白区域。由于大多传真都包含较多空白区域,因 此这样做可以减少此类传真的时间。

#### **MMR**

改进的二维压缩编码 (MMR) 是由 ITU-T T.6 推荐的压缩方法。

#### **MR**

及改进的相对地址码 (MR) 是 ITU-T T.4 推荐的压缩方法。 MR 用 MH 编 码第一个扫描行。第二行与第一行相比较,所得出的差异结果被编码并 发送。

#### **NetWare**

这是由 Novell, Inc 开发的网络操作系统。最初它用共同多任务处理在 PC 上运行不同的服务,网络协议源于原型的 Xerox XNS 协议栈。目前 NetWare 同时支持 TCP/IP 和 IPX/SPX。

## **OPC**

有机光导体 (OPC) 是一种可生成虚拟图像,并供激光打印机发出的激光 束打印的机械装置,通常为绿色或灰色的柱状体。

磁鼓的曝光装置会随着打印机的使用而逐渐磨损,当它开始划纸时,应 进行适当的更换。

## **OSI**

开放系统互联 (OSI) 是由国际标准化组织 (ISO) 开发的通信模型。OSI 提 供了标准的网络设计模块方法,可以将所需的一套复杂功能分成可管理 的独立功能层。这些层从上往下依次是应用层、表示层、会话层、传输 层、网络层、数据链路层和物理层。

## **PABX**

专用自动交换分机 (PABX) 是私人企业内部的电话自动切换系统。

### **PCL**

打印机命令语言 (PCL) 是由 HP 开发的作为打印机协议的页面描述语言 (PDL),已成为业界标准。PCL 最初是为喷墨打印机所开发的,后来又发 布了用于热敏打印机、点阵打印机和页面打印机等不同打印机的 PCL。

## **PDF**

便携式文档格式 (PDF) 是一种由 Adobe Systems 开发的专用文档格式, 它通过与设备和分辨率无关的格式表示二维文档。

#### **PostScript**

PostScript (PS) 是一种页面描述语言和编程语言,主要用于电子和桌面 出版领域,它在解释程序中运行以生成图像。

#### **PPM**

每分钟页数 (PPM) 是衡量打印机打印速度的方法,表示打印机每分钟打 印的页数。

## **PRN** 文件

设备驱动程序接口,可以通过标准的输入 / 输出系统请求, 使软件与设备 驱动程序进行交互,使许多任务得以简化。

### **PS**

请参见 PostScript。

## **PSTN**

公共交换电话网 (PSTN) 是基于行业前提的全球公共电路交换电话网的 网络,常通过配电板进行发送。

#### **SMB**

服务器信息块 (SMB) 是主要应用于网络节点之间的共享文件、打印 机、串行端口和混合通信的网络协议。还提供经过验证的相互处理的 通信机制。

#### **SMTP**

简单邮件传输协议 (SMTP) 是 Internet 上的电子邮件发送标准。 SMTP 是一种相对简单的文本协议,它指定了一个或多个信息接收人,然后将 此信息文本发送出去。它是一个客户端到服务器的协议,可以将邮件信 息从客户端发送至服务器。

#### **TCP/IP**

传输控制协议 (TCP) 和 Internet 协议 (IP) 是实现运行 Internet 和大多数 商业网络的协议堆栈的一组通信协议。

#### **TCR**

传送确认报告 (TCR) 提供了每次传送 (如任务状态、传送结果和发送页 数)的详细信息。此报告可以设置为在每次任务后打印或者仅在失败的 传送后打印。

#### **TIFF**

标签图像文件格式 (TIFF) 是分辨率可变的位图图像格式。TIFF 通常描述 来自扫描仪的图像数据。 TIFF 图像利用标签、关键字来定义包含在文件 中的图像的性质。这种灵活的、不依靠平台的格式可用于由不同的图像 处理应用程序制成的图片。

#### **TWAIN**

是用于扫描仪及其软件的行业标准。通过使用与 TWAIN 兼容的扫描仪和 程序,由程序、 Microsoft Windows 和 Apple Macintosh 操作系统的图像 捕捉 API 开始扫描。

## **UNC** 路径

统一命名协定 (UNC) 是在 Window NT 和其他 Microsoft 产品中访问网络 共享的标准方法。 UNC 路径的格式是: \\< 服务器名称 >\< 共享名称 >\< 其他目录 >

## **URL**

统一资源定位符 (URL) 是 Internet 上文档与资源的全局地址。地址的首 部分指示使用的协议类型,第二部分指定了资源所处的 IP 地址或域名。

#### **USB**

通用串行总线 (USB) 是一种由 USB Implementers Forum, Inc. 开发的标 准, 用于连接计算机与外围设备。与并行端口不同, USB 的设计目的是 将一台计算机同时与多台外围设备相连接。

#### **WIA**

Windows 图像结构 (WIA) 最初是附带在 Windows Me 和 Windows XP 中推出的图像结构。可以在这些操作系统中用与 WIA 兼容的扫描仪进 行扫描。

## 以太网

以太网是适用于局域网 (LAN) 的一种基于帧的计算机网络技术。它定义 OSI 模型物理层的配线与信令,以及介质访问控制 (MAC) / 数据链路 层的帧格式和协议。 Ethernet 标准中最通用的为 IEEE 802.3, 它是 20 世纪 90 年代至今使用最为广泛的 LAN 技术。

## 仿真

仿真是一种获取与其他设备相同结果的技术。

仿真就是在一个系统上复制另一个系统的功能,使此系统与另一系统执 行相同的操作。仿真重在内部动作的准确复制,而与模拟不同,后者关 注的是被模拟的系统中的摘要模型,通常会考虑其内部状态。

## 企业内部网

这是一个专用网络,它使用 Internet 协议、网络连接和可能的公共通信 系统确保与公司员工安全共享组织的信息或操作。有时此术语仅指最明 显的服务,即内部网站。

## 位深度

这是一个计算机图形术语,描述在位图图像中表现单一像素颜色所使用 202 机并机固形不铝, 抽定位位固固除十2020年 除杂除口分段的 图上可能出现的颜色数量会变得很大。 1 位颜色通常被称为单色或黑白。

## 分辨率

图片的清晰度,以每英寸点数 (dpi) 计量。 dpi 越大,分辨率就越高。

## 半色调

这是一种通过改变点数来模拟灰度的图像类型。深色区域由很多的点组 成,而浅色区域则由较少的点组成。

## 协议

这是在两个计算端点之间控制或实现连接、通信和数据传输的惯例 或标准。

## 原件

即第一个样本,例如文档、照片或文本等,用于复印或转成其他的样本, 但其本身并非从其他样本复制或转变过来。

#### 双面打印

这是自动将纸张翻面,使机器可以在纸张的两面上进行打印 (或扫描) 的机制。配有双面打印功能的打印机可以进行双面打印。

## 墨粉盒

它是机器 (如打印机)中一种装有墨粉的容器。墨粉是激光打印机和复 印机中使用的一种粉末,可以在打印纸张上形成文字与图像。墨粉被定 影器的热量融化后,会与纸张纤维紧密融合。

## 子网掩码

子网掩码用于网络地址的联合,以决定该地址的哪一部分是网络地址, 哪一部分是主机地址。

## 定影器装置

是激光打印机的一部分,可以将墨粉融入打印介质。由一个热辊和后备 辊组成。墨粉传送到纸张之后,定影器装置会进行加热并施加压力,将 墨粉永久固定在纸上,这就是从激光打印机出来的纸都很热的原因。

## 工作负载

工作负载是在不影响打印机性能的情况下每月的打印页数。一般而言, 打印机都存在使用寿命限制,如每年的打印页数。使用寿命就是平均打 印能力, 通常在保修期内。例如, 如果工作负载为每月 48,000 页, 假定 每月工作 20 天, 那么每天的打印机限制为 2.400 页。

## 打印介质

可用于打印机、扫描仪、传真或复印机上的纸张、信封、标签以及透明 胶片等介质。

## 打印机驱动程序

用于从计算机发送命令并传输数据到打印机的程序。

#### 控制面板

控制面板是可以显示控制或监控仪器的平面区域 (通常为垂直)。它们 通常位于机器的前端。

## 水印

水印是纸张上可识别的图像和模式,在发送光下观察时颜色较淡。水印 于 1282 年在意大利的博洛尼亚首次推出, 由造纸者用于标识他们的产 品,还可用于邮票、货币和其他政府文档以防伪造。

## 灰度

这是指当彩色图像转换为灰度图像时,用来表示该图像明暗部分的灰阶; 而色彩正是由不同的灰阶所表示的。

## 点阵式打印机

点阵式打印机是指一种计算机打印机,其打印头在页面来回运行并通过 碰撞、击打用墨浸过的布带而打印,非常像打字机。

#### 网关

这是计算机网络之间或计算机网络与电话线之间的连接。网关非常流行, 因为它是允许访问另一个计算机或网络的计算机或网络。

#### 覆盖率

这是一个用于衡量打印时墨粉使用量的打印术语。例如,5% 的覆盖率表 示在 A4 尺寸的纸张上, 图像或文字的覆盖率为 5%。因此, 如果纸张或 者原件上有复杂的图片或很多文字,覆盖率将会更高,这时墨粉使用量 将同覆盖率相同。

## 调制解调器

这是调节载波信号以编码数字信息、并解调此类载波信号以解码传送信 息的设备。

## 逐份复印

逐份复印是成套打印多拷贝作业的过程。当选择逐份复印时,设备将在 打印另一份作业前打印出整套作业。

## 默认

改变打印机状态、重置或初始化时所生效的值或设置。

## **B**

报告 , 打欲 [26](#page-25-1)

## **D**

打欲 报告 [26](#page-25-1) 演示页 [15](#page-14-0) 打欲质量问题 , 解决 [36](#page-35-0) 调整 海拔 [18](#page-17-0)

## **G**

更换组件 墨粉盒 [29](#page-28-0)

## **H**

耗材 墨盒预期使用寿命 [28](#page-27-0)

## **J**

节能模式 [18](#page-17-1)

## **K**

控制面板 [12](#page-11-0)

## **L**

Linux 问题 [39](#page-38-0)

## **M**

墨粉指示灯 [12](#page-11-1)

## **Q**

卡纸 避免卡纸的提示 [33](#page-32-0) 清洁 内部 [26](#page-25-0) 外部 [26](#page-25-2) 驱动程序 安装 [17](#page-16-0)

## **S**

使用 SetIP [16](#page-15-0)

## **T**

停止按钮 [12](#page-11-2)

## **W**

Windows 问题 [39](#page-38-1) 网络 设置 [16](#page-15-1) 维护 墨粉盒 [28](#page-27-1) 维护部件 [32](#page-31-0) 问题 , 解决 打欲质量 [36](#page-35-0) 进纸 [35](#page-34-0) Linux [39](#page-38-0) Windows [39](#page-38-2)

## **Y**

演示页 , 打欲 [15](#page-14-0)

## **Z**

纸盘 调整宽度和长度 [22](#page-21-0) 指示灯 状态 [13](#page-12-0) 纸张 打欲特殊材料 [24](#page-23-0) 更改大宣 [22](#page-21-0) 清除卡纸 [33](#page-32-1) 纸张类型 设置 [24](#page-23-1) 状态指示灯 [12](#page-11-3)

# Contact SAMSUNG worldwide

If you have any comments or questions regarding Samsung products, contact the Samsung customer care center.

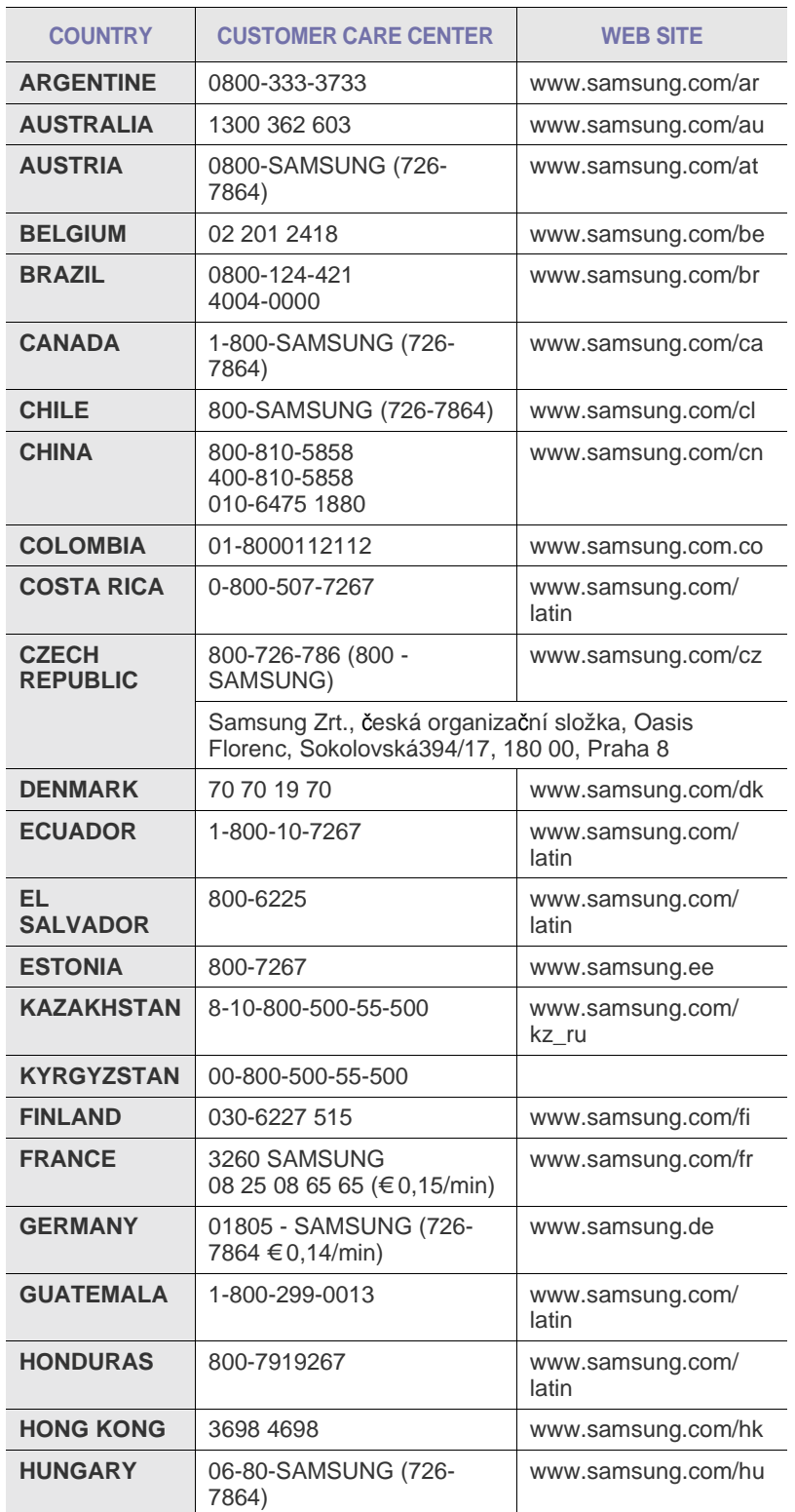

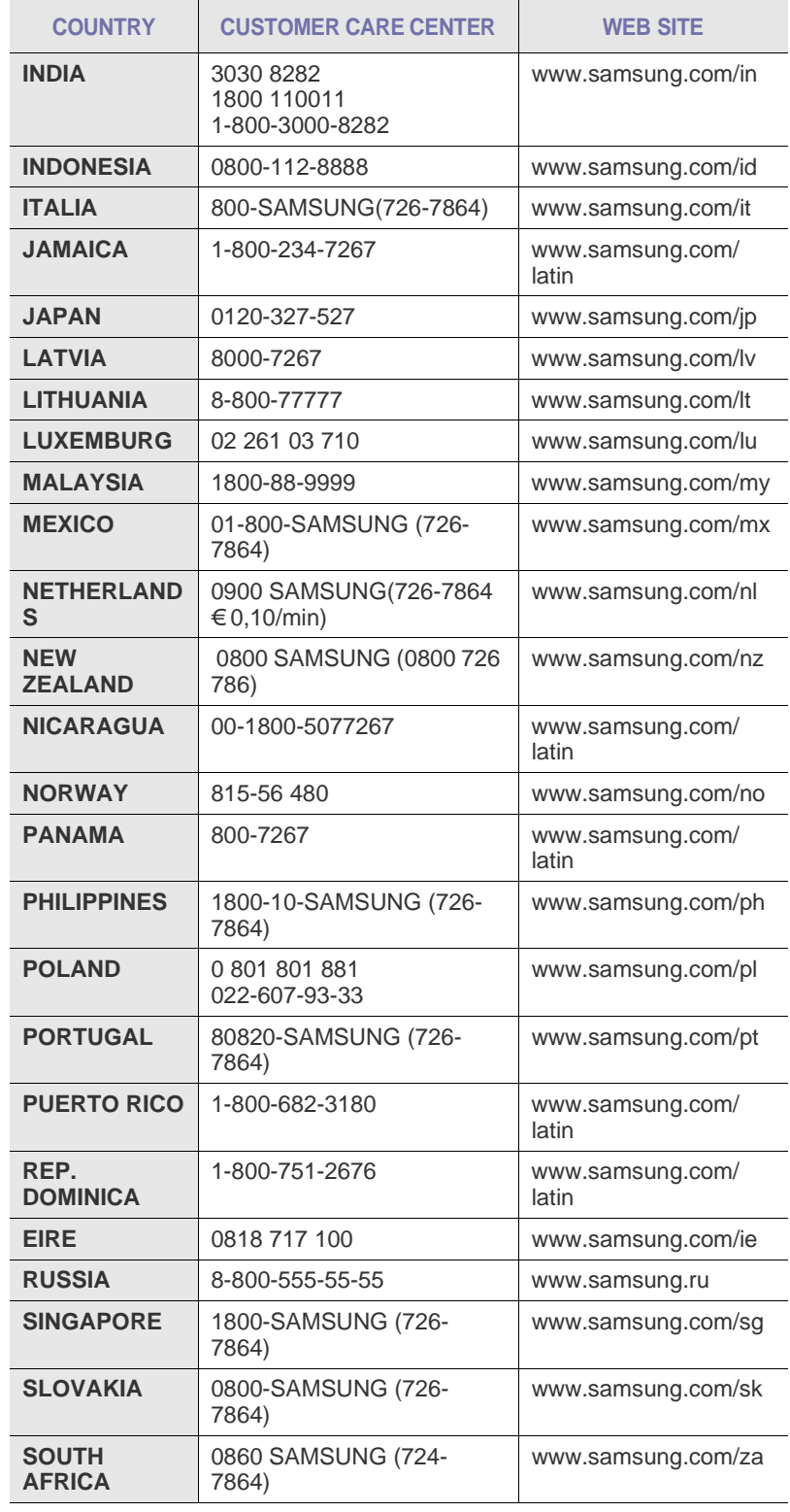

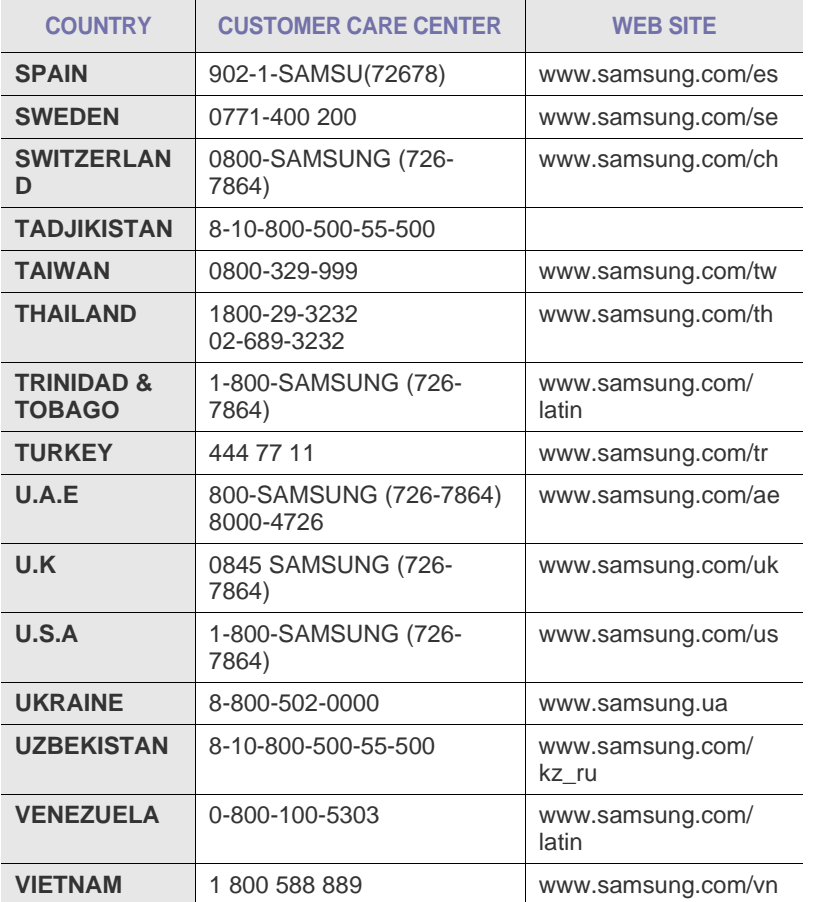

? 2008 Samsung Electronics Co., Ltd. 保留所有权利。 本用户指南仅供参考。手册中的信息如有变更,恕不另行通知。 Samsung Electronics 对由于使用本用户指南引起的或与使用本用户指南相关的任何直接或间接损坏,不承担任何责任。

- Samsung 和 Samsung 徽标是 Samsung Electronics Co., Ltd. 的商标。
- Microsoft、 Windows 和 Windows Vista 是 Microsoft Corporation 的注册商标或商标。
- UFST? 和 MicroType 是 Monotype Imaging Inc. 的注册商标。
- TrueType、 LaserWriter 和 Macintosh 是 Apple Computer, Inc. 的商标。
- 所有其他品牌或产品名称是其各自公司或组织的商标。

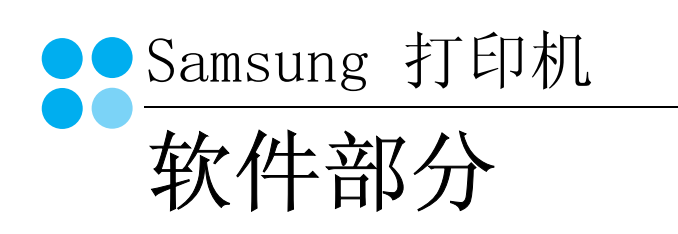

# 软件部分 目录

# 第1章: 在 WINDOWS 中安装打印机软件

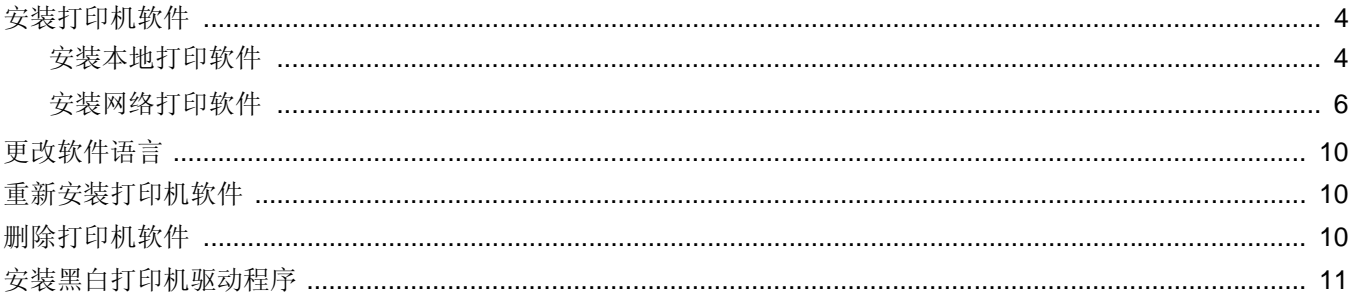

## 第2章: 基本打印

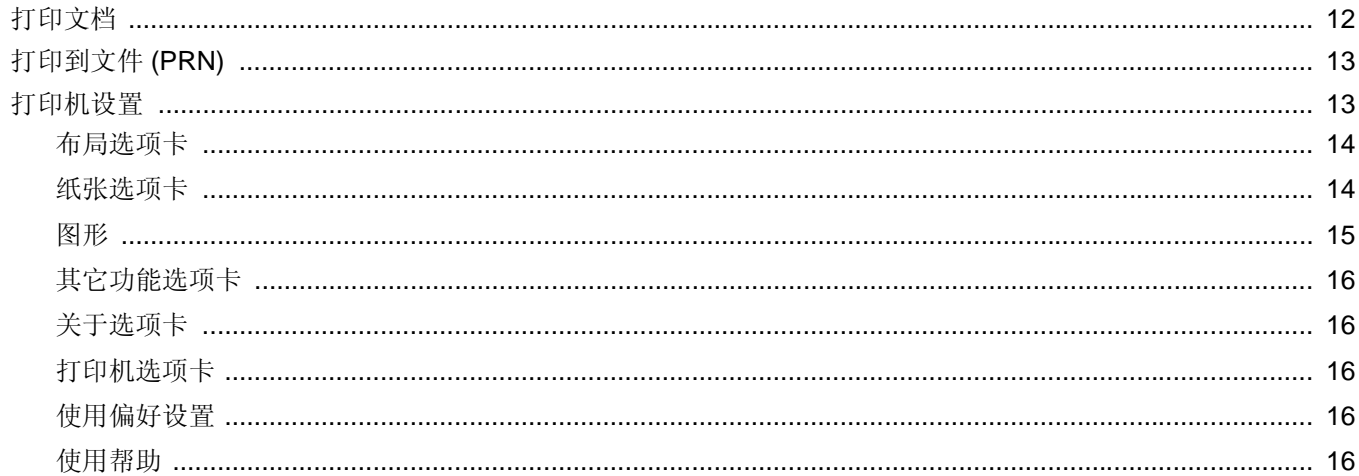

## 第3章:高级打印

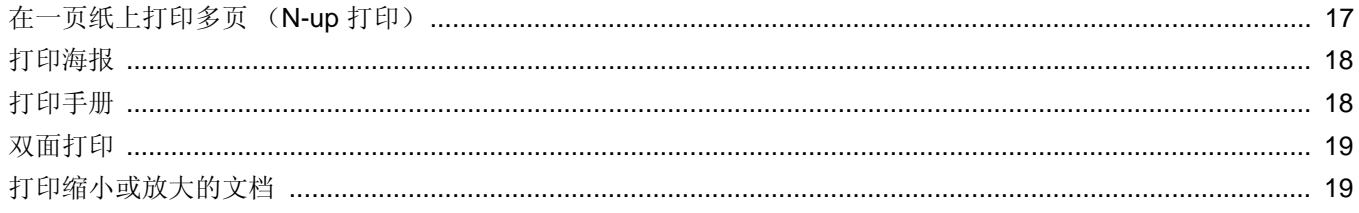

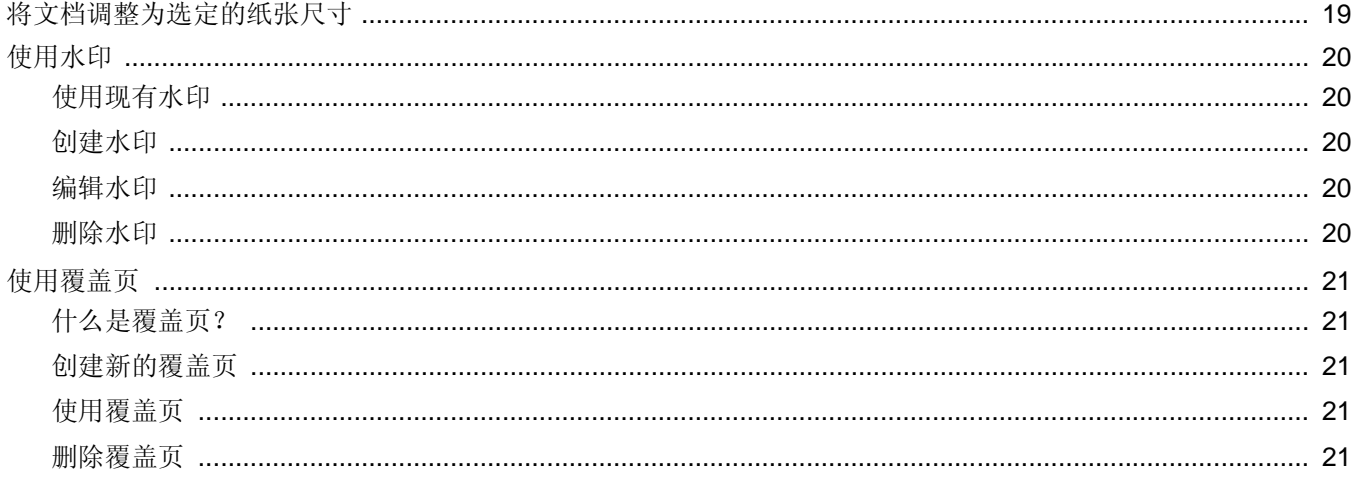

# 第4章. 本地共享打印机

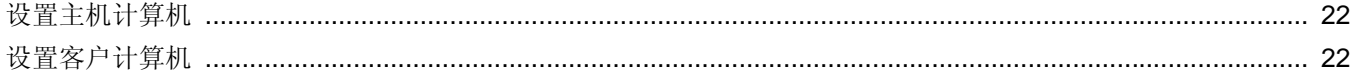

# 第5章. 使用智能面板

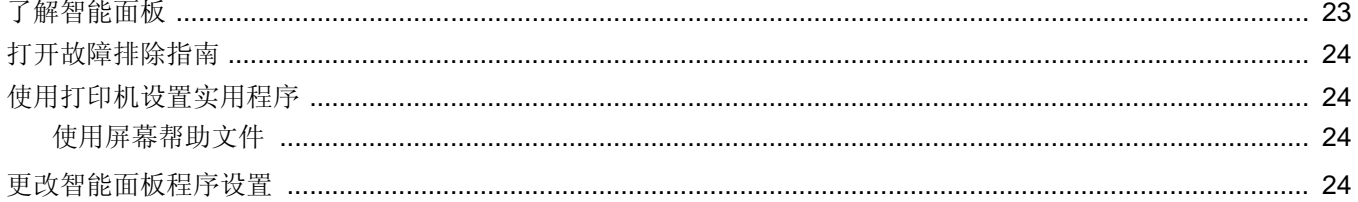

# 第6章: 在 LINUX 中使用打印机

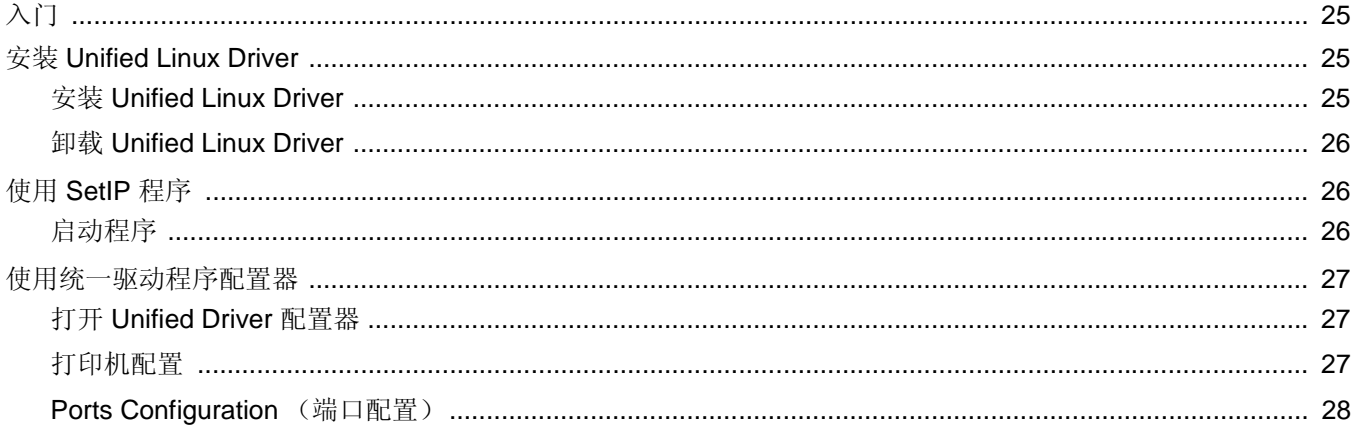

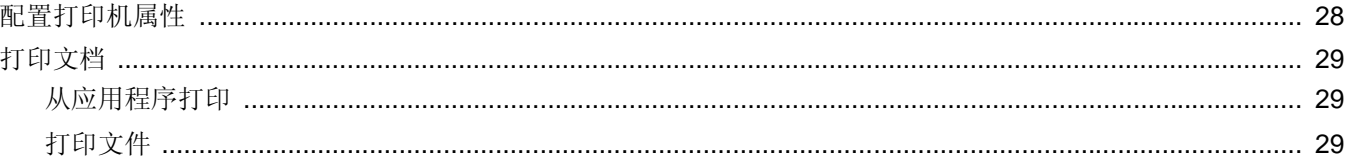

# 第7章: 在 MACINTOSH 中使用本款打印机

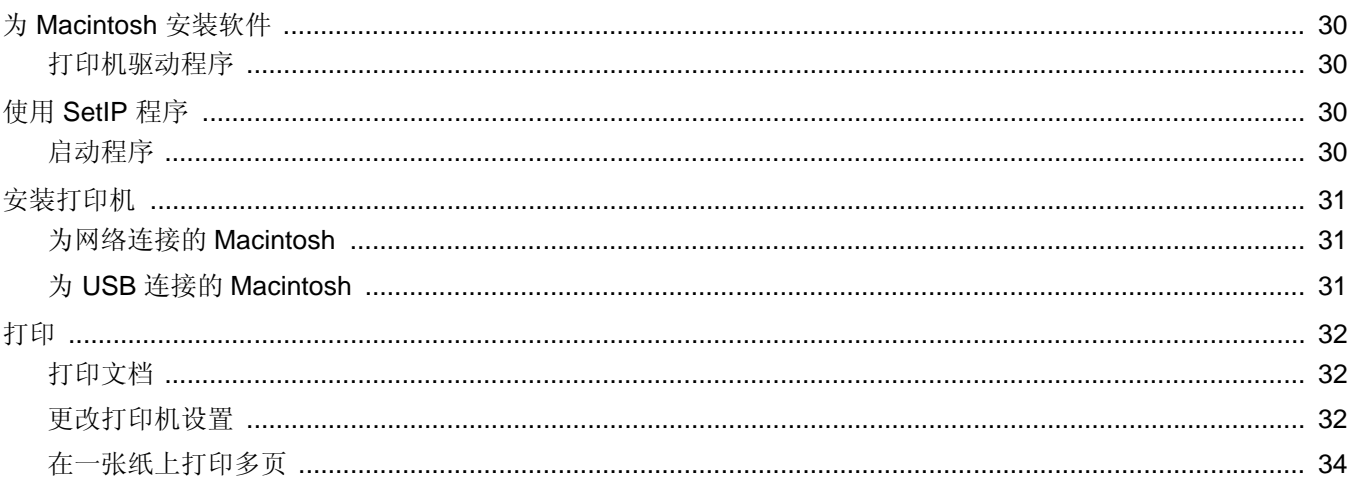

# <span id="page-53-0"></span>**1** <sup>在</sup> **Windows** 中安装打印机 软件

本章内容包括:

- [安装打印机软件](#page-53-1)
- [更改软件语言](#page-59-0)
- [重新安装打印机软件](#page-59-1)
- [删除打印机软件](#page-59-2)
- [安装黑白打印机驱动程序](#page-60-0)

## <span id="page-53-1"></span>安装打印机软件

您可以安装打印机软件以进行本地打印或网络打印。要在计算机上安 装打印机软件,请根据使用中的打印机执行相应的安装程序。

打印机驱动程序是允许计算机与打印机之间通讯的软件。根据使用的 操作系统不同,安装驱动程序的步骤也可能有所差异。

## <span id="page-53-2"></span>安装本地打印软件

本地打印机是使用打印机随附的打印电缆(如 USB 或并行电缆) 直 接与计算机相连的打印机。如果打印机连接到网络,请跳过此步骤, 转到第 6 [页中的 "安装网络打印软件"。](#page-55-0)

您可以使用典型方法或自定义方法安装打印机软件。

注意: 如果在安装过程中显示"新硬件向导"窗口,请在窗口右上角 单击 国 以关闭窗口, 或单击取消。

## 典型安装

建议大多数用户选择这种类型。将安装打印机运行时所需的所有 组件。

- **1** 确保打印机连接到计算机并打开电源。
- **2** 将随机提供的光盘插入光盘驱动器。 光盘应自动运行并出现安装窗口。 如果未出现安装窗口,请依次单击开始和运行。 键入 **X:\Setup.exe**,用您的驱动器盘符代替 "**X**"并单击确定。
	- 如果使用 Windows Vista, 请单击开始 →所有程序 →附件 →运 行, 然后键入 X:\Setup.exe。 如果 Windows Vista 中出现 AutoPlay (自动播放)窗口, 则在 Install or run program (安装或运行程序)字段中单击 Run
	- **Setup.exe** (运行 **Setup.exe**),然后在 **User Account Control** (用户帐户控制)窗口中单击 **Continue** (继续)。

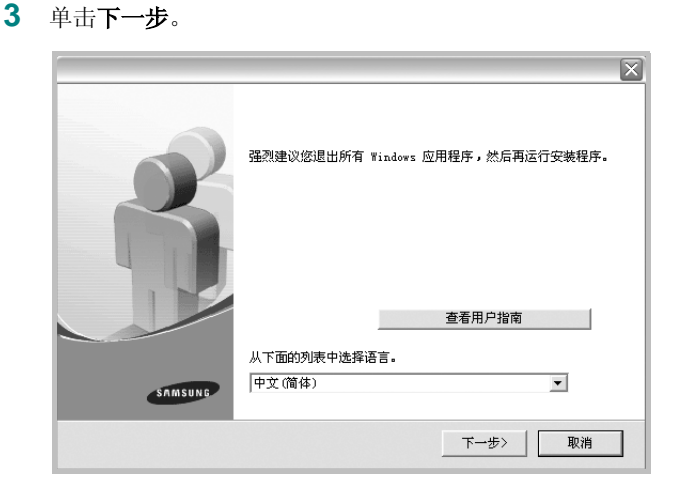

- 如果必要,请从下拉列表中选择语言。
- 查看用户指南:允许您查看用户指南。如果计算机上未安装 Adobe Acrobat,单击此选项将自动为您安装 Adobe Acrobat Reader。
- **4** 选择本地打印机的典型安装。单击下一步。

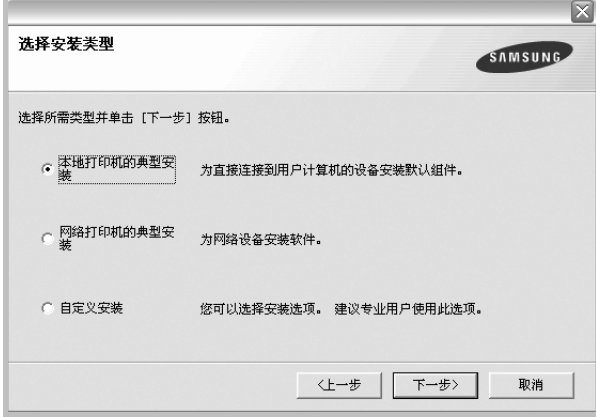

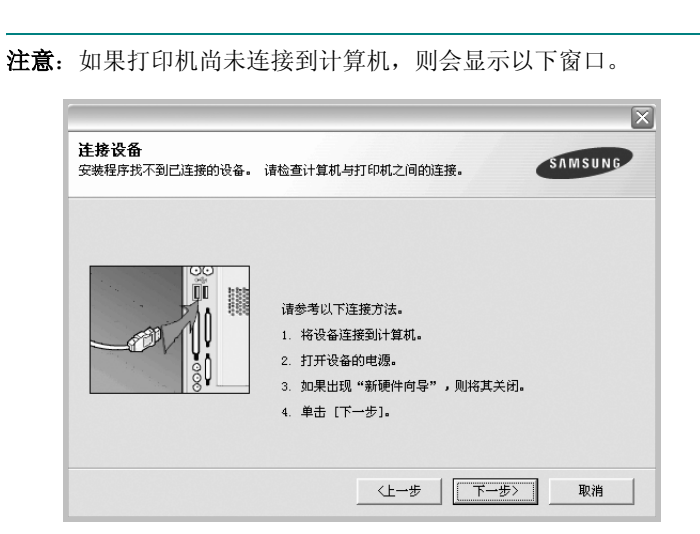

- 连接打印机之后,单击下一步。
- 如果此时不想连接打印机, 则单击下一步, 然后单击随后屏幕上的 否。之后,安装将会开始,并且在安装结束时不会打印测试页。
- 根据使用的打印机和界面的不同,此"用户指南"中的安装窗口可 能会有所差异。安装完成之后,将显示一个询问您是否打印测试页 的窗口。
- 5 如果选择打印测试页, 请选择该复选框, 然后单击下一步。 否则,仅单击下一步,并跳到[步骤](#page-54-0) 7。
- **6** 如果测试页正确打印出来,请单击是。

否则,请单击否重新打印。

<span id="page-54-0"></span>**7** 要将自己注册为 Samsung 打印机的用户,以便从 Samsung 接 收信息,请选中复选框并单击完成。此时,您将连接到 Samsung 网站。

否则,只需单击完成。

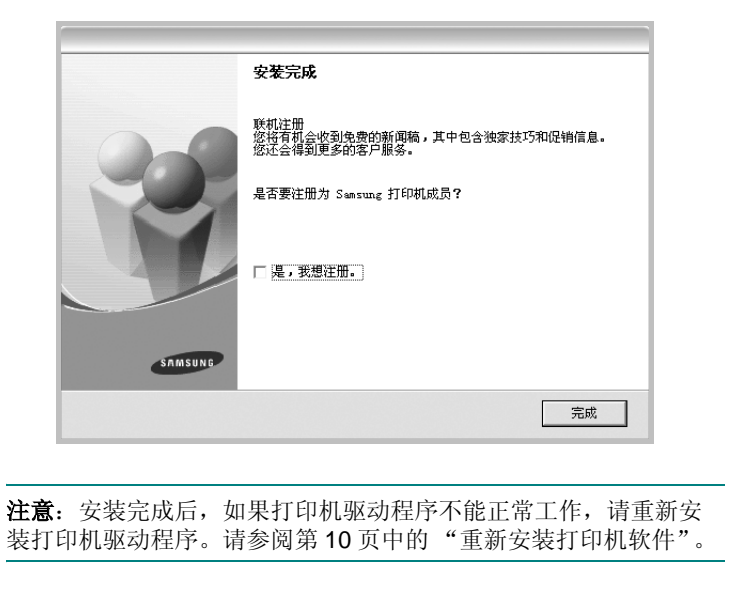

## 自定义安装

您可以选择要安装的单个组件。

- **1** 确保打印机连接到计算机并打开电源。
- **2** 将随机提供的光盘插入光盘驱动器。 光盘应自动运行并出现安装窗口。 如果未出现安装窗口,单击开始,选择运行。键入 X:\Setup.exe, 用您的驱动器盘符代替"X", 然后单击确定。 如果使用 Windows Vista, 请单击开始 →所有程序 →附件 →运 行,然后键入 X:\Setup.exe。

如果 Windows Vista 中出现 AutoPlay (自动播放)窗口, 则在 Install or run program (安装或运行程序)字段中单击 Run **Setup.exe** (运行 **Setup.exe**),然后在 **User Account Control** (用户帐户控制)窗口中单击 **Continue** (继续)。

**3** 单击下一步。

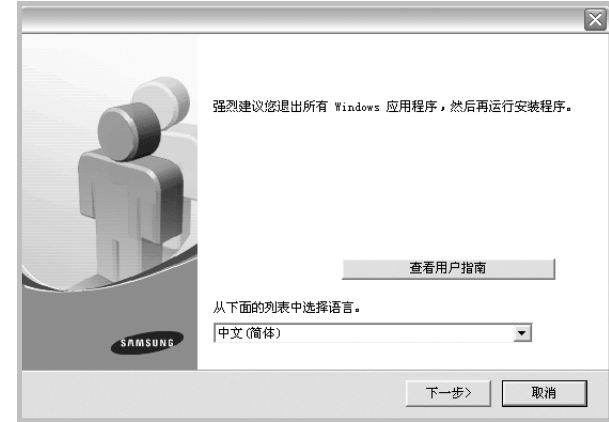

- 如果必要,请从下拉列表中选择语言。
- 查看用户指南:允许您查看用户指南。如果计算机上未安装 Adobe Acrobat, 单击此选项将自动为您安装 Adobe Acrobat Reader。
- **4** 选择自定义安装。单击下一步。

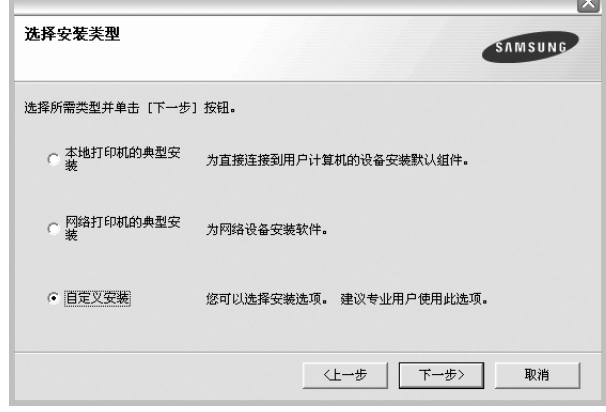

**5** 选择打印机,单击下一步。

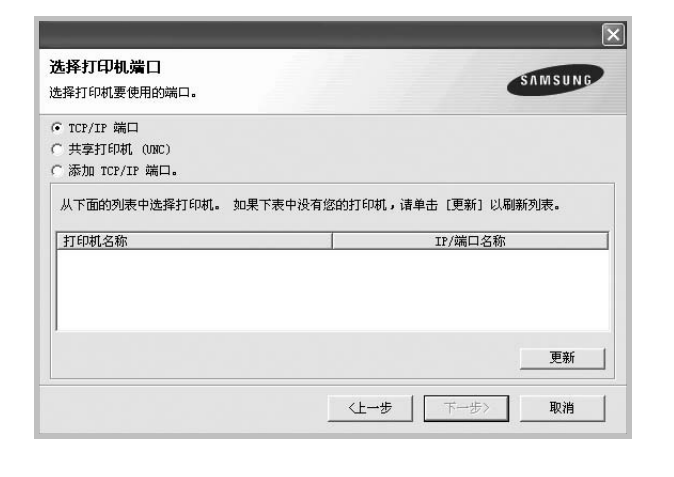

注意: 如果打印机尚未连接到计算机, 则会显示以下窗口。

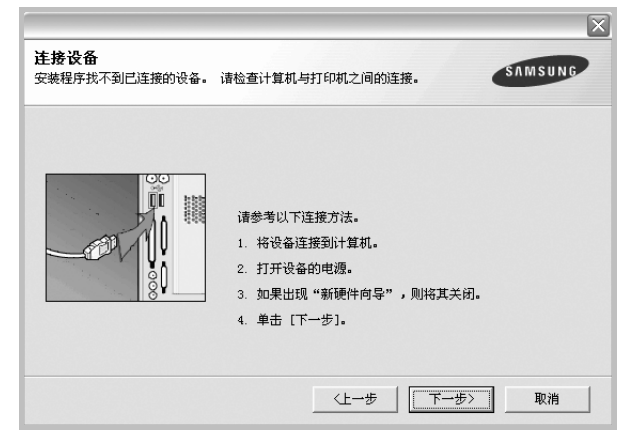

- 连接打印机之后,单击下一步。
- 如果此时不想连接打印机, 则单击下一步, 然后单击随后屏幕上 的否。之后,安装将会开始,并且在安装结束时不会打印测试页。
- 根据使用的打印机和界面的不同,此 "用户指南"中的安装窗口 可能会有所差异。
- **6** 选择要安装的组件并单击下一步。

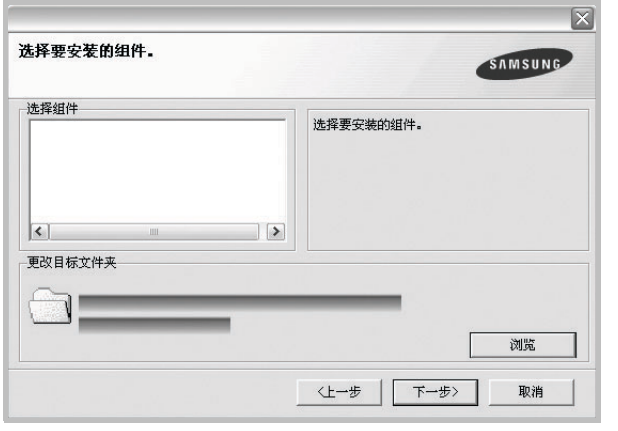

注意:单击 [ 浏览 ] 可以更改所需的安装文件夹。

- **7** 安装完成之后,将显示一个询问您是否打印测试页的窗口。如果 选择打印测试页, 请选择该复选框, 然后单击下一步。 否则,只需单击下一步并跳到[步骤](#page-55-1) 9。
- **8** 如果测试页正确打印出来,请单击是。

否则,请单击否重新打印。

<span id="page-55-1"></span>**9** 要将自己注册为 Samsung 打印机的用户, 以便从 Samsung 接收 信息,请选中复选框并单击完成。此时,您将连接到 Samsung 网站。

否则, 只需单击**完成**。

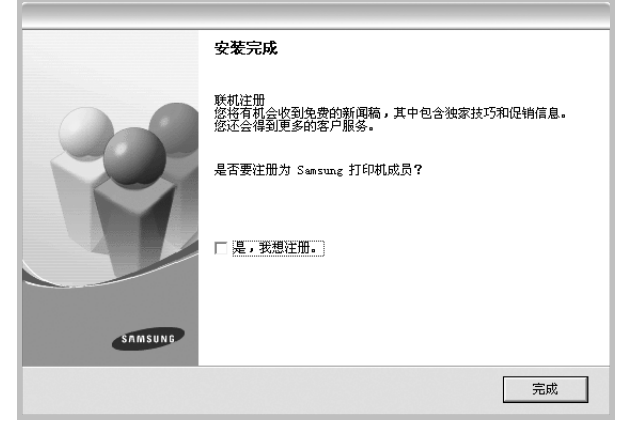

## <span id="page-55-0"></span>安装网络打印软件

将打印机连接到网络时,必须首先配置打印机的 TCP/IP 设置。分配 并验证 TCP/IP 设置后, 即可在网络的每台计算机上安装软件。

您可以使用典型或自定义方法安装打印机软件。

#### 典型安装

建议大多数用户选择这种类型。将安装打印机运行时所需的所有组件。

- **1** 确保打印机连接到网络中并打开电源。有关连接到网络的详细信 息,请参阅随机提供的 "打印机用户指南"。
- **2** 将随机提供的光盘插入光盘驱动器。 光盘应自动运行并出现安装窗口。 如果未出现安装窗口,请依次单击开始和运行。键入 X:\Setup.exe, 用您的驱动器盘符代替"X", 然后单击确定。 如果使用 Windows Vista, 请单击开始 →所有程序 →附件 →运 行,然后键入 X:\Setup.exe。 如果 Windows Vista 中出现 AutoPlay (自动播放)窗口, 则在 Install or run program (安装或运行程序)字段中单击 Run **Setup.exe** (运行 **Setup.exe**),然后在 **User Account Control** (用户帐户控制)窗口中单击 **Continue** (继续)。

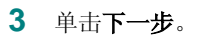

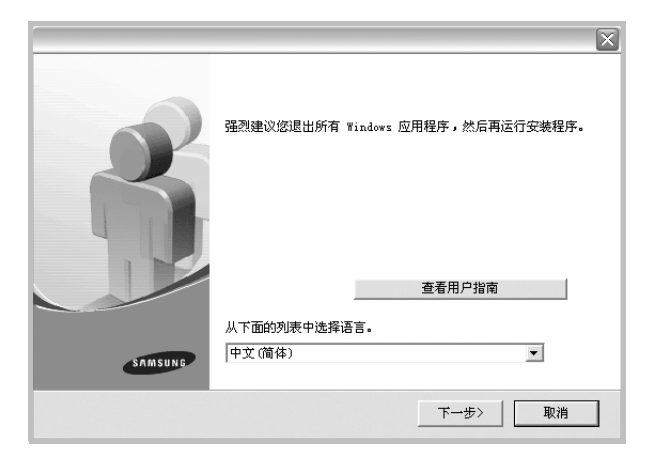

- 如果必要,请从下拉列表中选择语言。
- 查看用户指南:允许您查看用户指南。如果计算机上未安装 Adobe Acrobat,单击此选项将自动为您安装 Adobe Acrobat Reader。
- **4** 选择网络打印机的典型安装。单击下一步。

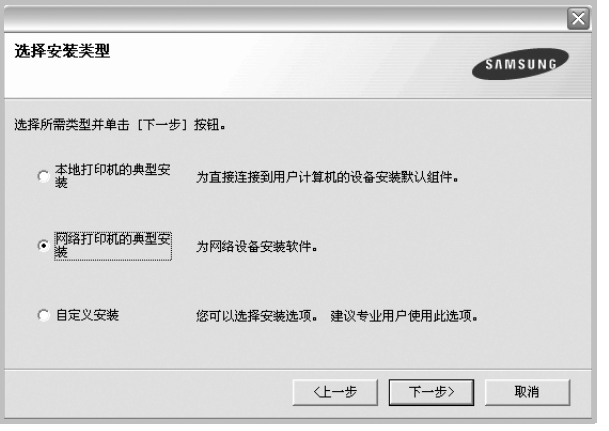

**提示:**如果您的打印机没有连接至网络,则会出现以下窗口。选择 您所需要的设置选项,然后单击 下一步。请执行以下操作:

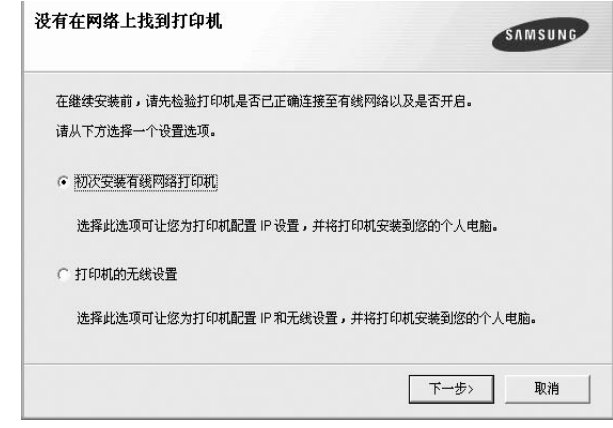

## 然后将出现 设置 **IP** 地址 窗口。

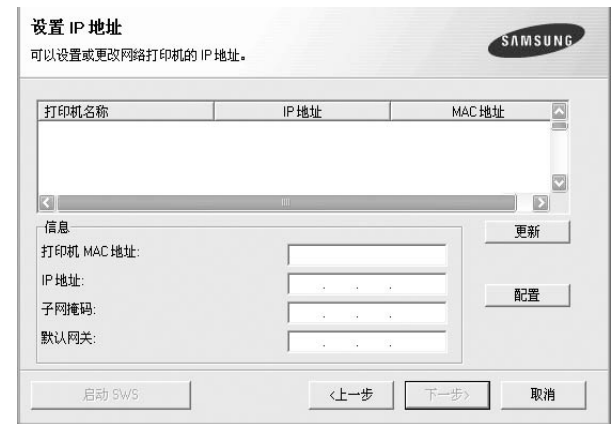

a. 从列表中选择要使用特定 IP 地址设置的打印机。

- b. 手动配置打印机的 IP 地址、子网掩码和网关, 单击配置以设置网 络打印机的特定 IP 地址。
- c. 单击 下一步, 转到步骤 6。
- **•** 您也可通过嵌入式 Web 服务器 SyncThru Web Service 来设置网 络打印机。单击 设置 **IP** 地址 窗口上的 启动 **SWS**。

**5** 显示可用网络打印机的列表。 从列表中选择要安装的打印机,然后单击下一步。

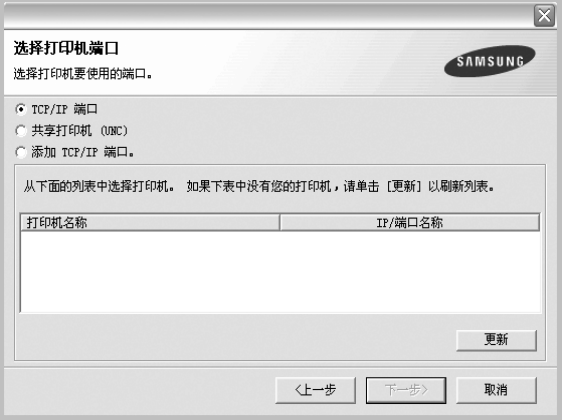

• 如果在列表中没有看到您的打印机,请单击更新以刷新打印机 列表, 或选择**添加 TCP/IP 端口**以向网络添加打印机。要向网 络添加打印机,请输入打印机的端口名称和 IP 地址。

要验证打印机的 IP 地址或 MAC 地址,请打印一张网络 配置页。

● 要查找共享的网络打印机 (UNC 路径) , 选择共享打印机 (**UNC**)并手动输入共享名,或单击浏览按钮查找共享打印机。

注意:如果在网络中找不到机器,请关闭防火墙并单击 **Update** (更 新)。

**6** 完成安装后将显示一个窗口,询问您是否打印测试页,以及是否 要将自己注册为 Samsung 打印机的用户, 以便从 Samsung 接 收信息。如果希望,选择相应的复选框并单击完成。

#### 否则,只需单击完成。

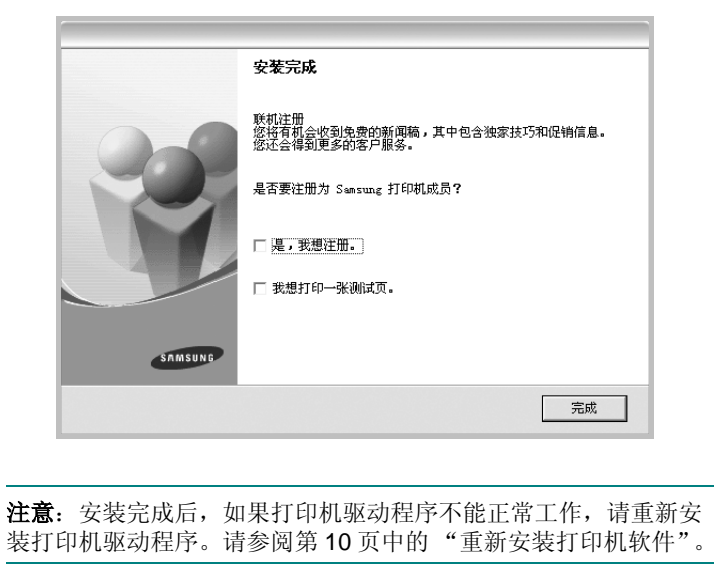

## 自定义安装

您可以选择要安装的单独组件并设置特定的 IP 地址。

- **1** 确保打印机连接到网络并打开电源。有关连接到网络的详细信 息,请参阅随机提供的 "打印机用户指南"。
- **2** 将随机提供的光盘插入光盘驱动器。 光盘应自动运行并出现安装窗口。 如果未出现安装窗口,单击开始,选择运行。键入 X:\Setup.exe, 用您的驱动器盘符代替"X", 然后单击确定。 如果使用 Windows Vista, 请单击开始 →所有程序 →附件 →运 行, 然后键入 X:\Setup.exe。 如果 Windows Vista 中出现 AutoPlay (自动播放)窗口, 则在 Install or run program (安装或运行程序)字段中单击 Run **Setup.exe** (运行 **Setup.exe**),然后在 **User Account Control** (用户帐户控制)窗口中单击 **Continue** (继续)。

**3** 单击下一步。

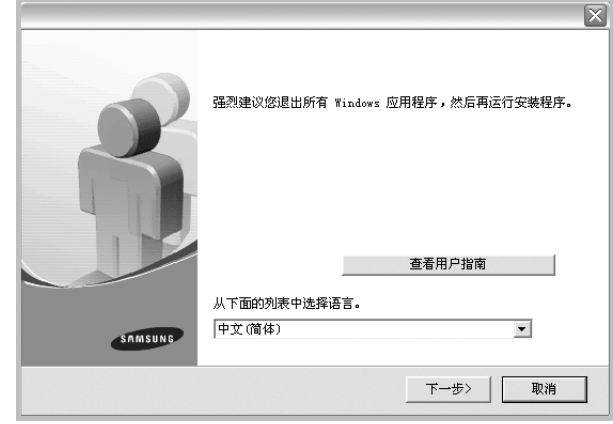

- 如果必要,请从下拉列表中选择语言。
- 查看用户指南:允许您查看用户指南。如果计算机上未安装 Adobe Acrobat,单击此选项将自动为您安装 Adobe Acrobat Reader。

### **4** 选择自定义安装。单击下一步。

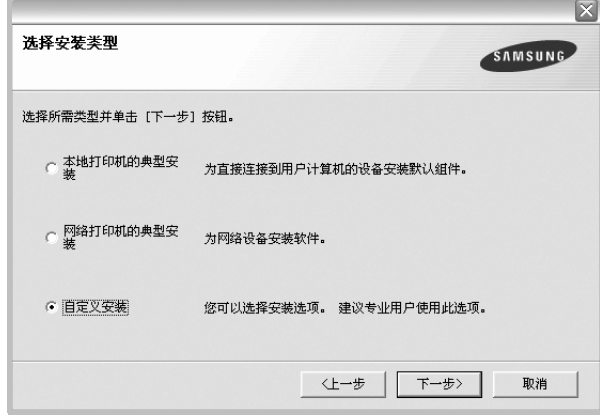

**5** 显示可用的网络打印机列表。从列表中选择要安装的打印机, 然后单击下一步。

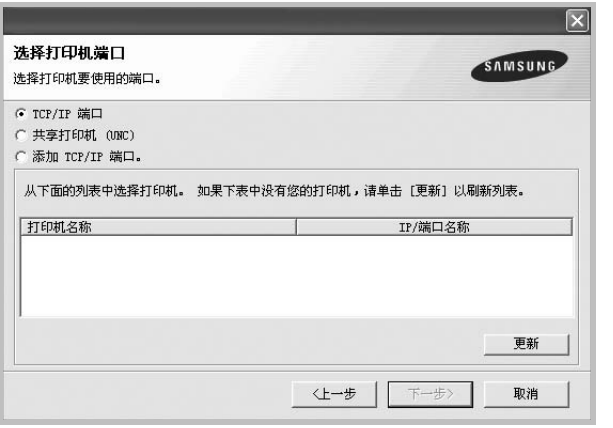

● 如果在列表中没有看到您的打印机, 请单击更新以刷新打印机 列表, 或选择**添加 TCP/IP 端口**以向网络添加打印机。要向网 络添加打印机,请输入打印机的端口名称和 IP 地址。

要验证打印机的 IP 地址或 MAC 地址,请打印一张网络 配置页。

● 要查找共享的网络打印机 (UNC 路径), 请选择共享打印机 (**UNC**)并手动输入共享名,或单击浏览按钮查找共享打印机。

注意:如果在网络中找不到机器,请关闭防火墙并单击 **Update** (更 新)。

提示: 如果要在特定的网络打印机上设置特定的 IP 地址, 请单击设 置 **IP** 地址按钮。显示 "设置 IP 地址"窗口。请执行以下操作:

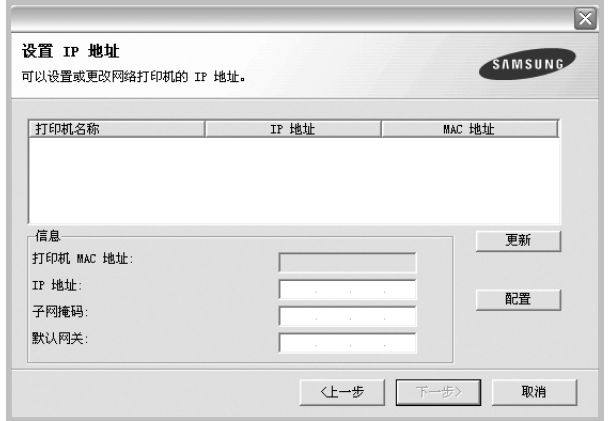

- a. 从列表中选择要使用特定 IP 地址设置的打印机。
- b. 手动配置打印机的 IP 地址、子网掩码和网关, 单击配置以设置网 络打印机的特定 IP 地址。
- c. 单击下一步。
- **•** 您也可通过嵌入式 Web 服务器 SyncThru Web Service 来设置网 络打印机。单击 设置 **IP** 地址 窗口上的 启动 **SWS**。

**6** 选择要安装的组件。选择组件后,显示以下窗口。您也可以更改 打印机的名称,设置网络共享打印机和默认打印机以及更改每个 打印机的端口。单击下一步。

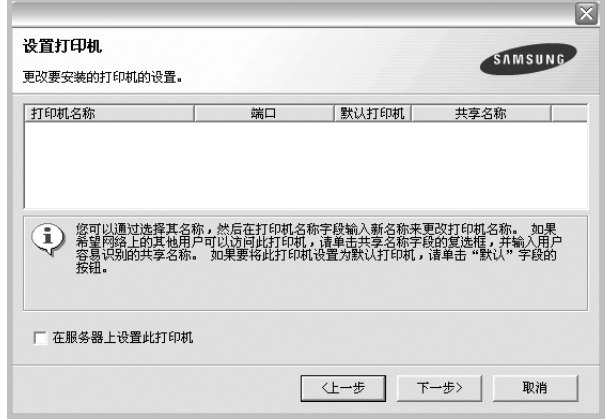

要在服务器上安装该软件,请在服务器复选框中选择在服务器上 设置此打印机。

**7** 完成安装后,将显示一个窗口,询问您是否打印测试页,以及是 否要将自己注册为 Samsung 打印机的用户,以便从 Samsung 接收信息。如果希望,请选择相应的复选框并单击完成。

否则,只需单击完成。

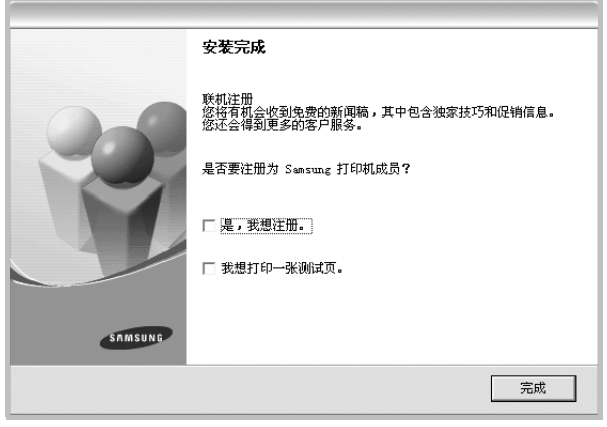

注意: 安装完成后, 如果打印机驱动程序不能正常工作, 请重新安 装打印机驱动程序。请参阅第 10 [页中的 "重新安装打印机软件"](#page-59-1)。

## <span id="page-59-0"></span>更改软件语言

安装软件之后,可以更改显示语言。

- **1** 单击 Windows 开始菜单。
- 2 选择程序或所有程序,然后选择您的打印机驱动程序的名称。
- **3** 选择选择语言。
- 4 从语言选择窗口选择所需语言,然后单击确定。

## <span id="page-59-1"></span>重新安装打印机软件

如果安装失败, 您可重新安装该软件。

- **1** 启动 Windows。
- **2** 从开始菜单选择程序或所有程序 →打印机驱动程序的名称 → 维护。
- 3 选择修复,然后单击下一步。
- **4** 显示可用网络打印机的列表。 从列表中选择要安装的打印机,然后单击下一步。

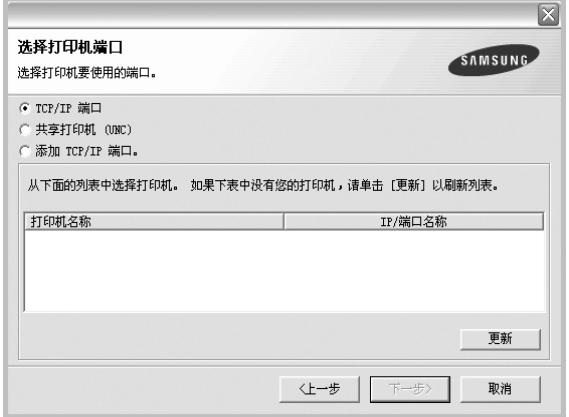

- 如果在列表中没有看到您的打印机,请单击更新以刷新打印机 列表, 或选择**添加 TCP/IP 端口**以向网络添加打印机。要向网 络添加打印机,请输入打印机的端口名称和 IP 地址。
- 要查找共享的网络打印机 (UNC 路径), 选择共享打印机 (**UNC**)并手动输入共享名,或单击浏览按钮查找共享打印机。 您将看到一个组件列表,从而可以单独重新安装任一组件。

注意: 如果打印机尚未连接到计算机, 则会显示以下窗口。

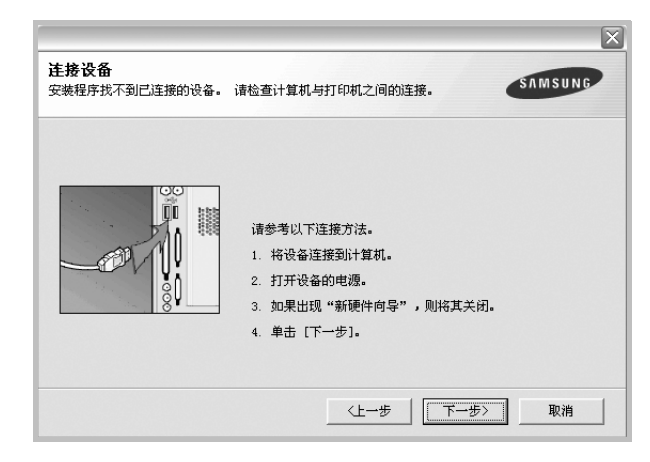

- 连接打印机之后,单击下一步。
- 如果此时不想连接打印机, 则单击下一步, 然后单击随后屏幕上的 否。此时安装开始,而结束时则不打印测试页。
- 此"用户指南"中的重新安装窗口可能会因所使用的打印机和界面 而异。
- 5 选择要重新安装的组件,然后单击下一步。 如果安装打印机软件以进行本地打印并选择打印机驱动程序名, 将显示一个询问您是否打印测试页的窗口。请执行以下操作: a. 要打印测试页, 请洗中该复选框, 然后单击下一步。 b. 如果测试页打印正确, 则单击是。
	- 否则,单击否重新打印。
- **6** 重新安装完毕后,单击完成。

## <span id="page-59-2"></span>删除打印机软件

- **1** 启动 Windows。
- **2** 从开始菜单选择程序或所有程序 →打印机驱动程序的名称 → 维护。
- 3 选择删除,然后单击下一步。

您将看到一个组件列表,从而可以单独删除任一组件。

- 4 选择要删除的组件,然后单击**下一步**。
- **5** 如果计算机要求确认您所做的选择,请单击是。 所选驱动程序及其全部组件从计算机中删除。
- **6** 删除软件之后,单击完成。

## <span id="page-60-0"></span>安装黑白打印机驱动程序

此打印机为您提供了包含黑白打印机驱动程序在内的各种打印机驱 动程序,因此您可以将打印机作为黑白打印机使用。您必须在计算 机上安装黑白打印机驱动程序。以下步骤指导您逐步完成安装过程。

- **1** 确保打印机已连接到计算机并打开电源。或者,您的计算机和打 印机已连接到网络。
- **2** 将提供的光盘插入光盘驱动器。光盘应自动运行并出现安装窗 口。
- **3** 单击 取消。

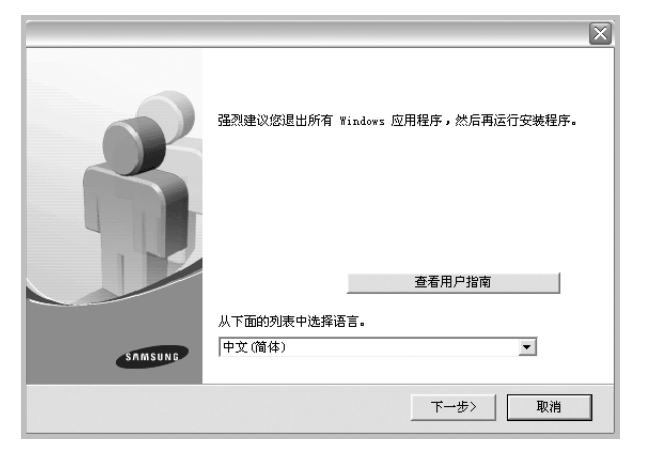

如果出现确认窗口,则单击完成。

- **4** 单击 开始 → 打印机和传真。
- **5** 选择 添加打印机。
- **6** 当出现 添加打印机向导时,单击 下一步。
- **7** 选择 连接到本计算机的本地打印机 和 自动检测并安装我的即插 即用打印机,然后单击下一步。转至步骤 13。如果您的计算机 找不到打印机,则执行下一步骤。
- **8** 在 选择打印机端口 窗口中选择 下一步。
- **9** 在 选择打印机端口 窗口中,选择 从光盘安装 **...**。
- **10** 单击 浏览 以便为打印机找到黑白打印机驱动程序。 ex) Windows XP 32  $\hat{\pi}$ 选择光盘驱动器 → **Printer** → **SPL\_MONO** → **WINXP\_2000\_VISTA-32**
- 11 选择 \*\*\*.inf 文件, 然后单击 打开。
- **12** 在 从光盘安装 窗口中单击 确定。
- 13 在 打印机 字段中选择黑白打印机驱动程序, 然后单击 下一步。

注意: 如果先前已安装黑白打印机驱动程序, 则使用 使用现有驱动 程序窗口。按照窗口说明进行选择,然后单击 下一步。此外, 视计 算机配置而定,可能还会出现打印机共享窗口或打印测试页窗口; 请作出相应的选择。

14 输入打印机名称,然后单击下一步。

**15** 单击 完成 以开始安装黑白打印机驱动程序。

注意: 如果您的打印机已连接到网络, 则转至打印机的 属性 并选择 端口 选项卡,接着单击 添加端口 和 标准 TCP/IP 端口,然后创建 新的端口以连接到该打印机。要创建新的端口,请按照向导窗口中 展示的步骤操作。

# **2** 基本打印

<span id="page-61-0"></span>本章说明 Windows 环境下的打印选项和常见打印任务。

本章内容包括:

- [打印文档](#page-61-1)
- [打印到文件](#page-62-0) **(PRN)**
- [打印机设置](#page-62-1)
	- [布局选项卡](#page-63-0)
	- [纸张选项卡](#page-63-1)
	- [图形](#page-64-0)
	- [其它功能选项卡](#page-65-0)
	- [关于选项卡](#page-65-1)
	- [打印机选项卡](#page-65-2)
	- [使用偏好设置](#page-65-3)
	- [使用帮助](#page-65-4)

## <span id="page-61-2"></span><span id="page-61-1"></span>打印文档

## 注意:

- 本"用户指南"中显示的打印机驱动程序属性窗口可能会因所使用 的打印机而异。但是,打印机属性窗口的组成却很类似。
- 检查 "操作系统"是否与您的打印机兼容。请参见您的 "打印机 用户指南"中 "打印机规格"的 "*OS* 兼容性"一节。
- 如果需要了解打印机的确切名称,可以检查随机提供的光盘。

下文介绍在各种 Windows 应用程序中进行打印所需的基本步骤。打 印文档的具体步骤可能因所用应用程序而异。有关具体打印过程的信 息,请参见软件应用程序的 "用户指南"。

- **1** 打开要打印的文件。
- **2** 从文件菜单中选择打印。将显示打印窗口。不同应用程序的打印 窗口可能会略有不同。

在此打印窗口内选择基本打印设置。这些设置包括副本数量和打 印范围。

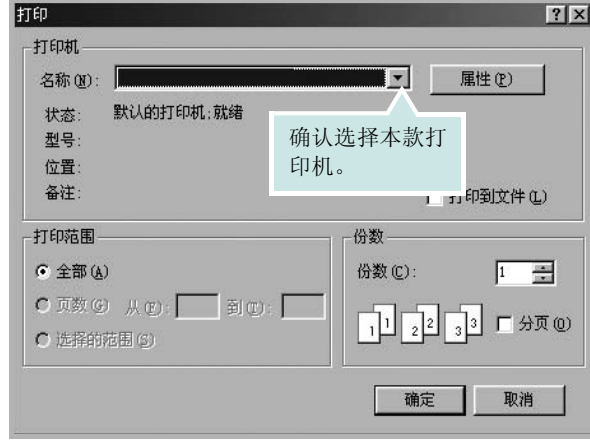

#### **3** 从名称下拉列表中选择您的打印机驱动程序。

**4** 为了充分利用打印机驱动程序所提供的各种打印机功能,请在应 用程序的打印窗口单击属性或首选项。有关详细信息,请参见 第 13 页中的 ["打印机设置"](#page-62-1)。

如果打印窗口显示设置、打印机或选项,则改为单击这些项目。 然后在下一屏幕中单击属性。

- **5** 单击确定关闭打印机属性窗口。
- **6** 要开始打印作业,请在打印窗口中单击确定或打印。

# <span id="page-62-0"></span>打印到文件 **(PRN)**

有时您需要将打印数据保存为文件供您使用。 要创建文件:

**1** 选择打印窗口中的打印到文件框。

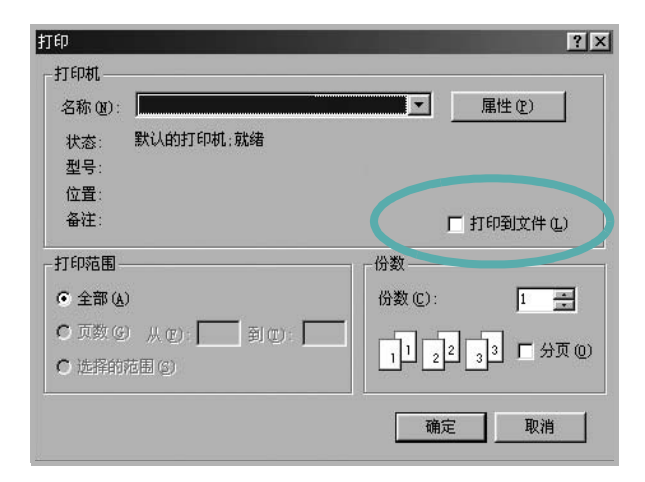

**2** 选择文件夹并指定文件名,然后单击确定。

## <span id="page-62-1"></span>打印机设置

您可使用打印机属性窗口访问使用打印机时需要的所有打印机选项。 通过显示打印机属性,您可以查看和更改打印作业所需的设置。

打印机属性窗口会因操作系统而异。本 "软件用户指南"展示的是 Windows XP 上的属性窗口。

本"用户指南"中显示的打印机驱动程序属性窗口可能会因所使用的 打印机而异。

如果通过打印机文件夹访问打印机属性,您可以查看更多基于 Windows 的选项卡(请参见"Windows 用户指南")和打印机选项卡(请参见 第 16 页中的 ["打印机选项卡"](#page-65-2))。

## 注意:

- 大多数 Windows 应用程序会覆盖您在打印机驱动程序中指定的设 置。首先更改软件应用程序中所有可用的打印设置,然后使用打印 机驱动程序更改其余设置。
- 您更改的设置只有在使用当前程序时才有效。要使更改内容永久有 效,请在打印机文件夹中更改。
- 以下步骤适用于 Windows XP。有关其他 Windows 操作系统的信 息,请参阅相应的 Windows 用户指南或联机帮助。
	- 1. 单击 Windows 的开始按钮。
	- 2. 选择打印机和传真。
	- 3. 选择您的打印机驱动程序图标。
- 4. 右键单击此打印机驱动程序图标,然后选择打印首选项。
- 5. 更改每个选项卡上的设置,然后单击确定。

## <span id="page-63-0"></span>布局选项卡

布局选项卡提供的选项用于调整文档在打印页面上的显示方式。布局 选项包括单面打印多页和海报打印。有关访问打印机属性的详细信 息,请参见第 12 页中的 ["打印文档"](#page-61-1)。

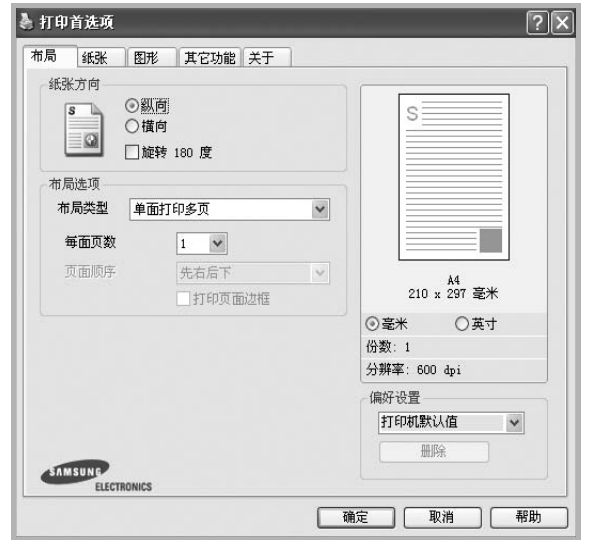

## 纸张方向

纸张方向可用于选择将信息打印到页面上的方向。

- 纵向是沿页面的宽度方向打印,即信纸样式。
- 横向是沿页面的长度方向打印,即表单样式。
- 旋转 **180** <sup>度</sup> 允许您将页面旋转 180 <sup>度</sup>

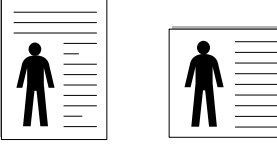

## ▲ 纵向 ▲横向

## 布局选项

布局选项允许您选择高级打印选项。可选择单面打印多页和海报打印。

- 有关详细信息, 请参见第17 页中的"在一页纸上打印多页 (N-up [打印\)"。](#page-66-2)
- 有关详细信息,请参见第 <sup>18</sup> [页中的 "打印海报"。](#page-67-2)
- 有关详细信息,请参见第 <sup>18</sup> [页中的 "打印手册"。](#page-67-3)

## 双面打印

双面打印 功能可在纸张的两面进行打印。 .

• 有关详细信息,请参见第 <sup>19</sup> [页中的 "双面打印"。](#page-68-3)

## <span id="page-63-1"></span>纸张选项卡

在访问打印机属性时,请使用以下选项设置基本的纸张处理规范。有 关访问打印机属性的详细信息,请参见第 12 [页中的 "打印文档"](#page-61-1)。 单击纸张选项卡访问各种纸张属性。

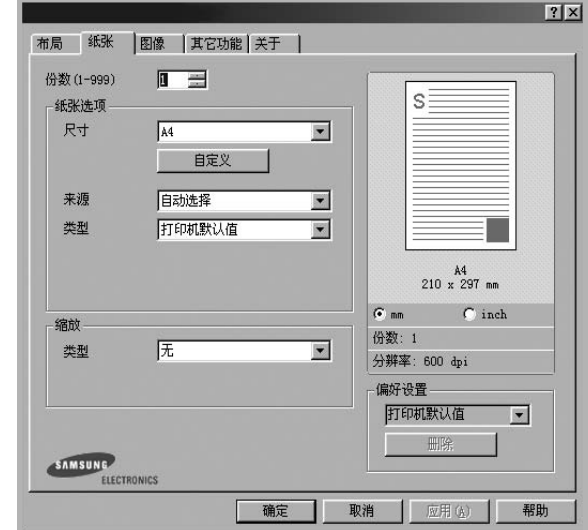

## 份数

份数用于选择要打印的份数。您可以选择 1 到 999 份。

## 尺寸

尺寸用于设置在纸盘中装入的纸张的尺寸。

如果尺寸框中没有列出所需要的尺寸,请单击自定义。出现自定义纸 张设置窗口时,设置纸张尺寸,然后单击确定。设置即出现在列表 中,供您选择。

#### 来源

确保将来源设置为相应的纸盘。 打印特殊介质 (例如信封和幻灯片)时, 请使用手动进纸。

#### 类型

设置类型,使其值与纸盘中所装的打印用纸相符,从而获得最佳打 印输出效果。否则打印质量可能会达不到您的要求。

厚纸: 24 lb 到 28 lb (90-105 克 / 平方米的厚纸 ) 。

薄纸: 16 lb 到 19 lb (60-70 平方米的薄纸 ) 。

棉纸: 75~90 克 / 平方米的棉纸, 如 Gilbert 25 % 和 Gilbert 100 %。 普通纸:普通的纸。如果是黑白打印机,且是在 60 克/平方米的棉纸 上打印,请选择此选项。

再生纸:75~90 克/平方米的再生纸。

彩色纸:75~90 克/平方米的彩色背光纸。

档案纸: 如果需要保存打印输出 (如档案纸)较长一段时间,请选 择此选项。

高光相纸 **160** 克**/**平方米: 44 lb (160 g/m2) 光面纸。

#### 缩放打印

缩放打印允许您自动或手动缩放页面上的打印作业。您可以在无、缩 小**/**放大和适合页面中进行选择。

- 有关详细信息, 请参见第 19 页中的"打印缩小或放大的文档"。
- 有关详细信息, 请参见第 19 页中的"将文档调整为选定的纸张 [尺寸"](#page-68-5)。

## <span id="page-64-0"></span>图形

以下图形选项用于根据具体打印需求调整打印质量。有关访问打印机 属性的详细信息,请参见第 12 [页中的 "打印文档"](#page-61-1)。 单击图形可以显示以下所示属性。

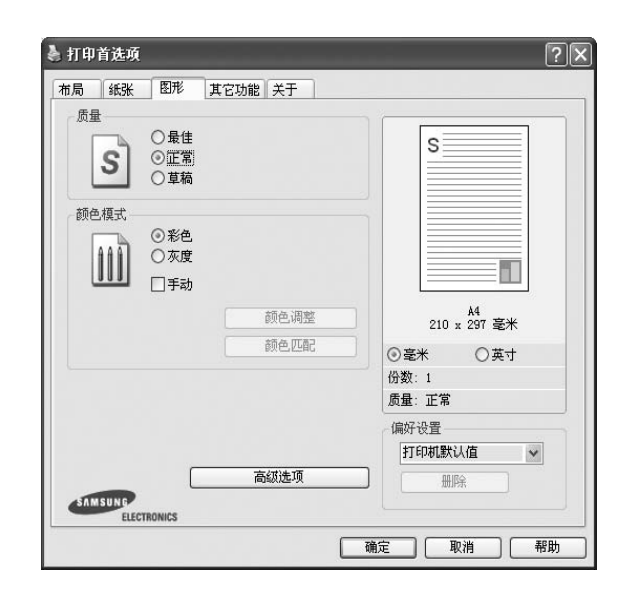

#### 质量

#### 根据打印机型号的不同,能够选择的 "分辨率"选项可能也会不

同。设置越高,打印的字符和图像就越清晰。更高的设置也会增加 打印文档所需的时间。

#### 颜色模式

您可以选择色彩选项。设置为彩色可以为彩色文档产生尽可能最佳的 打印质量。如果要以灰度模式打印彩色文档,请选择灰度。如果想手 动调整颜色选项,请选择 **Manual** 并单击颜色调整**(Color Adjust)**/颜 **色匹配 (Color Matching)** 按钮。

- 份数设置: 当您打印多份时, 如果要以颜色模式打印其中若干份, 并以灰阶模式打印其他各份,则使用此选项并选择灰阶打印的份 数。
- **颜色调整 (Color Adjust)**: 您可以通过更改 Levels (级别)选项 中的设置来调整图像的外观。
- 颜色匹配 (**Color Matching**):您可以在 **Settings** (设置)选项 中将打印机输出颜色匹配为屏幕颜色。

#### 高级选项

可以通过单击高级选项按钮设置高级设置。

- 所有文字打印为黑体选项时, 文档中 所有文字无论其在屏幕上以什么颜色显示,都会打印成纯黑色。
- 所有文字打印为加深文字:选中所有文字打印为加深文字选项时, 文档中的所有文字打印出来都比正常文档要黑。一些打印机不支 持此功能。

## <span id="page-65-0"></span>其它功能选项卡

您可以为您的文档选择输出选项。有关访问打印机属性的详细信息, 请参见第 12 [页中的 "打印文档"](#page-61-1)。

单击其它功能选项卡可访问以下功能:

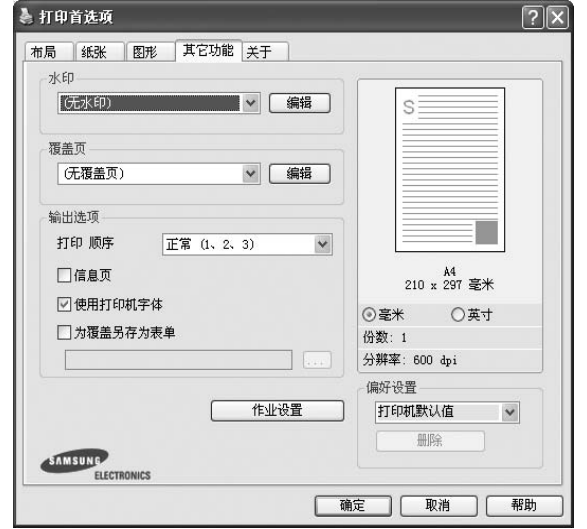

#### 水印

可以创建要打印在文档每页上的文本的背景图像。有关详细信息, 请参见第 20 [页中的 "使用水印"](#page-69-5)。

## 覆盖页

覆盖页常用于替换预印的表格和信头纸。有关详细信息,请参见第 [21](#page-70-5) [页中的 "使用覆盖页"](#page-70-5)。

## 输出选项

- **打印顺序:** 用于设置页面的打印顺序。从下拉框中选择打印顺序。 - 正常 (**1**、 **2**、 **3**):打印机从第一页到最后一页打印所有页面。
	- 翻转所有页 (**3**、 **2**、 **1**):打印机从最后一页到第一页打印所有 页面。
	- 打印奇数页: 打印机仅打印文档的奇数页。
	- 打印偶数页: 打印机仅打印文档的偶数页。

## <span id="page-65-1"></span>关于选项卡

关于选项卡用于显示版权声明和驱动程序版本号。如果您装有 Internet 浏览器,单击网站图标即可连接到 Internet。有关访问打印机属性的详 细信息,请参见第 12 [页中的 "打印文档"。](#page-61-1)

## <span id="page-65-2"></span>打印机选项卡

如果通过打印机文件夹访问打印机属性,可查看打印机选项卡。可对 打印机配置进行设置。

以下步骤适用于 Windows XP。有关其他 Windows 操作系统的信 息,请参考相应的 Windows 用户指南或联机帮助。

- **1** 单击 Windows 的开始菜单。
- **2** 选择打印机和传真。
- **3** 选择您的打印机驱动程序图标。
- 4 右键单击此打印机驱动程序图标,然后选择属性。
- **5** 单击打印机选项卡并设置选项。

## <span id="page-65-3"></span>使用偏好设置

在每个属性选项卡上可以看到偏好设置选项,此选项允许保存当前的 属性设置,以备将来使用。

### 要保存偏好设置项目:

- **1** 根据需要更改每个选项卡的设置。
- **2** 在偏好设置输入框中输入项目名称。

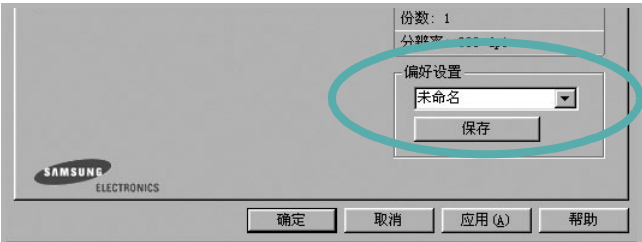

#### **3** 单击保存。

当您保存**偏好设置**时, 当前所有驱动程序设置随之保存。 要使用保存的设置,请从偏好设置下拉列表中选择需要的项目即可。 之后打印机会根据您所选择的偏好设置中的设置来进行打印。

要删除某个偏好设置项目,请从下拉列表中选择该项目,然后单击 删除。

也可以从列表中选择打印机默认值,恢复打印机驱动程序的默认设置。

## <span id="page-65-4"></span>使用帮助

本款打印机有一个帮助屏幕,可以通过单击打印机属性窗口的帮助按 钮启用该屏幕。该帮助屏幕详细介绍了打印机驱动程序所提供的打印 机功能。

您也可单击窗口右上角的 ?。然后单击任何设置。

# **3** 高级打印

<span id="page-66-0"></span>本章介绍各种打印选项和高级打印任务。

## 注意:

- 本"用户指南"中显示的打印机驱动程序属性窗口可能会因所使用 的打印机而异。但是,打印机属性窗口的组成却很类似。
- 如果需要了解打印机的确切名称,可以检查随机提供的光盘。

## 本章内容包括:

- [在一页纸上打印多页 \(](#page-66-1)**N-up** 打印)
- [打印海报](#page-67-0)
- [打印手册](#page-67-1)
- [双面打印](#page-68-0)
- [打印缩小或放大的文档](#page-68-1)
- [将文档调整为选定的纸张尺寸](#page-68-2)
- [使用水印](#page-69-0)
- [使用覆盖页](#page-70-0)

# <span id="page-66-2"></span>在一页纸上打印多页 (**N-up** 打印)

您可以选择要在一张纸上打印的页数。要在每张纸上打印多页,这些 页面将被缩小并按指定的顺序排列。一张纸上最多可打印 16 页。

- **1** 要从软件应用程序更改打印设置,请访问打印机属性。请参[见第](#page-61-2) 12 [页中的 "打印文档"](#page-61-2)。
- **2** 在 **.** 蝆选项卡上的布局类型下拉列表中选择单面打印多页。
- **3** 在每面页数下拉列表中,选择要在每张纸上打印的页数(1、2、 4、 6、 9 或 16)。
- 4 如果需要, 在**页面顺序**下拉列表中选择页面顺序。 选中打印页面边框可在纸张上的每页周围打印边框。
- **5** 单击纸张选项卡,选择纸张来源、尺寸和类型。
- **6** 单击确定,打印文档。

<span id="page-66-1"></span>1 2

3 4

## <span id="page-67-2"></span>打印海报

<span id="page-67-0"></span>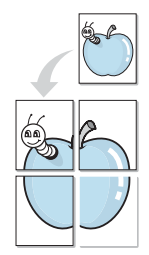

通过此功能,可以将单页文档打印在 4、9 或 16 张纸上,将其粘贴在 一起便可拼成一张海报。

注意: 当在图像选项卡上的分辨率选项中选择了 600 dpi 时, 海报 打印选项可用。

- **1** 要从软件应用程序更改打印设置,请访问打印机属性。请参见 第 12 [页中的 "打印文档"。](#page-61-2)
- **2** 单击 **.** 蝆选项卡,在布局类型下拉列表中选择海报打印。
- **3** 配置海报选项:

您可以选择海报 **<2x2>**、海报 **<3x3>**、海报 **<4x4>**、或 **Custom** 的页面布局。如果选择海报 **<2x2>**,输出会自动展宽到 4 页纸大 小。如果设置为 "自定义",可将原稿放大到 150% 到 400%。页 面布局会根据放大的比例,自动调整为 "海报 **<2x2>**"、"海报 **<3x3>**"和 "海报 **<4x4>**"。

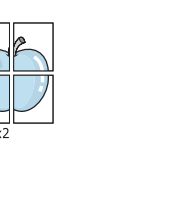

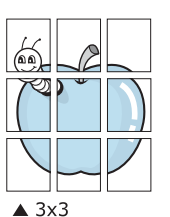

以毫米或英寸指定覆盖范围,这样会使拼接页面更容易。

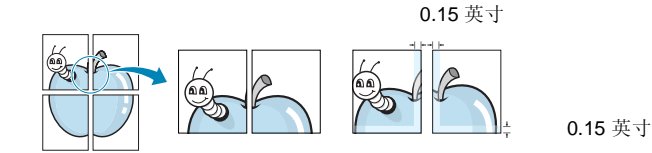

- **4** 单击纸张选项卡,选择纸张来源、尺寸和类型。
- **5** 单击确定,打印文档。将打印的页面粘贴在一起即构成一张海报。

## <span id="page-67-3"></span><span id="page-67-1"></span>打印手册

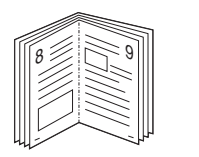

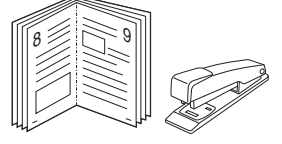

此打印机功能允许您在纸张的两个面上打印文档并安排页面,以便在 打印之后将纸张对折,从而制作手册。

- **1** 要从软件应用程序更改打印设置,请使用打印机属性。请参[阅第](#page-61-2) 12 [页中的 "打印文档"](#page-61-2)。
- **2** 在 **.** 蝆选项卡上,从类型下拉列表中选择手册打印。

注意:该手册打印选项并非对所有纸张尺寸均可用。为了查明可使 用此功能的纸张尺寸,请在纸张选项卡上的尺寸选项中选择纸张尺 寸,然后检查是否激活 **.** 蝆选项卡上的类型下拉列表中的手册打印。

- **3** 单击纸张选项卡,选择纸张来源、尺寸和类型。
- **4** 单击确定,打印文档。
- **5** 打印完毕之后,折叠并装订页面。

## <span id="page-68-3"></span><span id="page-68-0"></span>双面打印

您可以在纸张的双面进行打印。打印之前,请决定文档的打印方向。 选项包括:

- 无
- 长边, 这是装订书本时常用的布局。
- 短边,这是日历常用的类型。

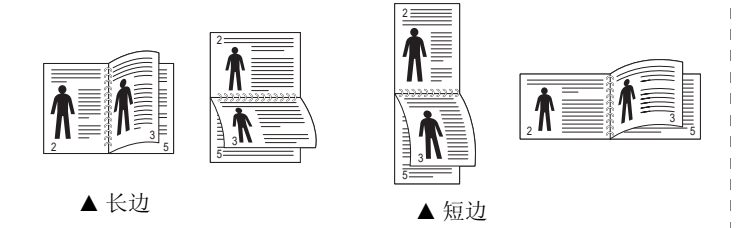

注意:不要在标签、透明胶片、信封或厚纸上进行双面打印。这样会造 成卡纸和打印机损坏。

- **1** 要从软件应用程序更改打印设置,请访问打印机属性。请参阅[第](#page-61-2) 12 [页中的 "打印文档"](#page-61-2)。
- **2** 从 **.** 蝆选项卡中选择纸张方向。
- 3 在 Double-sided Printing (双面打印)部分,选择需要的双面装 订选项。
- **4** 单击纸张选项卡,选择纸张来源,尺寸和类型。
- **5** 单击确定,打印文档。

注意:如果您的打印机不具有双面打印单元,则应手动完成打印作 业。打印机首先打印文档的每一张其他页面。打印完作业的首页后, 将显示 Printing Tip (打印提示)窗口。按照屏幕上的说明完成打印 作业。

## <span id="page-68-4"></span>打印缩小或放大的文档

您可以更改页面内容的大小,使其以缩小或放大的形式打印在页面上。

- **1** 要从软件应用程序更改打印设置,请访问打印机属性。请参见 第 12 [页中的 "打印文档"](#page-61-2)。
- **2** 在纸张选项卡上的打印类型下拉列表中选择缩小**/**放大。
- **3** 在百分比输入框中输入缩放比例。 也可单击 ▼ 或 ▲ 按钮。
- **4** 在纸张选项中选择纸张来源、尺寸和类型。
- **5** 单击确定,打印文档。

## <span id="page-68-5"></span>将文档调整为选定的纸张尺寸

通过本款打印机的功能,可以将打印作业缩放到任何选定的纸张规 格,而无需考虑数字文件的大小。当希望检查较小文档的详细信息时 此选项很有用。

- **1** 要从软件应用程序更改打印设置,请访问打印机属性。请参见 第 12 [页中的 "打印文档"](#page-61-2)。
- **2** 在纸张选项卡上的打印类型下拉菜单中选择适合页面。
- **3** 在输出尺寸下拉列表中,选择合适的尺寸。
- **4** 在纸张选项中选择纸张来源、尺寸和类型。
- **5** 单击确定,打印文档。

<span id="page-68-2"></span>A

<span id="page-68-1"></span>S

J

## <span id="page-69-5"></span><span id="page-69-0"></span>使用水印

使用"水印"选项,可在已有文档之上打印文字。例如,您也许想在 文档的首页或者所有页面上沿对角线方向打印较大的灰色字体,如 "草稿"或 "高级机密"。

本款打印机提供几种预定义的水印,您可以修改这些水印,也可以在 水印列表中添加新的水印。

## <span id="page-69-1"></span>使用现有水印

- **1** 要从软件应用程序更改打印设置,请访问打印机属性。请参见 第 12 [页中的 "打印文档"。](#page-61-2)
- 2 单击其它功能选项卡,然后在水印下拉列表中选择所需的水印。 您可以预览所选水印的图像。
- **3** 单击确定开始打印。

注意: 预览图像会显示打印出的页面外观。

## <span id="page-69-2"></span>创建水印

- **1** 要从软件应用程序更改打印设置,请访问打印机属性。请参见 第 12 [页中的 "打印文档"。](#page-61-2)
- 2 单击其它功能选项卡,然后单击水印区域的编辑按钮。将显示 编辑水印窗口。
- **3** 在水印信息框中输入文字信息。最多可输入 40 个字符。这些信息 会在预览窗口中显示。

如果选中只打印在首页上框,水印将只打印在文档的首页上。

- **4** 选择水印选项。 可在字体属性区域选择字体名称、样式、尺寸或黑度,并在信息 角度区域设置水印的角度。
- **5** 单击添加,将新水印添加到列表中。
- **6** 完成编辑后,单击确定开始打印。

要停止打印水印,请从水印下拉列表中选择 **<** 无水印 **>**。

## <span id="page-69-3"></span>编辑水印

- **1** 要从软件应用程序更改打印设置,请访问打印机属性。请参见 第 12 [页中的 "打印文档"](#page-61-2)。
- **2** 单击其它功能选项卡,然后单击水印区域中的编辑按钮。显示 编辑水印窗口。
- **3** 在当前水印列表中选择想要编辑的水印,然后更改水印信息和 选项。
- **4** 单击更新,保存更改内容。
- **5** 单击确定,直至退出打印窗口。

## <span id="page-69-4"></span>删除水印

- **1** 要从软件应用程序更改打印设置,请访问打印机属性。请参见 第 12 [页中的 "打印文档"](#page-61-2)。
- **2** 打开其它功能选项卡,单击水印区域的编辑按钮。显示编辑水印 窗口。
- **3** 从当前水印列表中选择想要删除的水印,然后单击删除。
- **4** 单击确定,直至退出打印窗口。

## <span id="page-70-5"></span><span id="page-70-0"></span>使用覆盖页

## <span id="page-70-1"></span>什么是覆盖页?

覆盖页是指作为一种特殊文件格式存储在计算机硬盘中的文字或图 像,它可以打印在任何文件上。覆盖页常用于替换预印的表格和信头 纸。您可以不使用预印的信头纸,而是创建一个包含与目前信头完全 相同的信息的覆盖页。要打印带公司信头的信函,您不需在打印机中 装入预印信头纸。您只需告诉打印机在文件上打印信头覆盖。

## <span id="page-70-2"></span>创建新的覆盖页

WORLD BEST

 $\overline{\phantom{a}}$ 

WORLD BEST

Dear ABC

Regards

要使用页面覆盖,必须创建新的包含所需徽标或图像的页面覆盖。

- **1** 创建或打开包含要用于新页面覆盖的文本或图像的文档。将这些 项目置于打印覆盖页时所需的位置。
- **2** 要将文档保存为覆盖页,请访问打印机属性。请参见第 12 [页中](#page-61-2) [的 "打印文档"。](#page-61-2)
- **3** 单击其它功能选项卡,然后在覆盖页区域单击编辑按钮。
- **4** 在编辑覆盖页窗口,单击创建覆盖页。
- **5** 在创建覆盖页窗口的文件名框中,键入最多 8 个字符的名称。 如果需要,请选择目标路径。(默认值为 C:\Formover)。
- **6** 单击保存。该名称即会出现在覆盖列表框中。
- **7** 单击确定或是完成创建。

文件并不打印出来。而是储存在电脑的硬盘上。

注意:覆盖页文档尺寸必须与带覆盖页打印的文档尺寸相同。请勿创 建带水印的覆盖页。

## <span id="page-70-3"></span>使用覆盖页

创建覆盖页后,即可将其与文档一起打印。打印带覆盖页的文档:

- **1** 创建或打开要打印的文件。
- **2** 要从软件应用程序更改打印设置,请访问打印机属性。请参见 第 12 [页中的 "打印文档"](#page-61-2)。
- **3** 单击其它功能选项卡。
- **4** 从覆盖页下拉列表框中选择所需要的覆盖页。
- **5** 如果所需的覆盖页文件未在覆盖页列表中出现,请单击编辑按钮 和加载覆盖页,然后选择覆盖页文件。 如果要使用的覆盖页文件存储在外部,也可以在访问此加载覆盖 页窗口时加载此文件。

选择文件之后,单击打开。该文件即会出现在覆盖列表框中, 可供您进行打印。从覆盖列表框中选择覆盖页。

6 如果需要,请单击打印时确认页面覆盖。如果该框被选中,每次 提交文件打印时都会出现一个信息窗口,要求您确认是否要在文 件上打印覆盖。

如果未选中此框而又选择了覆盖页,那么覆盖页将自动与您的文 档一起打印。

**7** 单击确定或是,直到开始打印。 所选的覆盖会与打印作业一起下载,打印在您的文件上。

注意:覆盖页文档与将使用覆盖页打印的文档的分辨率必须相同。

## <span id="page-70-4"></span>删除覆盖页

可以删除不再使用的页面覆盖。

- **1** 在打印机属性窗口中,单击其它功能选项卡。
- **2** 在覆盖页区域单击编辑按钮。
- **3** 从覆盖列表框中选择要删除的覆盖页。
- **4** 单击删除覆盖页。
- **5** 出现确认消息窗口时,请单击是。
- **6** 单击确定,直至退出打印窗口。

# **4** 本地共享打印机

<span id="page-71-0"></span>您可以将打印机直接连接至选定的计算机,该计算机在网络中被称为 "主机"。

以下步骤适用于 Windows XP。有关其他 Windows 操作系统的信 息,请参考相应的 Windows 用户指南或联机帮助。

## 注意:

- 检查操作系统是否与您的打印机兼容。请参阅 "打印机用户指 南"中 "打印机规格"的 "操作系统兼容性"一节。
- 如果需要了解打印机的确切名称,可以检查随机提供的光盘。

## <span id="page-71-1"></span>设置主机计算机

- **1** 启动 Windows。
- **2** 从开始菜单选择打印机和传真。
- **3** 双击打印机驱动程序图标。
- **4** 在打印机菜单中,选择共享。
- **5** 单击共享打印机框。
- **6** 填写共享名称字段并单击确定。

## <span id="page-71-2"></span>设置客户计算机

- 1 右键单击 Windows 的开始按钮,然后选择资源管理器。
- **2** 在左列中打开网络文件夹。
- **3** 单击共享名称。
- **4** 从开始菜单选择打印机和传真。
- **5** 双击打印机驱动程序图标。
- **6** 在打印机菜单中,选择属性。
- **7** 从端口选项卡中,单击添加端口。
- **8** 选择本地端口,然后单击新端口。
- **9** 用共享名称填充输入端口名字段。
- 10 单击确定,然后单击关闭。
- **11** 单击应用,然后单击确定。
# <span id="page-72-0"></span>**5** 使用智能面板

智能面板是一种程序,可用来监视并通知您打印机状态,并且还可以用 来自定义打印机的设置。 智能面板会在安装打印机软件时自动安装。

#### 注:

- 要使用此程序,需要:
	- 要查看与您的打印机兼容的操作系统,请参见 《打印机用户指 南》中的 "打印机规格"。
	- Mac OS X 10.3 或更高版本。
	- Linux。 要查看与您的打印机兼容的 Linux 系统,请参见 《打印 机用户指南》中的 "打印机规格"。
	- Internet Explorer 5.0 或更高版本 (以查看 HTML 帮助中的 flash 动画)。
- 如果需要知道您所用打印机的确切名称,请查看附带的 CD-ROM。

### 了解智能面板

如果打印时发生错误,智能面板将自动出现,并显示该错误。 智能面板也可以用以下方法手动启动。 请双击 Windows 任务栏 (Windows 中)或通知区域 (Linux 中)中的智能面板图标。 也可以在 状态栏 (Mac OS X 中) 上单击该图标。

在 Windows 中双击此图标。

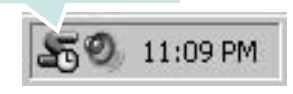

在 Mac OS X 中单击此图标。

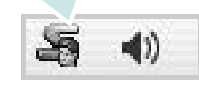

在 Linux 中单击此图标。

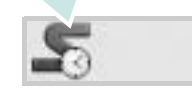

如果您是 Windows 用户, 请从开始菜单中, 选择程序或所有程序 →您 的打印机驱动程序名 →智能面板。

#### 注:

- 如果安装了多台三星打印机,请先选择需要的打印机型号,以使用相 应的智能面板。右键单击 (Windows 或 Linux 中)或者单击 (Mac OS X 中)智能面板图标, 然后选择您的打印机名。
- 本 《软件用户指南》中所示的 "智能面板"窗口及其内容会因所用的 打印机或操作系统的不同而不同。

智能面板程序将显示打印机当前状态、墨盒中剩余墨量以及其他各种信 息。 还可以更改设置。

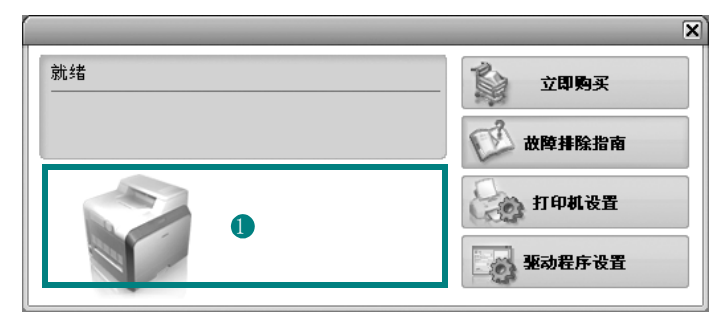

#### **■** Toner Level (墨量)

可以查看墨盒中的剩余墨量。 上面窗口中显示的打印机和墨盒编号会因实际 使用的打印机不同而不同。 并非所有打印机都具有此功能。

#### Buy Now( 立即购买 )

您可以在线订购替换墨盒。

Troubleshooting Guide( 故障排除指南 )

查看 "帮助"解决问题。

#### Printer Setting( 打印机设置 )

在 "打印机设置实用程序"窗口中可以配置各种打印机设置。 并非所有打 印机都具有此功能。

注: 如果打印机与网络相连接, 并且您是 Windows 用户, 则将显示 SyncThru Web Service(SyncThru Web 服务)窗口,而不是"打印机设 置实用程序"窗口。 Linux 不支持网络环境。

#### Driver Setting( 驱动程序设置 ) (仅适用于 Windows)。

您可以使用打印机属性窗口,从该窗口可以获取使用打印机时所需的全 部选项。 有关详细信息, 请参见第 13 页中的 打印机设置

### 打开故障排除指南

使用故障排除指南可以查看有关错误状态问题的解决方案。 右键单击 (Windows 或 Linux 中) 或者单击 (Mac OS X 中) "智能面 板"图标,然后选择 Troubleshooting Guide(故障排除指南)。

### 使用打印机设置实用程序

使用打印机设置实用程序,可以配置和检查打印设置。

- 1 右键单击 (Windows 或 Linux 中)或者单击 (Mac OS X 中) "智 能面板"图标,然后选择 Printer Setting(打印机设置)。
- **2** 更改设置。
- **3** 要将所作的更改发送到打印机,请单击 Apply( 应用 ) 按钮。

注: 如果打印机与网络相连接, 则将显示 SyncThru Web Service(SyncThru Web 服务)窗口,而不是"打印机设置实用程序" 窗口。

#### 使用屏幕帮助文件

有关 Printer Settings Utility( 打印机设置实用程序 ) 的详细信息, 单击 2.

### 更改智能面板程序设置

右键单击 (Windows 或 Linux 中)或者单击 (Mac OS X 中) "智能面 板"图标,然后选择 Options(选项)。从 Options(选项) 窗口中选择 您想要的设置。

## **6** <sup>在</sup> **Linux** 中使用打印机

您可以在 Linux 环境中使用本机。

本章内容包括:

- [入门](#page-74-0)
- 安装 **[Unified Linux Driver](#page-74-1)**
- 使用 **[SetIP](#page-75-0)** 程序
- [使用统一驱动程序配置器](#page-76-0)
- [配置打印机属性](#page-77-0)
- [打印文档](#page-78-0)

## <span id="page-74-0"></span>入门

随机附带的光盘提供 Samsung Unified Linux Driver 包, 从 Linux 计算机使用本机时需要使用这些驱动程序。

在 Linux 系统中安装驱动程序后,驱动程序包还允许通过快速 ECP 并行端口和 USB 同时监控多台设备。

Unified Linux Driver 包带有智能、灵活的安装程序。不必搜索 Unified Linux Driver 软件可能需要的其它组件:所有必需的程 序包都会载入系统并自动安装;许多最流行的 Linux 克隆程序 都有此功能。

### <span id="page-74-2"></span><span id="page-74-1"></span>安装 **Unified Linux Driver**

### <span id="page-74-3"></span>安装 **Unified Linux Driver**

- **1** 确认已将机器连接到计算机。打开计算机和机器的电源。
- 2 出现 Administrator Login (管理员登录)窗口时, 在 Login (登录)字段中键入 *root* 并输入系统密码。

注意: 必须以超级用户 (root) 身份登录才能安装打印机软件。 如果您不是超级用户,请询问系统管理员。

**3** 插入打印机软件光盘。光盘会自动运行。

如果光盘不自动运行,请单击桌面底部的 国 图标。出 现 Terminal (终端)屏幕时, 键入:

如果 CD-ROM 是第二主盘, 那么安装位置是 /mnt/ cdrom,

[root@localhost root]#mount -t iso9660 /dev/hdc /mnt/ cdrom

[root@localhost root]#cd /mnt/cdrom/Linux

#### [root@localhost root]#./install.sh

如果仍然无法运行光盘,请依次键入以下内容:

[root@localhost root]#umount/dev/hdc

[root@localhost root]#mount -t iso9660 /dev/hdc /mnt/cdrom

注意: 如果已安装并配置自动运行软件包, 安装程序会自动运行。

#### **4** 出现欢迎屏幕时,单击 **Next** (下一步)。

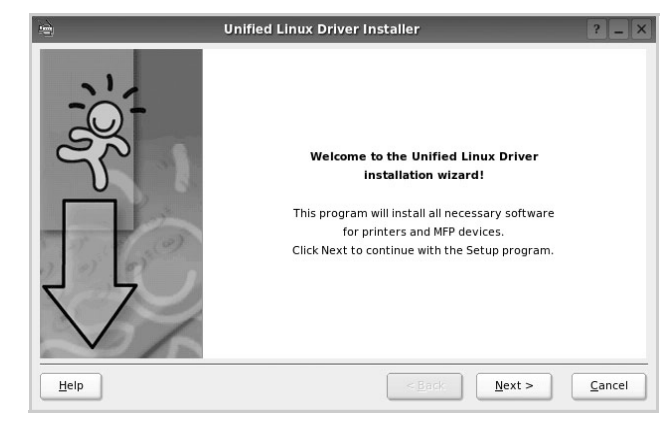

**5** 安装完毕后,单击 **Finish** (完成)。

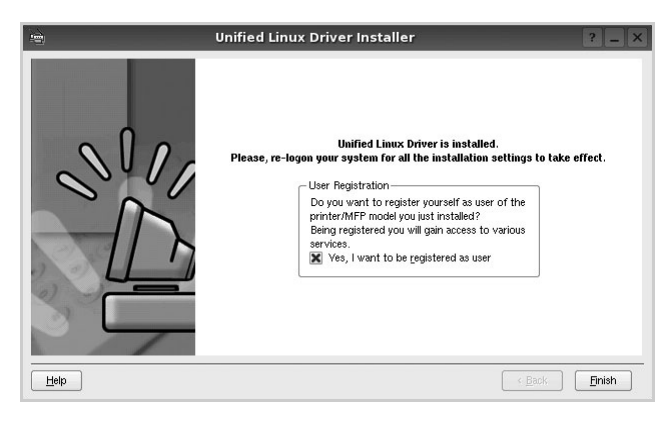

为了使用方便, 安装程序将 Unified Driver 配置器桌面图标和 Samsung Unified Driver 组添加到系统菜单中。

如果有问题,请参考屏幕帮助。通过系统菜单或其它方式调用 驱动程序包窗口应用程序,例如:**Unified Driver Configurator** (统一驱动程序配置器)。

### <span id="page-75-2"></span>卸载 **Unified Linux Driver**

1 出现 Administrator Login (管理员登录)窗口时, 在 Login (登 录)字段中键入 *root* 并输入系统密码。

注意: 必须以超级用户 (root) 身份登录才能安装打印机软件。如果 您不是超级用户,请询问系统管理员。

**2** 插入打印机软件光盘。光盘会自动运行。

如果光盘不自动运行,请单击桌面底部的 3 图标。出现 Terminal (终端)屏幕时,键入:

如果 CD-ROM 是第二主盘,那么安装位置是 /mnt/cdrom,

[root@localhost root]#mount -t iso9660 /dev/hdc /mnt/cdrom

[root@localhost root]#cd /mnt/cdrom/Linux

[root@localhost root]#./uninstall.sh

注意: 如果已安装并配置自动运行软件包, 安装程序会自动运行。

- **3** 单击 **Uninstall** (卸载)。
- **4** 单击 **Next** (下一步)。

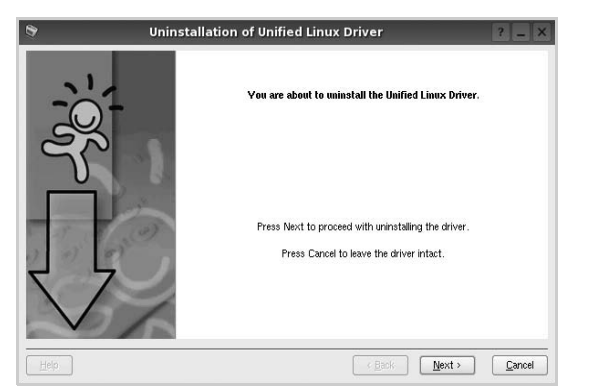

**5** 单击 **Finish** (完成)。

### <span id="page-75-1"></span><span id="page-75-0"></span>使用 **SetIP** 程序

此程序适用于使用 MAC 地址来设置网络 IP, 该 MAC 地址是网络打 印机卡或接口的硬件序列号。它专门供网络管理员用于同时设置多 个网络 IP。

只有在机器连接到网络时才可使用 SetIP 程序。

SetIP 程序应该会在打印机驱动程序安装过程中自动安装。

### 启动程序

- **1** 打印机器的网络信息报告,该报告中包含机器的 MAC 地址。
- **2** 打开 /opt/Samsung/mfp/share/utils/。
- **3** 双击 SetIPApplet.html 文件。
- 4 在 SetIP 窗口中单击 <br />
打开 TCP/IP 配置窗口。
- 5 输入网卡的 MAC 地址、IP 地址、子网掩码和默认网关, 然后单 击 Apply。

注意: 输入 MAC 地址时请不要使用冒号(:)。

- **6** 机器将打印网络信息。确定所有设置正确无误。
- **7** 关闭 SetIP 程序。

### <span id="page-76-0"></span>使用统一驱动程序配置器

Unified Linux Driver 配置器是主要用于配置打印机。

安装 Unified Linux driver 后, Unified Linux driver 配置器图标自动在 桌面创建。

### 打开 **Unified Driver** 配置器

**1** 在桌面上双击 **Unified Driver Configurator** (**Unified Driver**  配置器)。

您也可以单击 Startup Menu (开始菜单)图标,选择 **Samsung Unified Driver** 然后选择 **Unified Driver Configurator** (**Unified Driver** 配置器)。

**2** 按 Modules (模块)窗格中的各按钮可以转到相应的配置窗口。

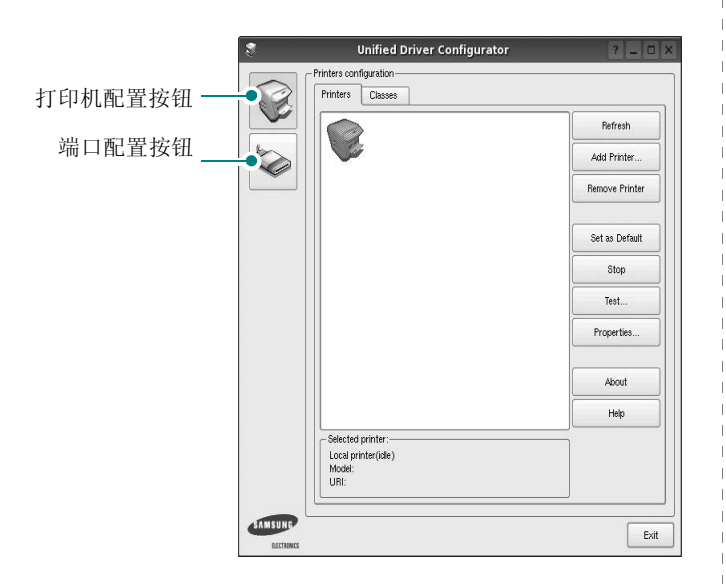

单击 Help (帮助)可以使用屏幕帮助。

**3** 更改配置后,单击 **Exit** (退出),关闭 Unified Driver Configurator (Unified Driver 配置器)。

### 打印机配置

打印机配置有两个选项卡 : **Printers** (打印机)和 **Classes** (类 别)。

#### 打印机选项卡

单击 Unified Driver Configurator (Unified Driver 配置器)窗口左侧 的打印机图标按钮可查看当前系统的打印机配置。

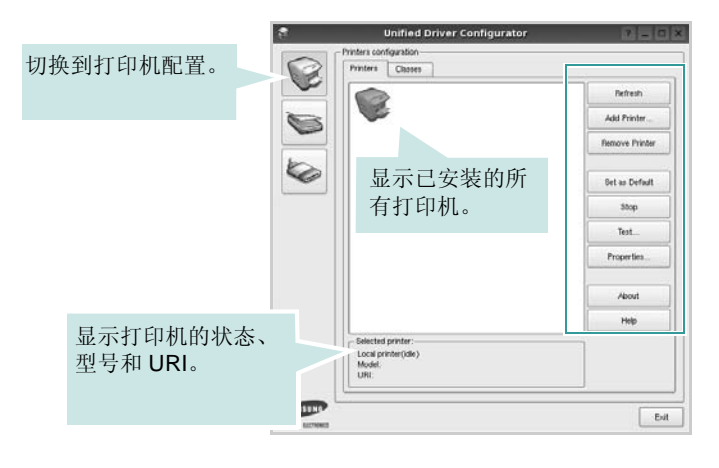

#### 可使用以下打印机控制按钮:

- **Refresh** (刷新):更新可用打印机列表。
- **Add Printer** (添加打印机):可用于添加新打印机。
- **Remove Printer** (删除打印机):删除选择的打印机。
- **Set as Default** (设为默认):将当前打印机设置为默认打印机。
- **Stop** (停止) /**Start** (启动):停止 / 启动打印机。
- **Test** (测试):可用于打印测试页,以检查机器是否工作正常。
- **Properties** (属性):可用于查看并更改打印机属性。有关详细信 息,请参见第 [28](#page-77-0) 页。

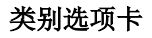

Classes (类别) 选项卡显示可用打印机类别的列表。

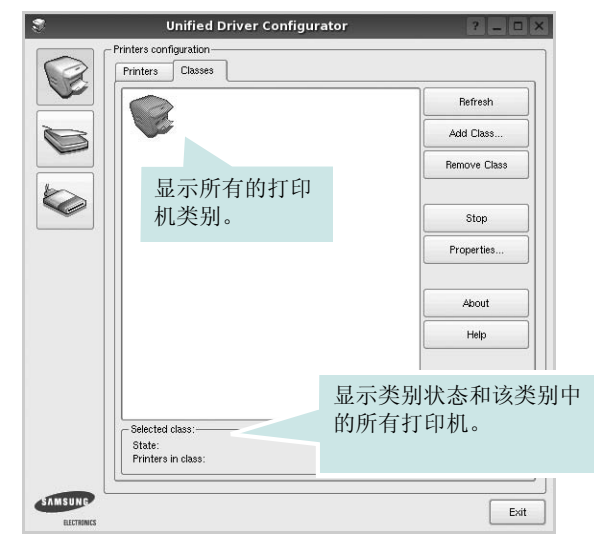

- **Refresh** (刷新):更新类别列表。
- **Add Class** (添加类别) **...** :可用于添加新打印机类别。
- **Remove Class** (删除类别):删除选择的打印机类别。

### **Ports Configuration** (端口配置)

在此窗口中,可查看可用端口的列表、检查每个端口的状态,还可 以在占用某端口的作业因故终止时释放陷于繁忙状态的端口。

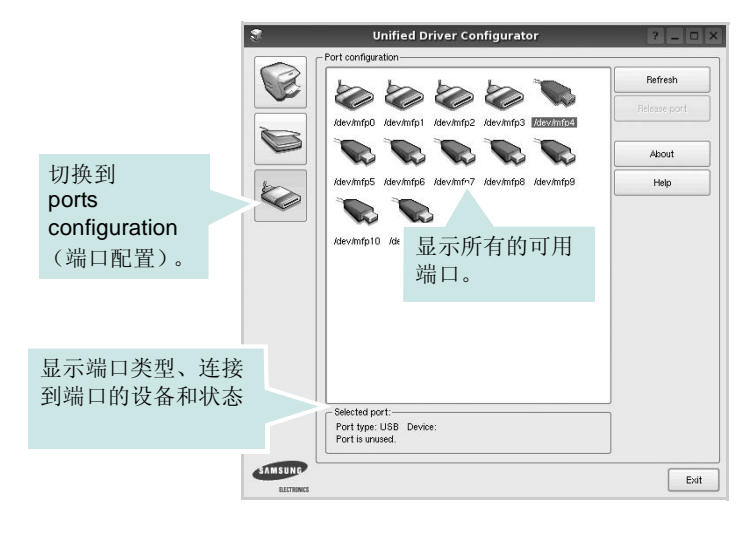

- **Refresh** (刷新):更新可用端口列表。
- **Release port** (释放端口):释放选定端口。

### <span id="page-77-1"></span><span id="page-77-0"></span>配置打印机属性

利用 Printers configuration (打印机配置)提供的 Properties (属 性)窗口,可以更改本机作为打印机时的各种属性。

**1** 打开 Unified Driver Configurator (Unified Driver 配置器)。

如有必要,请转至 Printers configuration (打印机配置)。

- **2** 在可用打印机列表中选择本机,然后单击 **Properties** (属性)。
- **3** Printer Properties (打印机属性)窗口打开。

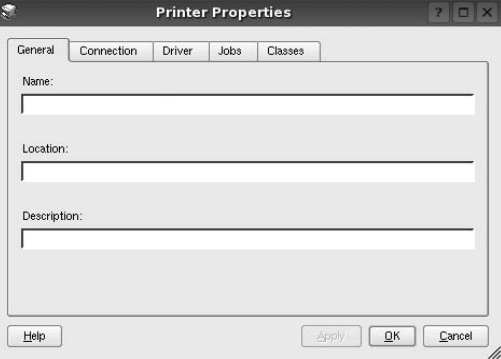

窗口顶部会显示以下五个选项卡:

- **General** (一般):可用于更改打印机位置和名称。在此选项 卡输入的名称会显示在 Printers configuration (打印机配置) 的打印机列表中。
- **Connection** (连接):可用于查看或选择其它端口。如果在 使用中将打印机端口从 USB 改为并行或从并行改为 USB, 都 必须在此选项卡重新配置打印机端口。
- **Driver** (驱动程序):可用于查看或选择其它打印机驱动程 序。单击 **Options** (选项),可以设置默认设备选项。
- **Jobs** (作业):显示打印作业列表。单击 **Cancel job** (取消 作业)可取消所选作业,选中 **Show completed jobs** (显示 完成的作业)复选框可以在作业列表中查看以前的作业。
- **Classes** (类别):显示打印机所处的类别。单击 **Add to Class** (添加至类别),可将打印机添加到具体的类别;单击 **Remove from Class** (从类别删除),可从选定的类别删除打 印机。
- **4** 单击 **OK** (确定),应用更改并关闭 Printer Properties (打印机 属性)窗口。

### <span id="page-78-1"></span><span id="page-78-0"></span>打印文档

### <span id="page-78-5"></span>从应用程序打印

利用 Common UNIX Printing System (通用 UNIX 打印系统, CUPS), 可以从许多 Linux 应用程序进行打印。本机支持从任何此类 应用程序进行打印。

- **1** 在正使用的应用程序中,选择 **File** (文件)菜单中的 **Print** (打 印)。
- <span id="page-78-3"></span>**2** 使用 **lpr** 直接选择 **Print** (打印)。
- 3 在 LPR GUI 窗口中, 从 Printer (打印机) 列表选择机器的型 号,然后单击 Properties (属性)。

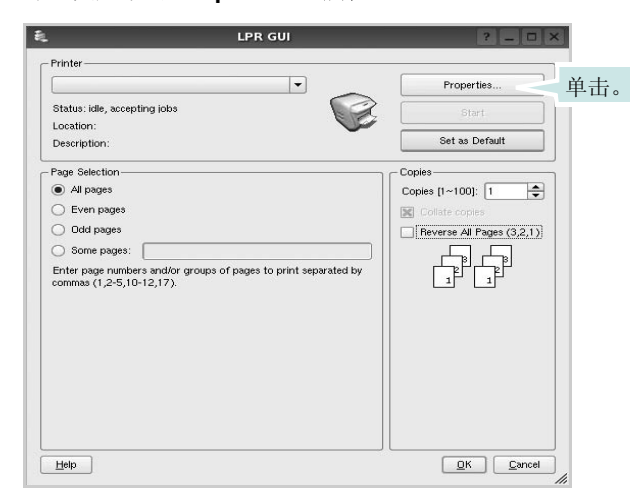

**4** 更改打印机和打印作业属性。

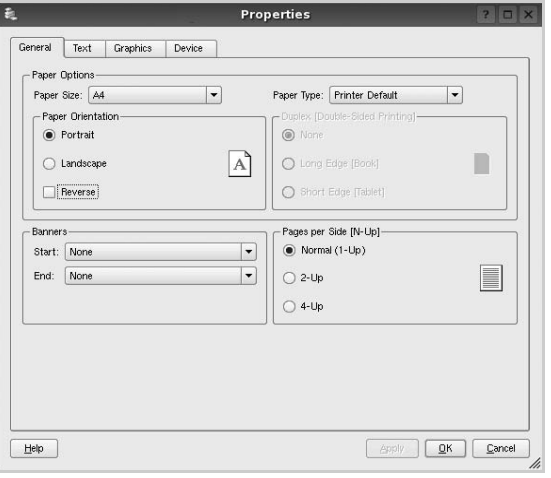

<span id="page-78-4"></span>窗口顶部显示以下四个选项卡。

- **General** (一般) 可用于更改纸张尺寸、纸张类型和文档方 向,可以启用双面打印功能、添加开始和结束标志、更改每张 纸上的打印页数。
- **Text** (文本) 可用于指定页边距和设置文本选项,如间隔或 栏数。
- **Graphics** (图形) 可用于设置打印图像 / 文件时使用的图像 选项,如颜色选项、图像尺寸或图像位置。
- <span id="page-78-2"></span>• **Device** (设备) - 可用于设置打印分辨率、纸张来源和目标。
- 5 单击 Apply, 应用更改并关闭 Properties (属性)窗口。
- **6** 单击 LPR GUI 窗口中的 **OK** (确定),开始打印。
- **7** 出现 Printing (打印)窗口,用于监控打印作业的状态。

要中止当前作业,请单击 **Cancel** (取消)。

### 打印文件

利用标准的 CUPS 方法 (直接从命令行接口打印), 可以在 Samsung 设备上打印多种不同类型的文件。CUPS lpr 实用程序拥有 此项功能。但驱动程序包不包含标准 lpr 工具,取而代之的是更为用 户友好的 LPR GUI 程序。

打印文档文件:

1 在 Linux shell 命令行中键入 *lpr <file\_name>*, 然后按 **Enter** 键。出现 LPR GUI 窗口。

仅键入 *lpr* 并按下 **Enter** 键时,会先出现 Select file(s) to print (选择要打印的文件)窗口。只需选择要打印的文件,然后单 击 **Open** (打开)。

2 在 LPR GUI 窗口, 从列表中选择打印机, 然后更改打印机属性 和打印作业属性。

有关属性窗口的详细信息,请参见第 [29](#page-78-0) 页。

**3** 单击 **OK** (确定)开始打印。

## **7** <sup>在</sup> **Macintosh** 中使用本款 打印机

本款打印机支持内置 USB 接口或 10/100 Base-TX 网卡的 Macintosh 系统。从 Macintosh 计算机打印文件时,可以通过安 装 PPD 文件来使用 CUPS 驱动程序。

注意: 有些打印机不支持网络接口。请参见您的"打印机用户指南" 中的 "打印机规格"部分,确定您的打印机是否支持网络接口。

#### 本章内容包括:

- 为 [Macintosh](#page-79-0) 安装软件
- 使用 [SetIP](#page-79-1) 程序
- [安装打印机](#page-80-0)
- [打印](#page-81-0)

### <span id="page-79-4"></span><span id="page-79-2"></span><span id="page-79-0"></span>为 **Macintosh** 安装软件

打印机随附的光盘提供 PPD 文件, 允许您使用 CUPS 驱动程序 或 Apple LaserWriter 驱动程序 (仅当所使用的打印机支持 *PostScript* 驱动程序时才可用)以便在 Macintosh 计算机上打印。

### 打印机驱动程序

#### 安装打印机驱动程序

- **1** 确认已将打印机连接到计算机。打开电脑和打印机的电源。
- **2** 把随打印机提供的光盘放入光驱之中。
- **3** 双击 Macintosh 桌面上出现的 **CD-ROM** 图标。
- **4** 双击 **MAC\_Installer** 文件夹。
- **5** 双击 **MAC\_Printer** 文件夹
- **6** 双击 **Samsung SPLC Installer** (**Samsung SPLC** 安装程 序)图标。
- **7** 输入密码并单击 **OK** (确定)。
- **8** 将打开"Samsung SPL Installer"窗口。依次单击 **Continue**  (继续)和 Continue (继续)。
- **9** 选择 **Easy Install**(简易安装),然后单击 **Install**(安装)。
- **10** 安装完成后,请单击 **Quit** (退出)。

#### <span id="page-79-3"></span>卸载打印机驱动程序

如果需要将软件升级或者安装失败,都必须先卸载软件。

- **1** 把随打印机提供的光盘放入光驱之中。
- **2** 双击 Macintosh 桌面上出现的 **CD-ROM** 图标。
- **3** 双击 **MAC\_Installer** 文件夹。
- **4** 双击 **MAC\_Printer** 文件夹。
- **5** 双击 **Samsung SPLC Installer** (**Samsung SPLC** 安装程序) 图标。
- **6** 输入密码并单击 **OK** (确定)。
- **7** 将打开 "Samsung SPL Installer"窗口。依次单击 **Continue** (**继续**)和 Continue (继续)。
- **8** 选择 **Uninstall** (卸载),然后单击 **Uninstall** (卸载)。
- **9** 卸载完毕后,请单击 **Quit** (退出)。

### <span id="page-79-5"></span><span id="page-79-1"></span>使用 **SetIP** 程序

此程序适用于使用 MAC 地址来设置网络 IP, 该 MAC 地址是网络打 印机卡或接口的硬件序列号。它专门供网络管理员用于同时设置多 个网络 IP。

只有在机器连接到网络时才可使用 SetIP 程序。

SetIP 程序应该会在打印机驱动程序安装过程中自动安装。

注意:如果您在打印机驱动程序安装过程选择 Typical installation for a network printer, SetIP 程序则会在安装过程结束后自动运行。请 遵循以下说明。

- **1** 屏幕将出现证书窗口,单击 **Trust**。
- **2** 打印机器的网络信息报告,该报告中包含机器的 MAC 地址。
- 3 在 SetIP 窗口中单击 <<br />
打开 TCP/IP 配置窗口。
- **4** 输入网卡的 MAC 地址、IP 地址、子网掩码和默认网关,然后单 击 **Apply**。

注意: 输入 MAC 地址时请不要使用冒号(:)。

- **5** 机器将打印网络信息。确定所有设置正确无误。
- **6** 关闭 SetIP 程序。

#### 启动程序

如果您要更改网络打印机 IP 设置,请遵循以下说明。

- **1** 打印机器的网络信息报告,该报告中包含机器的 MAC 地址。
- **2** 打开 Library 文件夹 -> Printers -> Samsung -> 您打印机的型号 -> SetIP。
- **3** 双击 **SetIPApplet.html** 文件。
- **4** 屏幕将出现证书窗口,单击 **Trust**。
- 5 在 SetIP 窗口中单击 : 打开 TCP/IP 配置窗口。
- 输入网卡的 MAC 地址、IP 地址、子网掩码和默认网关, 然后单 击 **Apply**。

注意: 输入 MAC 地址时请不要使用冒号 (:)。

- **7** 机器将打印网络信息。确定所有设置正确无误。
- **8** 关闭 SetIP 程序。

### <span id="page-80-1"></span><span id="page-80-0"></span>安装打印机

依据您在连接打印机和计算机时所使用的电缆 - 网线或 USB 电缆, 打印机的设置会有所差异。

#### 为网络连接的 **Macintosh**

注意: 有些打印机不支持网络接口。 在连接打印机之前,请参见您的"打 印机用户指南"中的 "打印机规格"部分,确定您的打印机是否支持网 络接口。

- **1** 按照第 30 [页中的 "为](#page-79-0) Macintosh 安装软件"上的说明在计算机 上安装 PPD 文件和过滤器文件。
- **2** 打开应用程序文件夹 →**Utilities** (工具)和 **Print Setup Utility** (打印设置工具)。

t 若是 MAC OS 10.5, 请打开应用程序文件夹的系统偏好设 置,并单击打印与传真。

- **3** 在 **Printer List** (打印机列表)上单击 **Add** (添加)。 t 若是 MAC OS 10.5,请按 "**+**"图标,然后会弹出窗口。
- **4** 若是 MAC OS 10.3,请选择 **IP Printing** (**IP** 打印)选项卡。 t 若是 MAC OS 10.4,请单击 **IP** 打印机。 t 若是 MAC OS 10.5,请单击 **IP**。
- **5** 选择 **Printer Type** 中的 **Socket/HP Jet Direct**。 如果打印的文档包含较多的页面,选择套接字这种打印机类型可 以提高打印性能。
- **6** 在 **Printer Address** (打印机地址)字段内输入打印机的 IP 地 址。
- **7** 在 **Queue Name** (队列名称)字段内输入队列名称。如果无法 确定打印服务器上的队列名称,请首先尝试使用默认队列。
- **8** 如果是 MAC OS 10.3,而 "自动选择"工作不正常,在 **Printer Model**(打印机型号)内选择 Samsung 并在 Model Name (型 号名称)内选择您的打印机。

t 如果是 MAC OS 10.4, 而 "自动选择"工作不正常, 在 打 印使用内选择 **Samsung** 并在 型号内选择您的打印机 。

t 如果是 MAC OS 10.5, 而"自动选择"工作不正常, 则选 择 选择要使用的驱动程序 以及 打印使用 中的打印机名称。 您的打印机的 IP 地址显示在 **Printer List** (打印机列表)上并 被设置为默认打印机。

**9** 单击 **Add** (添加)。

#### 为 **USB** 连接的 **Macintosh**

- **1** 按照第 30 [页中的 "为](#page-79-0) Macintosh 安装软件"上的说明在计算机 上安装 PPD 文件和过滤器文件。
- **2** 打开应用程序文件夹→Utilities (工具)和 Print Setup Utility (打印设置工具)。 t 若是 MAC OS 10.5, 请打开应用程序文件夹的系统偏好设 置,并单击打印与传真。
- **3** 在 **Printer List** (打印机列表)上单击 **Add** (添加)。 t 若是 MAC OS 10.5,请按 "**+**"图标,然后会弹出窗口。
- **4** 若是 MAC OS 10.3,请选择 **USB** 选项卡。

t 若是 MAC OS 10.4, 请单击预设浏览器并找到 USB 连接。

t 若是 MAC OS 10.5, 请单击默认并找到 USB 连接。

**5** 如果是 MAC OS 10.3,而 "自动选择"工作不正常,在 **Printer Model** (打印机型号) 内选择 Samsung 并在 Model Name (型 号名称)内选择您的打印机。

> t 如果是 MAC OS 10.4, 而 "自动选择"工作不正常, 在 打 印使用内选择 **Samsung** 并在 型号内选择您的打印机 。 t 如果是 MAC OS 10.5, 而 "自动选择"工作不正常, 则选

择 选择要使用的驱动程序 以及 打印使用 中的打印机名称。

您的打印机将显示在 **Printer List** (打印机列表)上并被设置为 默认打印机。

**6** 单击 **Add** (添加)。

### <span id="page-81-0"></span>打印

#### 注意:

- 本"用户指南"中的 Macintosh 打印机属性窗口会因所使用的打印 机而异。但是,打印机属性窗口的组成却很类似。
- 可通过随附的光盘检查您的打印机的名称。

#### <span id="page-81-2"></span>打印文档

从 Macintosh 中打印时, 您需要检查所用每个应用程序中的打印机 软件设置。按照以下步骤, 在 Macintosh 中打印。

- **1** 打开 Macintosh 应用程序并选择要打印的文件。
- **2** 打开 File (文件)菜单并单击 Page Setup (页面设置)(某些 应用程序内为 **Document Setup** (文档设置))。
- **3** 选择纸张尺寸、方向、缩放和其它选项,然后请单击**OK** (确定)。

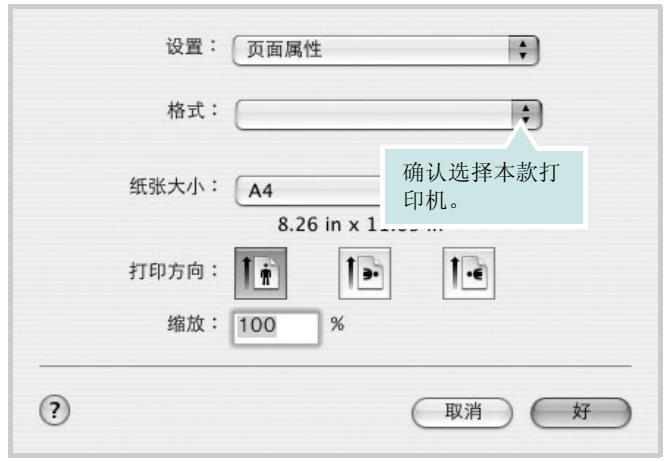

 $\triangle$  Mac OS 10.3

- **4** 打开 **File** (文件)菜单并单击 **Print** (打印)。
- **5** 选择要打印的份数和页码。
- **6** 完成设置选项后,请单击 **Print** (打印)。

### <span id="page-81-1"></span>更改打印机设置

使用打印机时可以使用其高级打印功能。

在 Macintosh 应用程序中,从 **File** (文件)菜单中选择 **Print** (打 印)。打印机属性窗口中显示的打印机名称可能因所用打印机的不同 而有差异。除名称之外,打印机属性窗口中的其它部分基本相同。

注意: 设置选项可能会因打印机和 MAC OS 版本的不同而异。

#### **Layout** (布局)

Layout (布局)选项卡提供了一些选项,用于调整文档在打印出的 页面上的显示方式。您可以在一张纸上打印多页。从**预定设置**下拉 列表中选择 **Layout** (布局)以使用下列功能。

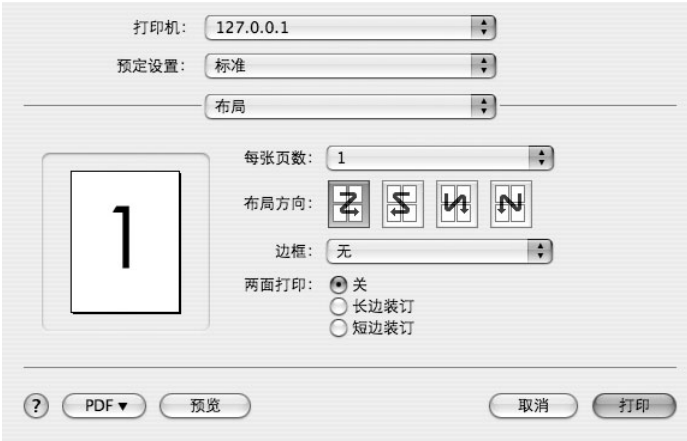

- $\triangle$  Mac OS 10.4
- 每张页数: 此功能确定在一张纸上打印多少页。有关详细信息, 请参见下一列的 "在一张纸上打印多页"。
- 布局方向: 您可以在页面上选择打印方向, 与 UI 上的示例一样。

#### 图形

图形选项卡提供用于选择分辨率 (质量)和颜色模式的选项。从预 定设置下拉列表中选择图形以使用图形功能。

- 分辨率 (质量):您可以选择打印分辨率。分辨率设置得越高, 打印的字符和图形就越清晰。较高的设置也可能会增加打印文档 所需的时间。
- 颜色模式:您可以设置彩色选项。设置为彩色通常可以为彩色文 档产生尽可能最佳的打印质量。如果想要打印灰阶的彩色文档, 请选择灰阶。

#### 纸张

设置纸张类型以便与要从中打印的纸盘中装载的纸张对应。这将使 您获得最佳打印输出质量。如果装入其它类型的打印介质,请选择 相应的纸张类型。

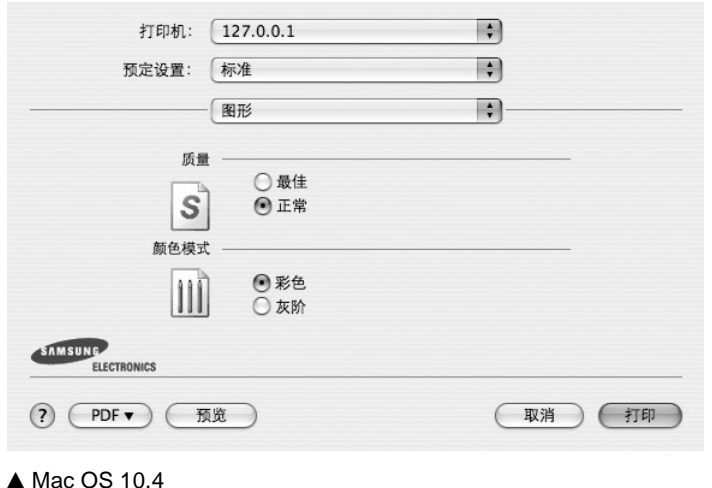

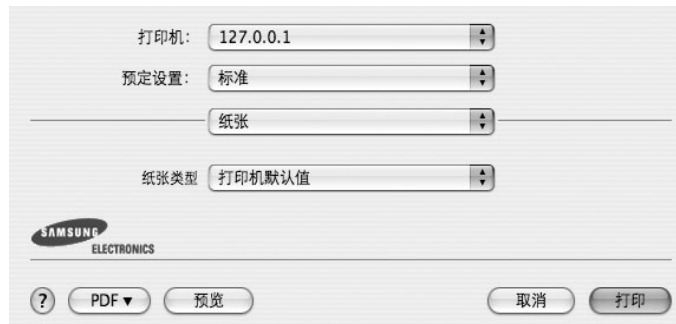

 $\triangle$  Mac OS 10.4

#### 打印机特性

此选项卡提供了用于选择纸张类型和调整打印质量的选项。从**预定** 设置下拉列表中选择打印机特性以使用下列功能。

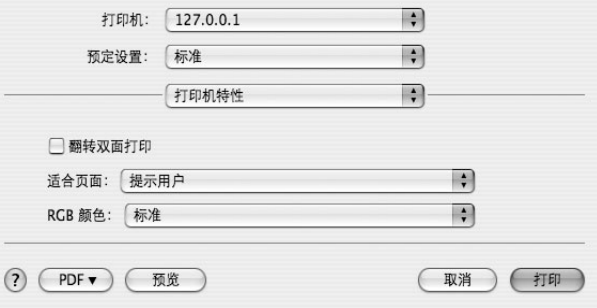

 $\triangle$  Mac OS 10.3

- 适合页面:此设置允许您缩放打印作业,使其适合任何选定的纸 张尺寸,而无需考虑数字文档的大小。当希望查看较小文档的详 细信息时,此选项非常有用。
- **RGB** 颜色:此设置确定如何渲染颜色。标准是最广泛使用的设 置,此模式的色调与标准显示器 (sRGB 显示器)的色调最接 近。鲜艳模式适合打印演示数据和图表。鲜艳模式的色调可生成 比标准模式的色调更为鲜艳的彩色图像。设备模式最适合用于打 印精细线条、小字符和彩色图画。设备模式的色调可能与显示器 的色调不同,纯色墨粉用来打印青色、洋红色和黄色。

### <span id="page-83-0"></span>在一张纸上打印多页

您可以在一张纸上打印多页。通过此功能打印草稿,可以节省成本。

- **1** 在 Macintosh 应用程序中,从 **File** (文件)菜单中选择 **Print** (打印)。
- **2** 选择 **Layout** (布局)。

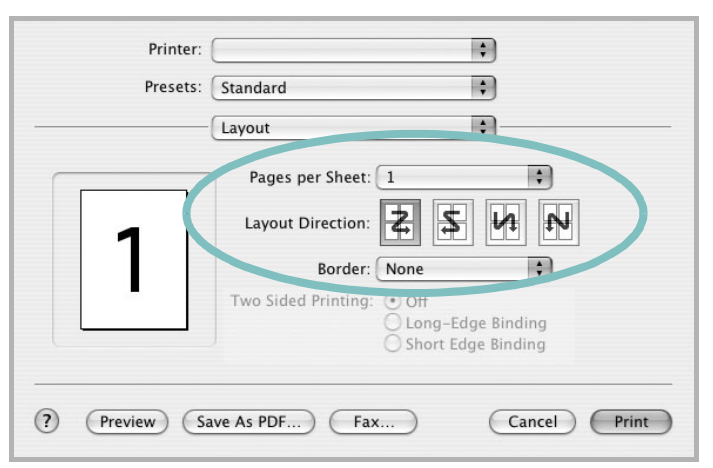

 $\triangle$  Mac OS 10.3

- **3** 在 每张页数下拉列表中选择要在一张纸上打印的页数。
- **4** 从 布局方向选项中选择页面顺序。

要在纸张上的每页周围打印边框,请从 **Border** (边框)下拉列 表中选择相应选项。

**5** 单击 **Print**(打印),打印机即会在每张纸的单面打印所选页数。

# 软件部分 索引

#### **A**

安装 打印机驱动程序 Macintosh [30](#page-79-2) Linux 软件 [25](#page-74-2)

#### **B**

帮助, 使用 [16](#page-65-0) 布局属性,设置 Windows [14](#page-63-0)

#### **D**

打印从 Linux [29](#page-78-1) 从 Macintosh [32](#page-81-0) 从 Windows [12](#page-61-0) 覆盖页 [21](#page-70-0) 海报 [20](#page-69-0) N-up Macintosh [34](#page-83-0) Windows [17](#page-66-0) 适合页面 [19](#page-68-0) 手册 [18](#page-67-0) 双面 [19](#page-68-1) 水印 [20](#page-69-0) 缩放 [19](#page-68-2) 文档 [12](#page-61-0) 打印分辨率 [29](#page-78-2) 打印机驱动程序 卸载 Macintosh [30](#page-79-3) 打印机驱动程序 , 安装 Linux [25](#page-74-3) 打印机软件 安装 Macintosh [30](#page-79-4) Windows [4](#page-53-0) 卸载 Macintosh [30](#page-79-3) Windows [10](#page-59-0) 打印机属性 Linux [29](#page-78-3)

打印机属性,设置 Macintosh [32](#page-81-1) Windows [13](#page-62-0)

### **F**

方向 , 打[印 29](#page-78-4) 方向,打印 Windows [14](#page-63-1) 分辨率 打[印 29](#page-78-2) 覆盖页 创[建 21](#page-70-1) 打[印 21](#page-70-2) 删[除 21](#page-70-3)

#### **G**

高级打印, 使[用 17](#page-66-1)

### **H**

海报,打[印 18](#page-67-1)

### **L**

Linux 打[印 29](#page-78-5) 打印机属[性 28](#page-77-1) 驱动程序 , 安装 [25](#page-74-3)

#### **M**

Macintosh 安装打印[机 31](#page-80-1) 打[印 32](#page-81-0) 驱动程序 安[装 30](#page-79-2) 卸[载 30](#page-79-3) MFP 驱动程序 , 安装 Linux [25](#page-74-3)

#### **N**

N-up 打印 Windows [17](#page-66-2) n-up 打印 Macintosh [34](#page-83-0)

#### **P**

偏好设置, 使[用 16](#page-65-1)

#### **Q**

其它功能属性,设[置 16](#page-65-2)

### **R**

软件 安装 Macintosh [30](#page-79-2) Windows [4](#page-53-0) 系统要求 Macintosh [30](#page-79-2) 卸载 Windows [10](#page-59-0) 重新安装 Windows [10](#page-59-1)

#### **S**

设置 分辨率 Windows [15](#page-64-0) 黑度 [15](#page-64-1) 偏好设[置 16](#page-65-3) 省墨 [15](#page-64-1) True-Type 选项 [15](#page-64-1) 图像模[式 15](#page-64-1) 省墨, 设置 [15](#page-64-2) 使用 SetIP [26,](#page-75-1) [30](#page-79-5) 手册打[印 18](#page-67-0) 双面打[印 19](#page-68-1) 水印 编辑 [20](#page-69-1)

创建 [20](#page-69-2) 打印 [20](#page-69-0) 删除 [20](#page-69-3)

#### **T**

图形属性,设置 [15](#page-64-3)

#### **W**

文档,打印 Macintosh [32](#page-81-2) Windows [12](#page-61-0)

#### **X**

卸载 MFP 驱动程序 Linux [26](#page-75-2) 卸载,软件 Macintosh [30](#page-79-3) Windows [10](#page-59-0)

### **Y**

语言,更改 [10](#page-59-2)

#### **Z**

纸张尺寸 , 设置 打印 [29](#page-78-4) 纸张尺寸,设[置 14](#page-63-2) 纸张来源 , 设置 [29](#page-78-2) 纸张来源,设置 Windows [15](#page-64-4) 纸张类型 , 设置 打印 [29](#page-78-4) 纸张类型,设置 Windows [15](#page-64-0) 纸张属性,设置 [14](#page-63-3) 状态监视器, 使用 [23](#page-72-0)

REV 1.03